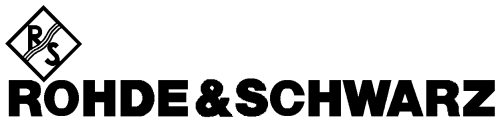

Test and Measurement Division

# **Operating Manual**

# **3GPP FDD UE Transmitter Test**

# **Application Firmware Module R&S FS-K73**

**1154.7000.02**

Printed in the Federal Republic of Germany

Dear Customer,

throughout this manual, FS-K73 is generally used as an abbreviation for the software option R&S FS-K73. The Spectrum Analyzers R&S FSU and R&S FSP are abbreviated as FSU and FSP.

# **Contents**

**Safety Instructions Certificate of Quality Support Center Address List of R&S Representatives**

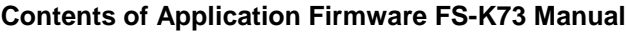

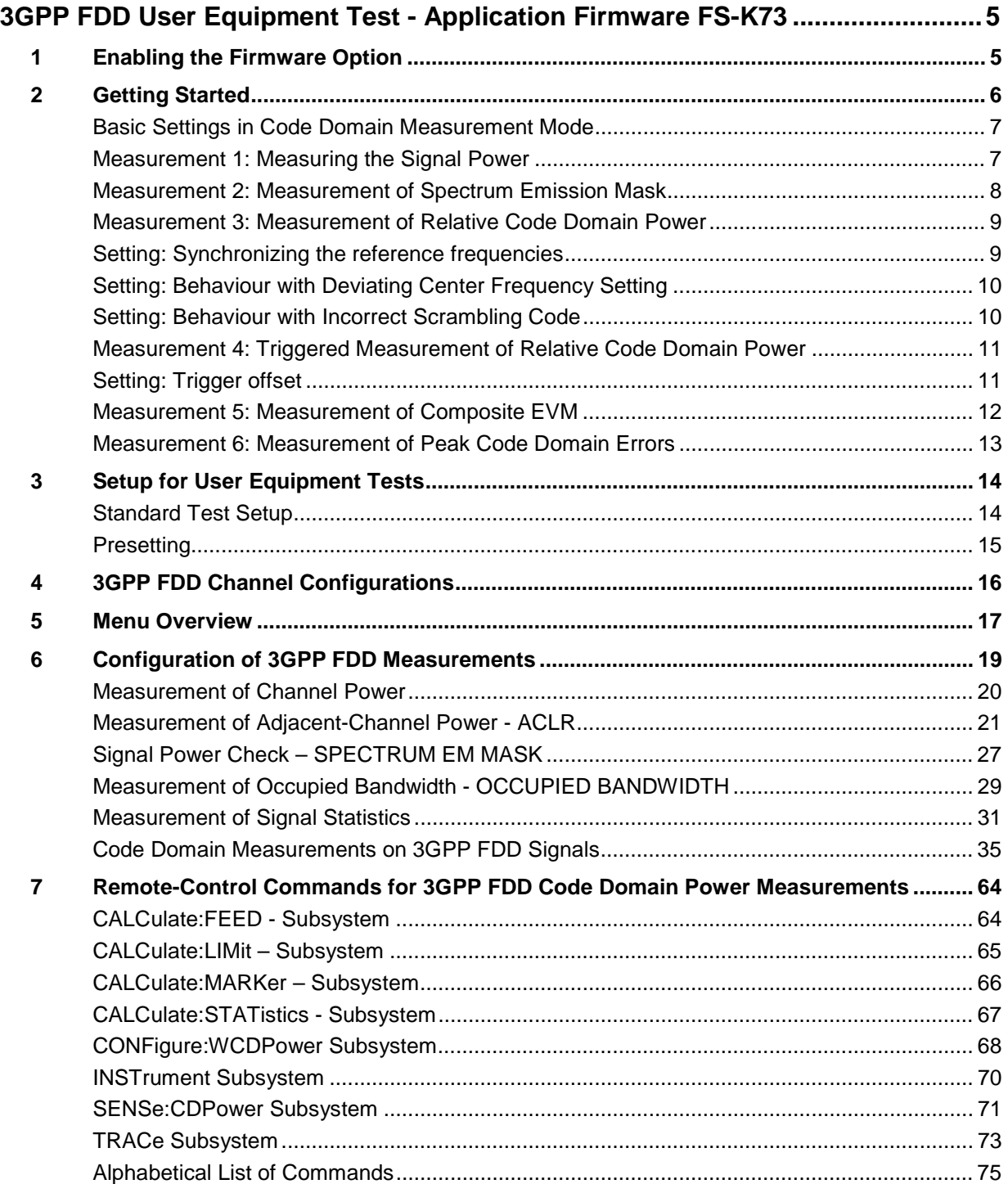

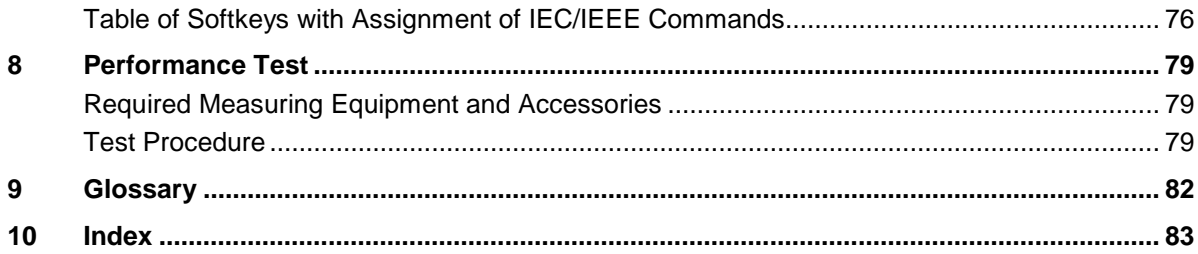

## **Figures**

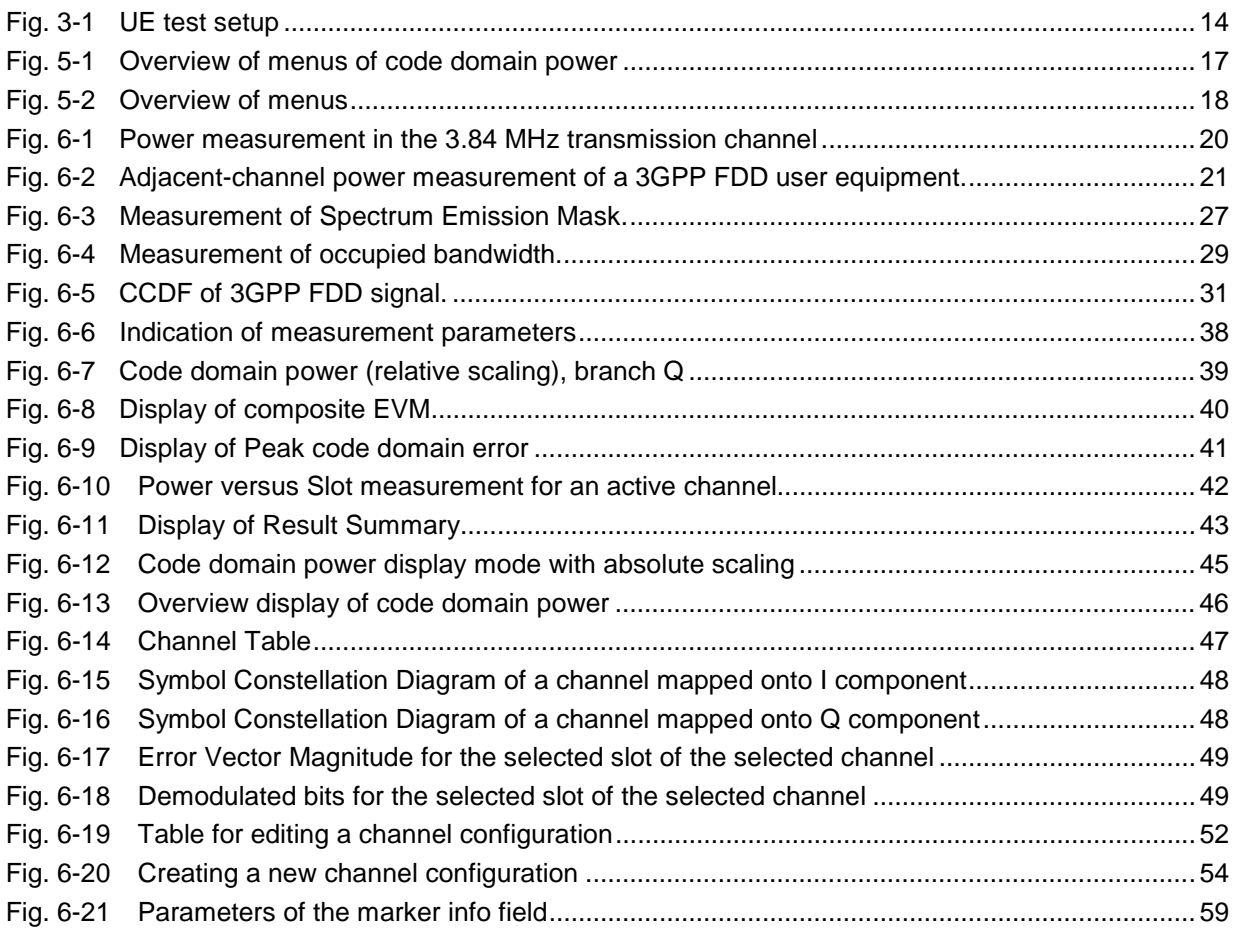

### **Tables**

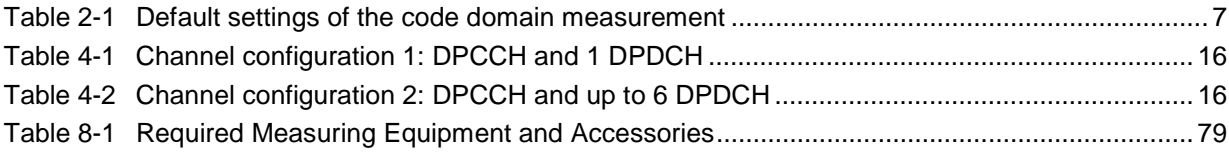

# **Contents of Manual for Application Firmware FS-K73**

This manual contains all information on the operation of spectrum analyzer FSP/FSU equipped with Application Firmware FS-K73. It includes operation via menus and the remote-control commands for the 3GPP FDD user equipment test.

The manual comprises the data sheet and 10 chapters:

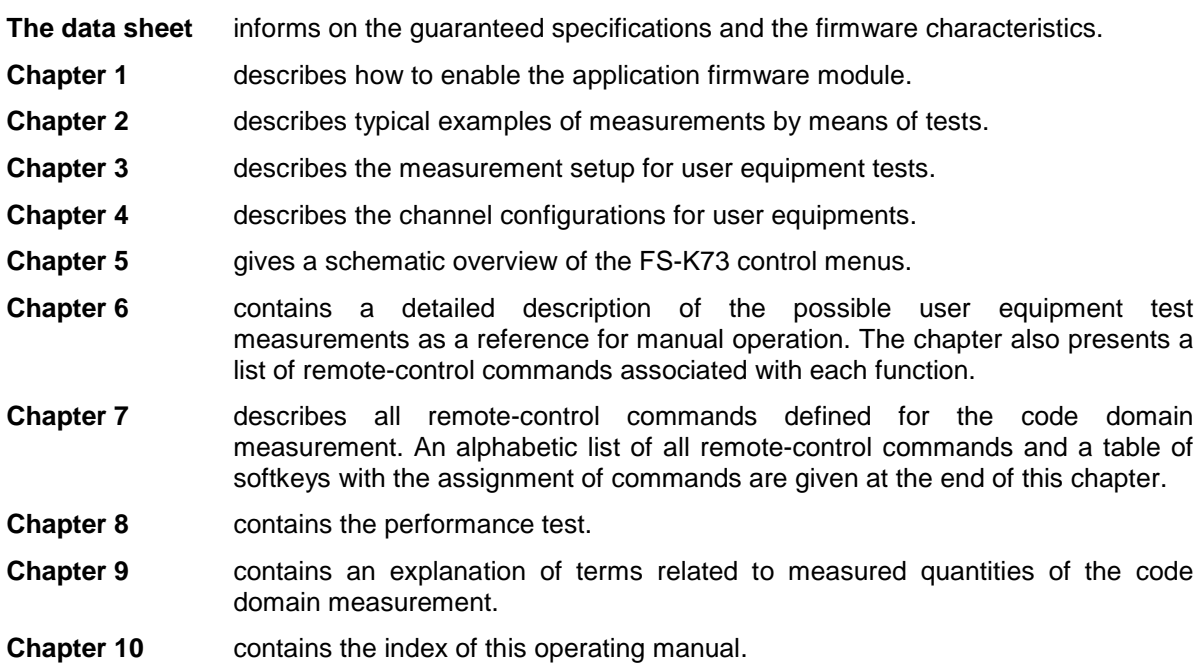

This manual is a supplement to the FSP/FSU operating manual. It includes exclusively functions of Application Firmware FS-K73. For all other descriptions, please refer to the spectrum analyzers operating manual.

# <span id="page-6-0"></span>**3GPP FDD User Equipment Test - Application Firmware FS-K73**

Spectrum analyzers FSP and FSU equipped with Application Firmware FS-K73 perform code domain power measurements on uplink signals according to standard 3GPP (FDD mode). The application firmware is in line with standard 3GPP (Third Generation Partnership Project) with version Release 99. In addition to the code domain measurements prescribed by the standard 3GPP, the application offers measurements with predefined settings in the frequency domain, e.g. power and ACLR measurement.

# **1 Enabling the Firmware Option**

Firmware Option FS-K73 is enabled in the GENERAL SETUP menu by entering a keyword. The keyword is delivered with the option. If the option is factory-installed, it is already enabled.

GENERAL SETUP menu:

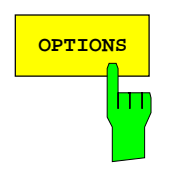

The OPTIONS softkey opens a submenu where keywords for new firmware options (application firmware modules) can be entered. Available options are displayed in a table, which is opened when entering the submenu.

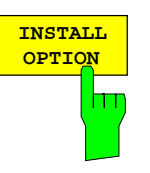

The INSTALL OPTION softkey activates the entry of the keyword for a firmware option.

One ore several keywords can be entered in the entry field. On entering a valid keyword, OPTION KEY OK is displayed on the message line and the option is entered in the FIRMWARE OPTIONS table.

In case of invalid keywords, OPTION KEY INVALID is displayed on the message line.

# <span id="page-7-0"></span>**2 Getting Started**

The following chapter explains basic 3GPP FDD user equipment tests by means of a setup with signal generator SMIQ. It describes how operating and measurement errors can be avoided using correct presetting.

The measurement screen is presented in chapter 6 for each measurement.

Key settings are shown as examples to avoid measurement errors. Following the correct setting, the effect of an incorrect setting is shown. The following measurements are performed:

- Measurement 1: Measuring the spectrum
- Measurement 2: Measurement of spectrum emission mask
- Measurement 3: Measurement of relative code domain power
	- Setting: Setting the analyzer center frequency to the DUT frequency
	- Setting: Scrambling code of signal
- Measurement 4: Triggered measurement of relative code domain power
	- Setting: Trigger offset
- Measurement 5: Measurement of composite EVM
- Measurement 6: Measurement of peak code domain error

The measurements are performed using the following units and accessories:

- Spectrum Analyzer FSU with Application Firmware FS-K73: 3GPP FDD user equipment test (the spectrum analyzer FSP can be used in the same way)
- Vector Signal Generator SMIQ with option SMIQB45: digital standard 3GPP (options SMIQB20 and SMIQB11 required)
- 1 coaxial cable, 50  $\Omega$ , approx. 1 m, N connector
- 1 coaxial cable, 50  $\Omega$ , approx. 1 m, BNC connector

Conventions for displaying settings on FSU:

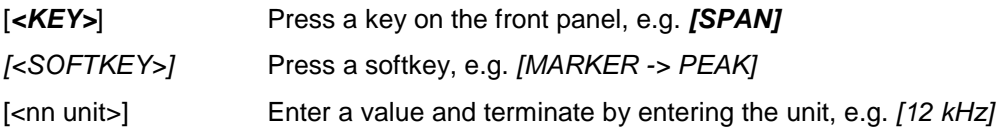

Conventions for displaying settings on SMIQ:

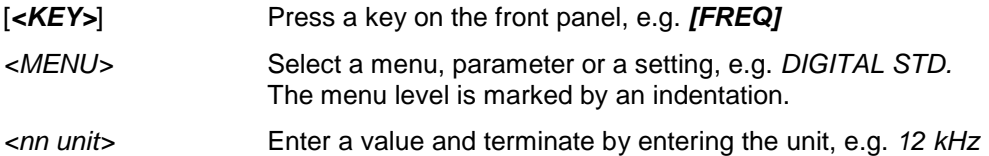

### <span id="page-8-0"></span>**Basic Settings in Code Domain Measurement Mode**

In the default setting after PRESET, FSU is in the analyzer mode. The following default settings of the code domain measurement are activated, provided the code domain measurement mode is selected.

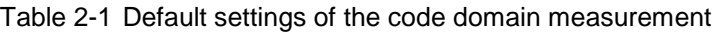

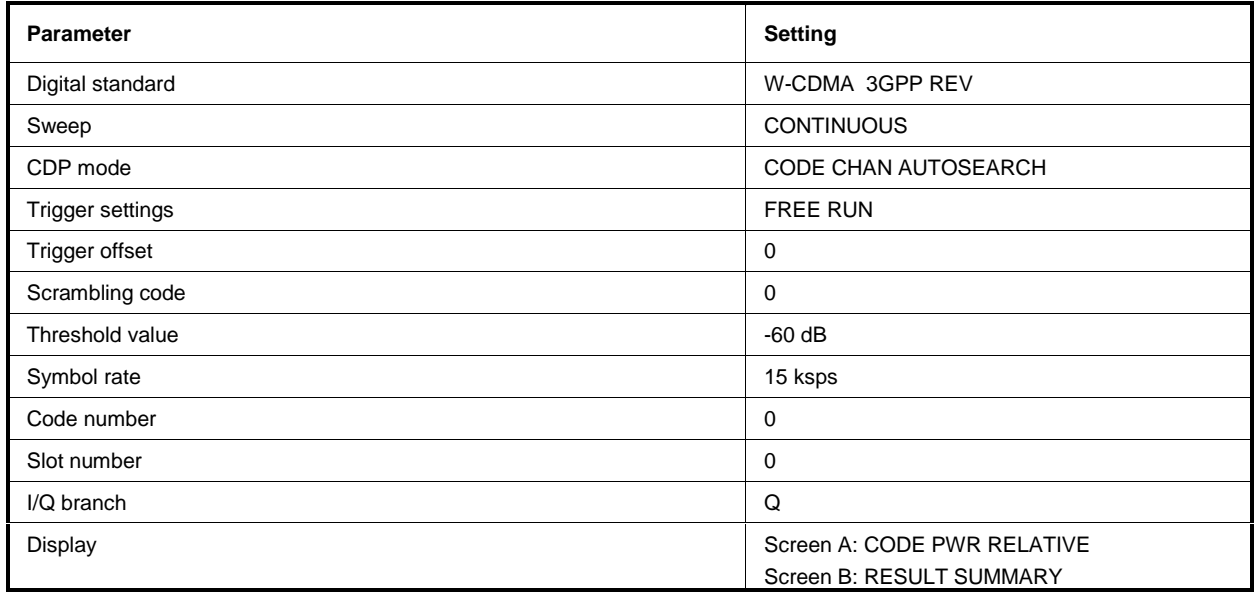

### **Measurement 1: Measuring the Signal Power**

The measurement of the spectrum gives an overview of the 3GPP FDD signal and the spurious emissions close to the carrier.

Test setup  $\triangleright$  Connect the RF output of SMIQ to the RF input of FSU (coaxial cable with N connectors).

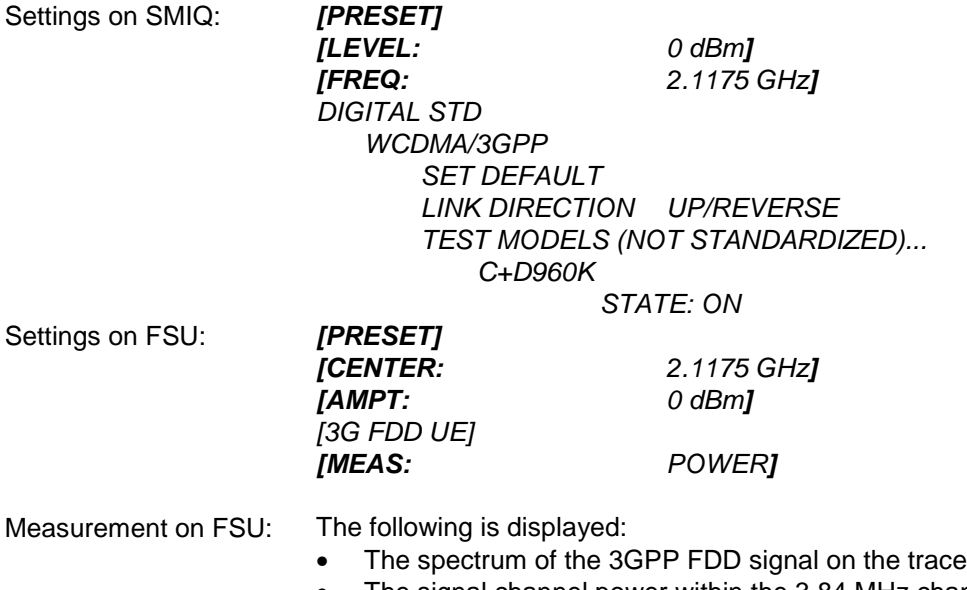

• The signal channel power within the 3.84 MHz channel bandwidth

#### <span id="page-9-0"></span>**Measurement 2: Measurement of Spectrum Emission Mask**

The 3GPP specification defines a measurement, which monitors the compliance with a spectral mask in a range of at least ±12.5 MHz about the 3GPP FDD carrier. To assess the power emissions in the specified range, the signal power is measured in the range near the carrier by means of a 30kHz filter, in the ranges far off the carrier by means of a 1MHz filter. The resulting trace is compared to a limit line defined in the 3GPP specification.

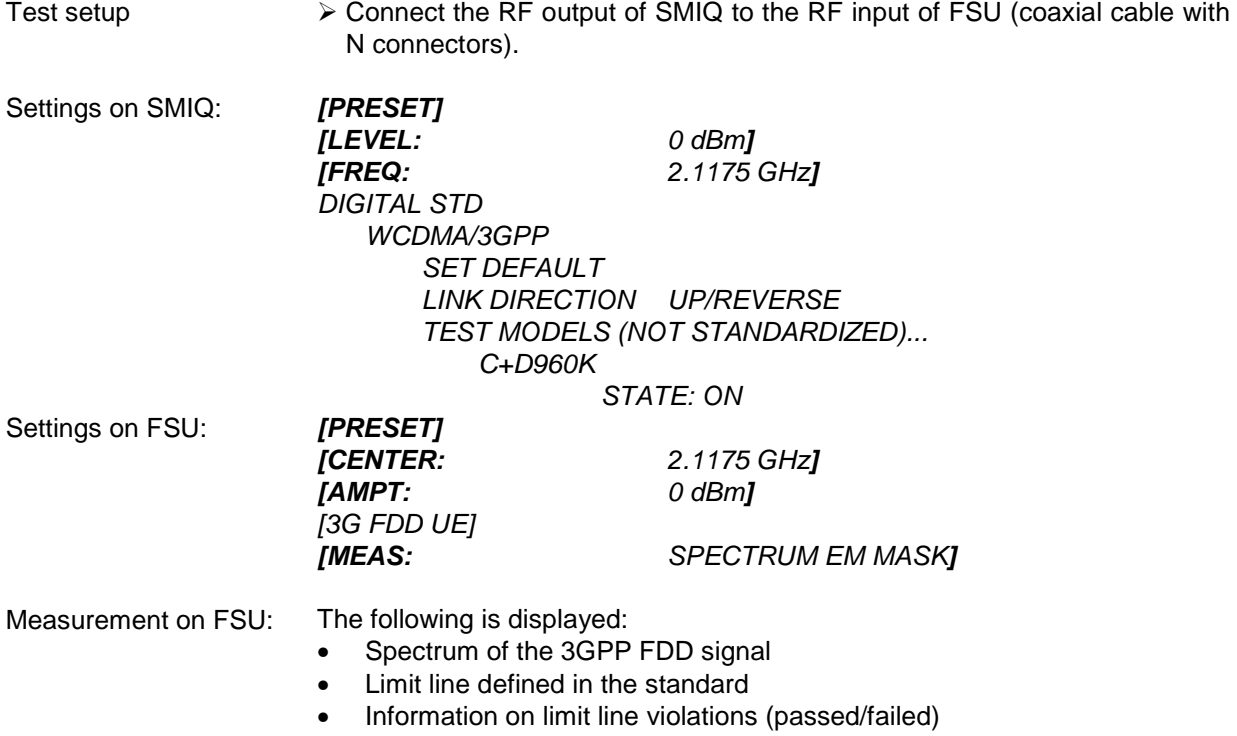

#### <span id="page-10-0"></span>**Measurement 3: Measurement of Relative Code Domain Power**

A code domain power measurement on one of the channel configurations is shown in the following. Basic parameters of CDP analysis are changed to demonstate the effects of non-signal-adapted values.

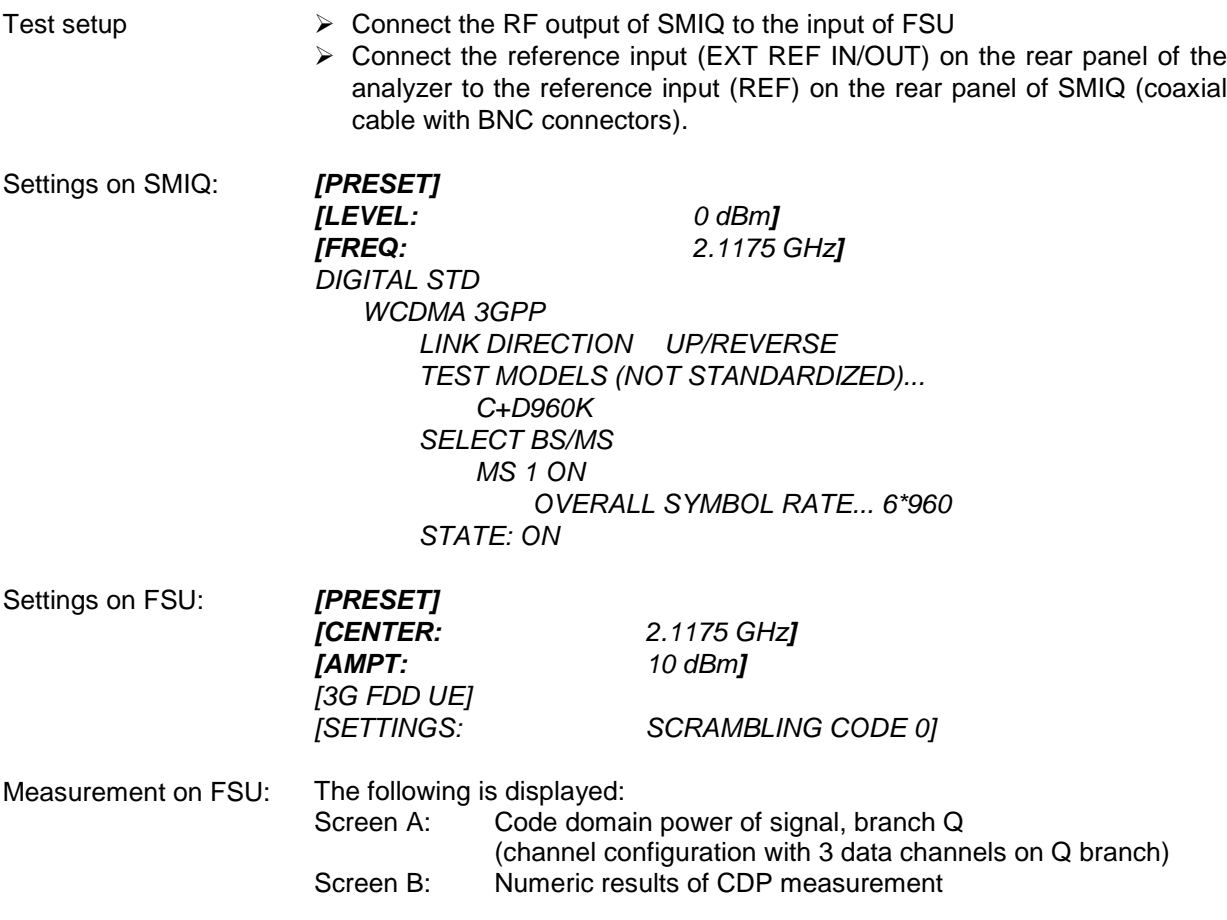

#### **Setting: Synchronizing the reference frequencies**

The synchronization of the reference oscillators both of the DUT and analyzer strongly reduces the measured frequency error.

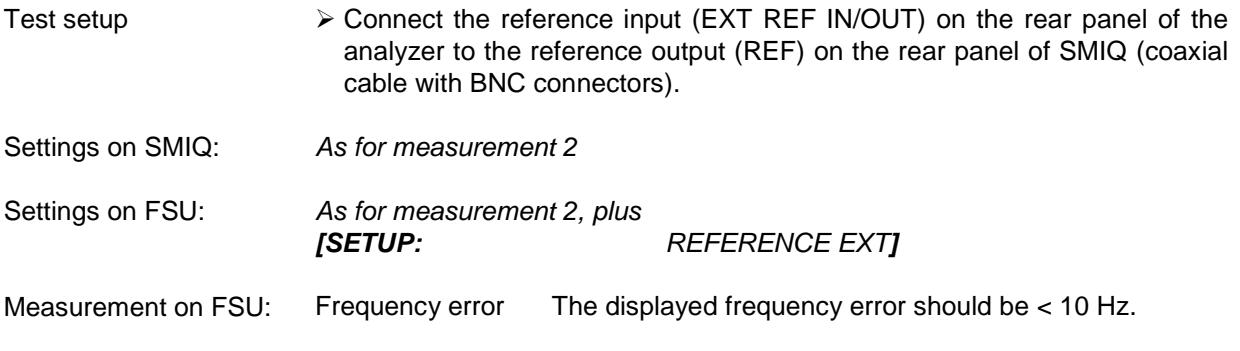

#### **The reference frequencies of the analyzer and of the DUT should be synchronized**

### <span id="page-11-0"></span>**Setting: Behaviour with Deviating Center Frequency Setting**

In the following, the behaviour of the DUT and the analyzer with wrong center frequency setting is shown.

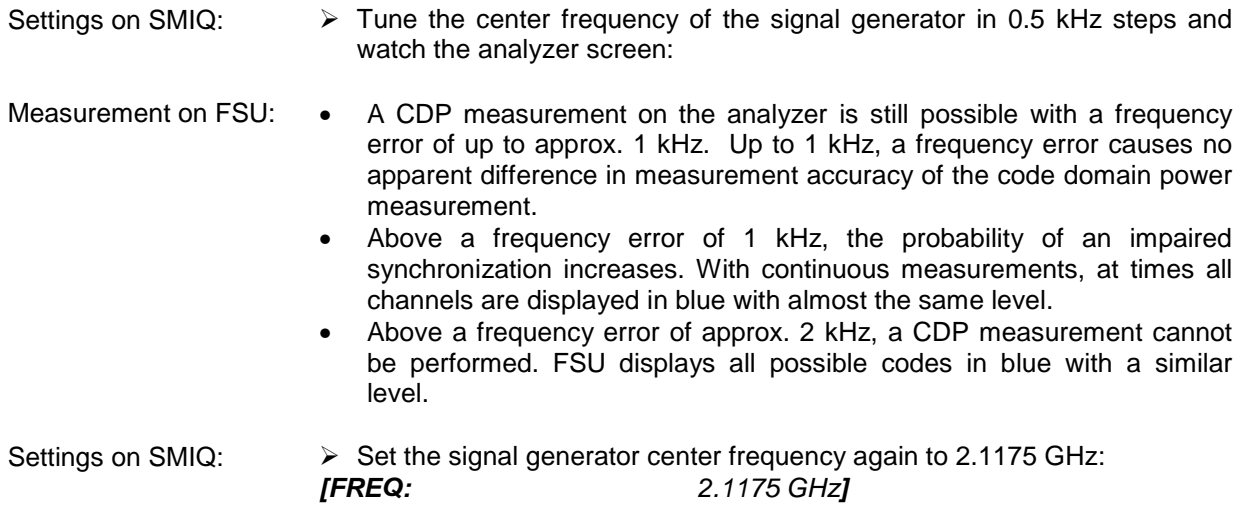

#### **The analyzer center frequency should not differ from the DUT frequency by more than 2 kHz.**

#### **Setting: Behaviour with Incorrect Scrambling Code**

A valid CDP measurement can only be carried out if the scrambling code set on the analyzer is identical to the one of the transmitted signal.

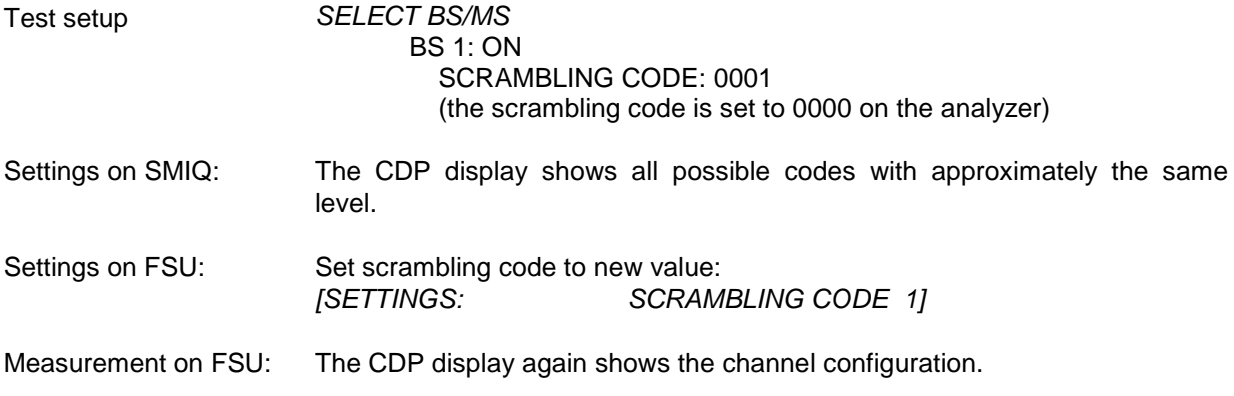

**The scrambling code setting of the analyzer must be identical to that of the measured signal.**

#### <span id="page-12-0"></span>**Measurement 4: Triggered Measurement of Relative Code Domain Power**

If the code domain power measurement is performed without external triggering, a section of approximately 20 ms of the test signal is recorded at an arbitrary moment to detect the start of a 3GPP FDD frame in this section. Depending on the position of the frame start, the required computing time can be quite long. Applying an external (frame) trigger can reduce the computing time.

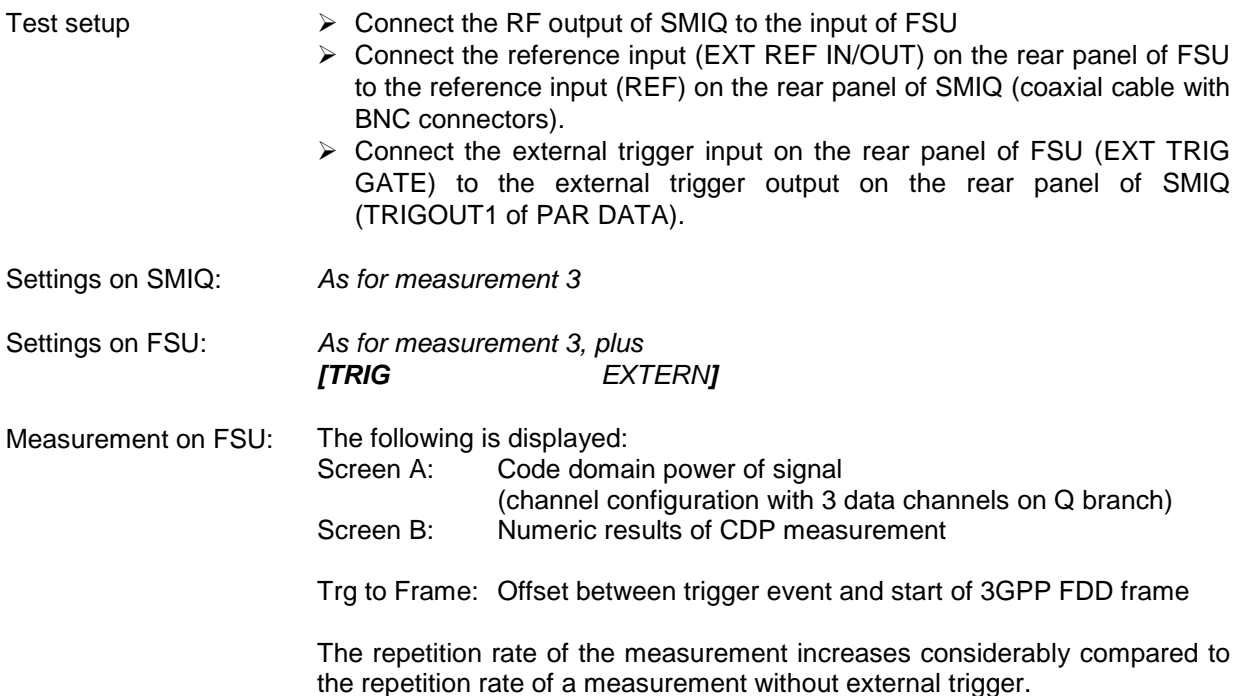

#### **Setting: Trigger offset**

A delay of the trigger event referred to the start of the 3GPP FDD frame can be compensated by modifying the trigger offset.

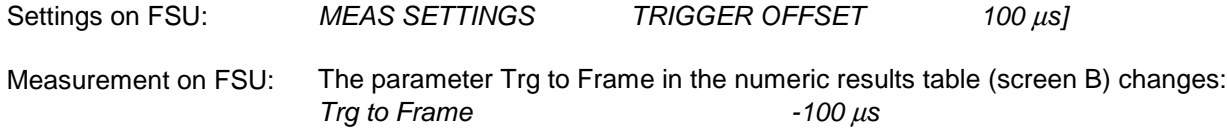

**A trigger offset compensates analog delays of the trigger event.**

#### <span id="page-13-0"></span>**Measurement 5: Measurement of Composite EVM**

The 3GPP specification prescribes the composite EVM measurement as the average square deviation of the total signal:

An ideal reference signal is generated from the demodulated data. The test signal and the reference signal are compared with each other. The square deviation yields the composite EVM.

- Test setup > Connect the RF output of SMIQ to the input of FSU
	- $\triangleright$  Connect the reference input (EXT REF IN/OUT) on the rear panel of FSU to the reference input (REF) on the rear panel of SMIQ (coaxial cable with BNC connectors).
	- $\triangleright$  Connect the external trigger input on the rear panel of FSU (EXT TRIG GATE) to the external trigger output on the rear panel of SMIQ (TRIGOUT1 of PAR DATA).

Settings on SMIQ: **[PRESET] [LEVEL:** 0 dBm**] [FREQ:** 2.1175 GHz**]** DIGITAL STD LINK DIRECTION UP / REVERSE TEST MODELS (NOT STANDARDIZED)... C+D960K SELECT BS/MS MS 1 ON OVERALL SYMBOL RATE... 6\*960 STATE: ON

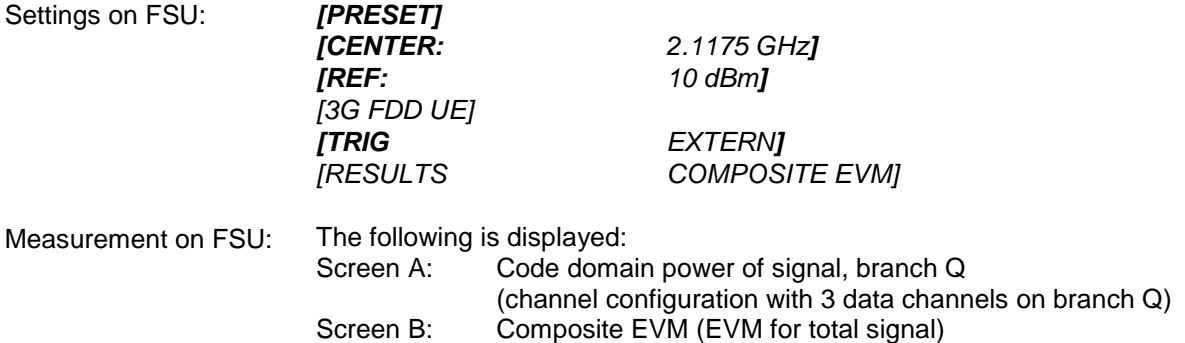

#### <span id="page-14-0"></span>**Measurement 6: Measurement of Peak Code Domain Errors**

The peak code domain error measurement is defined in the 3GPP specification for FDD signals. An ideal reference signal is generated from the demodulated data. The test signal and the reference signal are compared with each other. The difference of the two signals is projected onto the classes of the different spreading factors. The peak code domain error measurement is obtained by summing up the symbols of each difference signal slot and searching for the maximum error code.

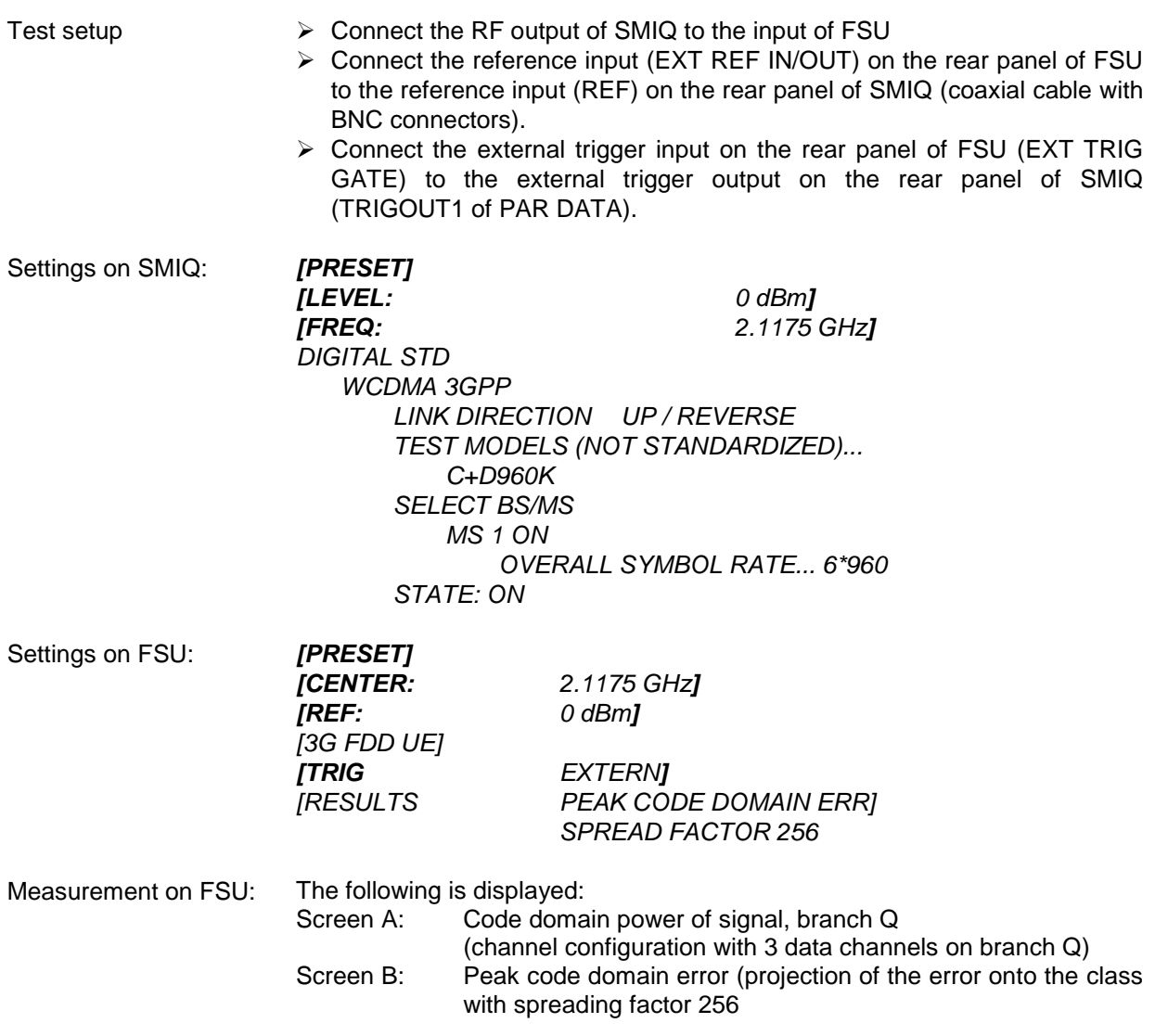

### <span id="page-15-0"></span>**3 Setup for User Equipment Tests**

#### **Caution:**

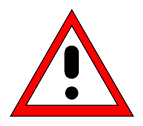

Before turning the instrument on, the following conditions must be fulfilled:

- Instrument covers are in place and all fasteners are tightened.
- Fan openings are free from obstructions.
- Signal levels at the input connectors are all below specified maximum values.
- Signal outputs are correctly connected and not overloaded.

**Non-compliance with these instructions may cause damage to the instrument**.

This section describes how to set up the analyzer for 3GPP FDD user equipment tests. As a prerequisite for starting the test, the instrument must be correctly set up and connected to the AC power supply as described in chapter 1 of the operating manual for the analyzer. Furthermore, the application firmware module must be properly installed following the instructions given in chapter 1 of the present manual.

#### **Standard Test Setup**

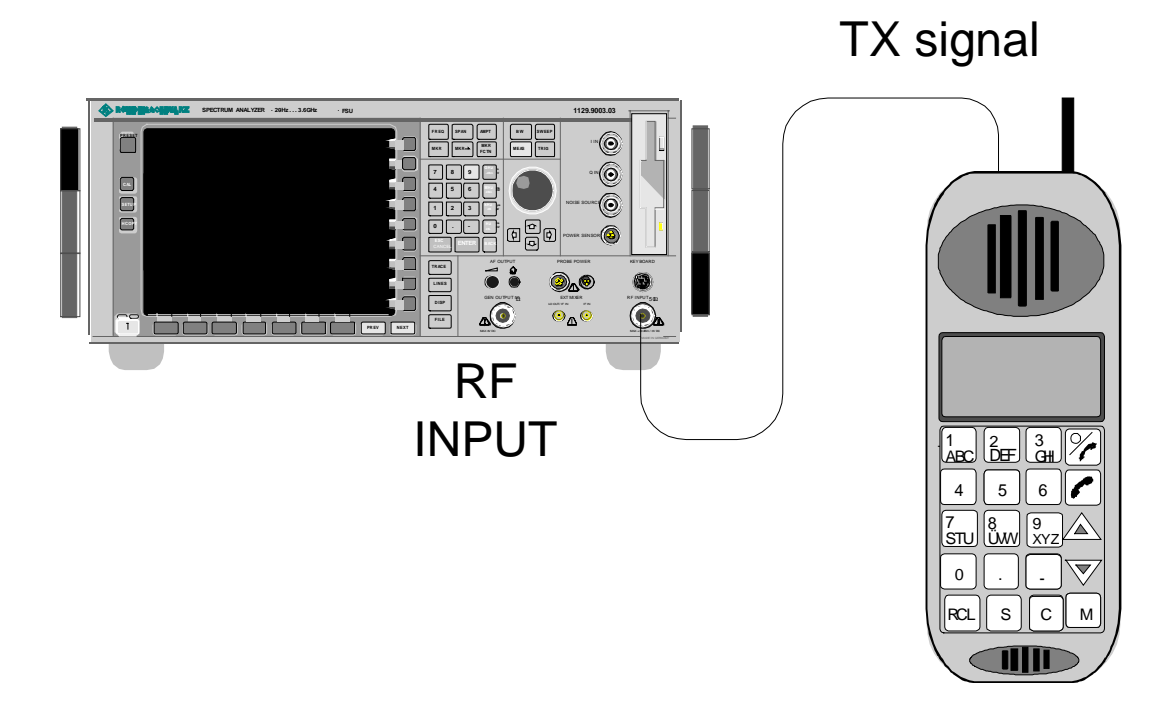

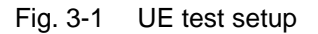

<span id="page-16-0"></span> Connect antenna output (or TX output) of UE to RF input of the analyzer via a power attenuator of suitable attenuation.

The following values are recommended for the external attenuator to ensure that the RF input of the analyzer is protected and the sensitivity of the analyzer is not reduced too much.

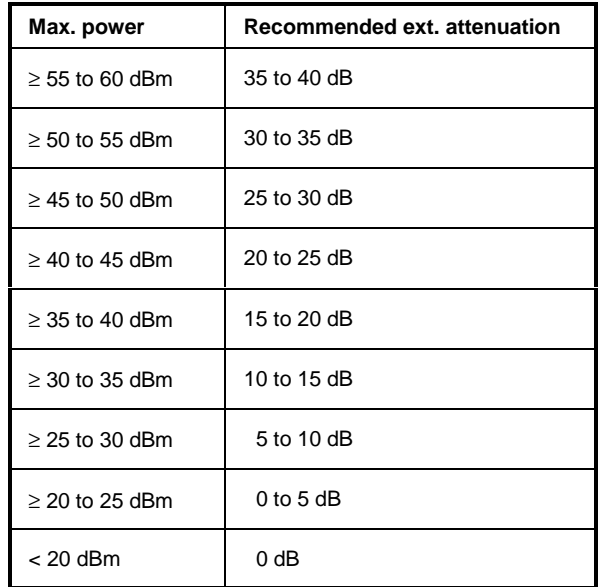

 $\triangleright$  For signal measurements at the output of two-port networks, connect the reference frequency of the signal source to the rear reference input of the analyzer (EXT REF IN/OUT).

To ensure that the error limits specified by the 3GPP standard are met, the analyzer should use an external reference frequency for frequency measurements on user equipments. A rubidium frequency standard may be used for instance as a reference source.

 $\triangleright$  If the user equipment is provided with a trigger output, connect this output to the rear trigger input of the analyzer (EXT TRIG GATE).

#### **Presetting**

- $\triangleright$  Enter external attenuation (REF LVL OFFSET)
- Enter reference level
- $\triangleright$  Enter center frequency
- $\triangleright$  Set the trigger
- $\triangleright$  Select standard and measurement

# <span id="page-17-0"></span>**4 3GPP FDD Channel Configurations**

The possible channel configurations for the mobile station signal are limited by 3GPP. Only two different configurations are permissible according to the specification. For this reason, the FS-K73 checks for these two channel configurations only during the automatic channel search. Therefore, channels whose parameters do not correspond to one of these configurations are not automatically detected as active channels.

The two possible channel configurations are summarized below:

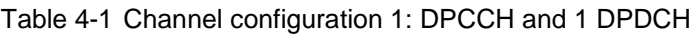

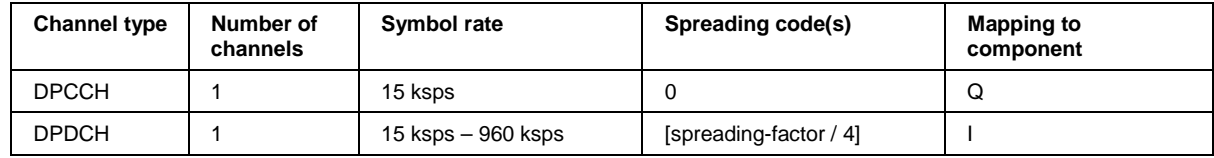

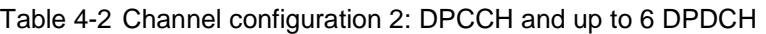

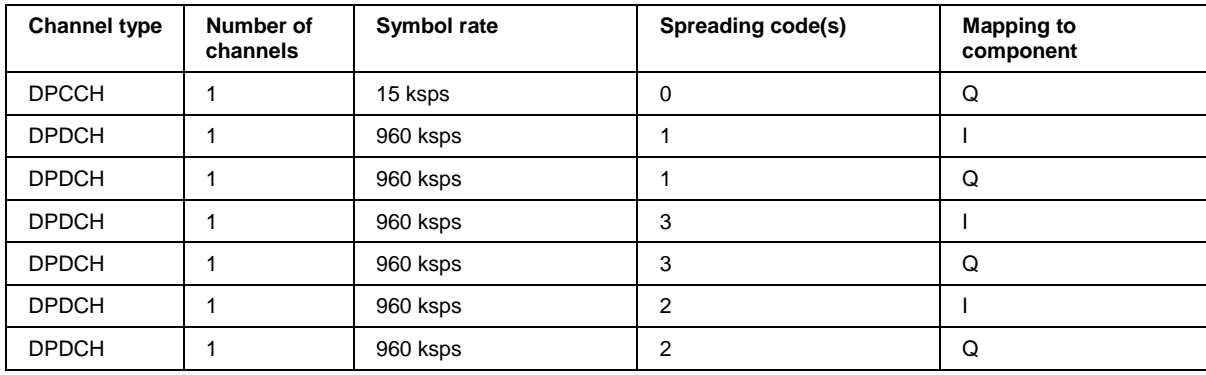

## <span id="page-18-0"></span>**5 Menu Overview**

Application Firmware Module FS-K73 (3GPP FDD user equipment test) extends the analyzer by the code domain measurement mode for 3GPP FDD standard. Additional softkeys are available which allow overview measurements in the analyzer mode.

The FS-K73 application is started by a click on the 3G FDD UE hotkey:

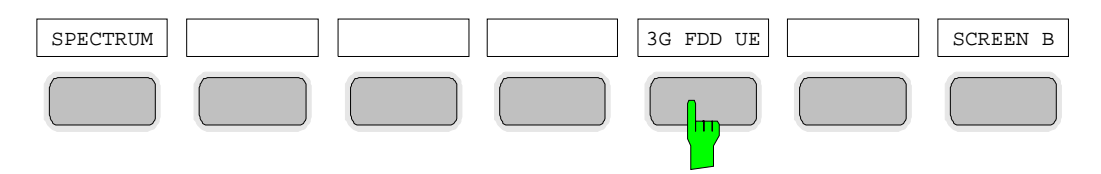

The main settings of the code domain power measurements can be directly selected via the hotkey bar that changes after the application has been started.

When one of the CHAN CONF, SETTINGS, RESULTS hotkeys is selected, the measurement is automatically switched to the Code Domain Power measurement mode.

If the EXIT 3GPP hotkey is selected, FS-K73 is exited. The hotkey bar of the basic unit is displayed again.

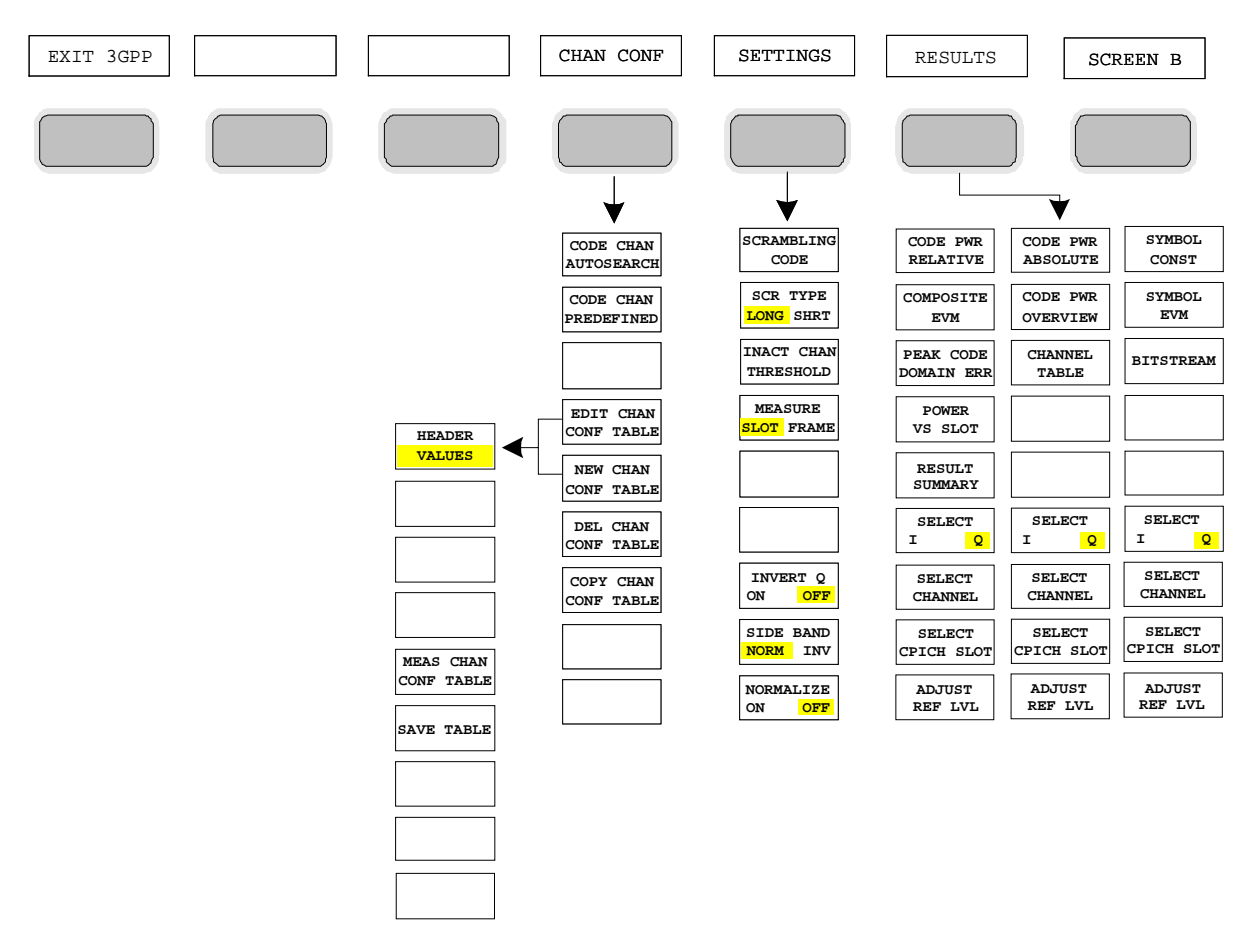

Fig. 5-1 Overview of menus of code domain power

<span id="page-19-0"></span>The measurements available in FS-K73 can be selected by means of the MEAS key:

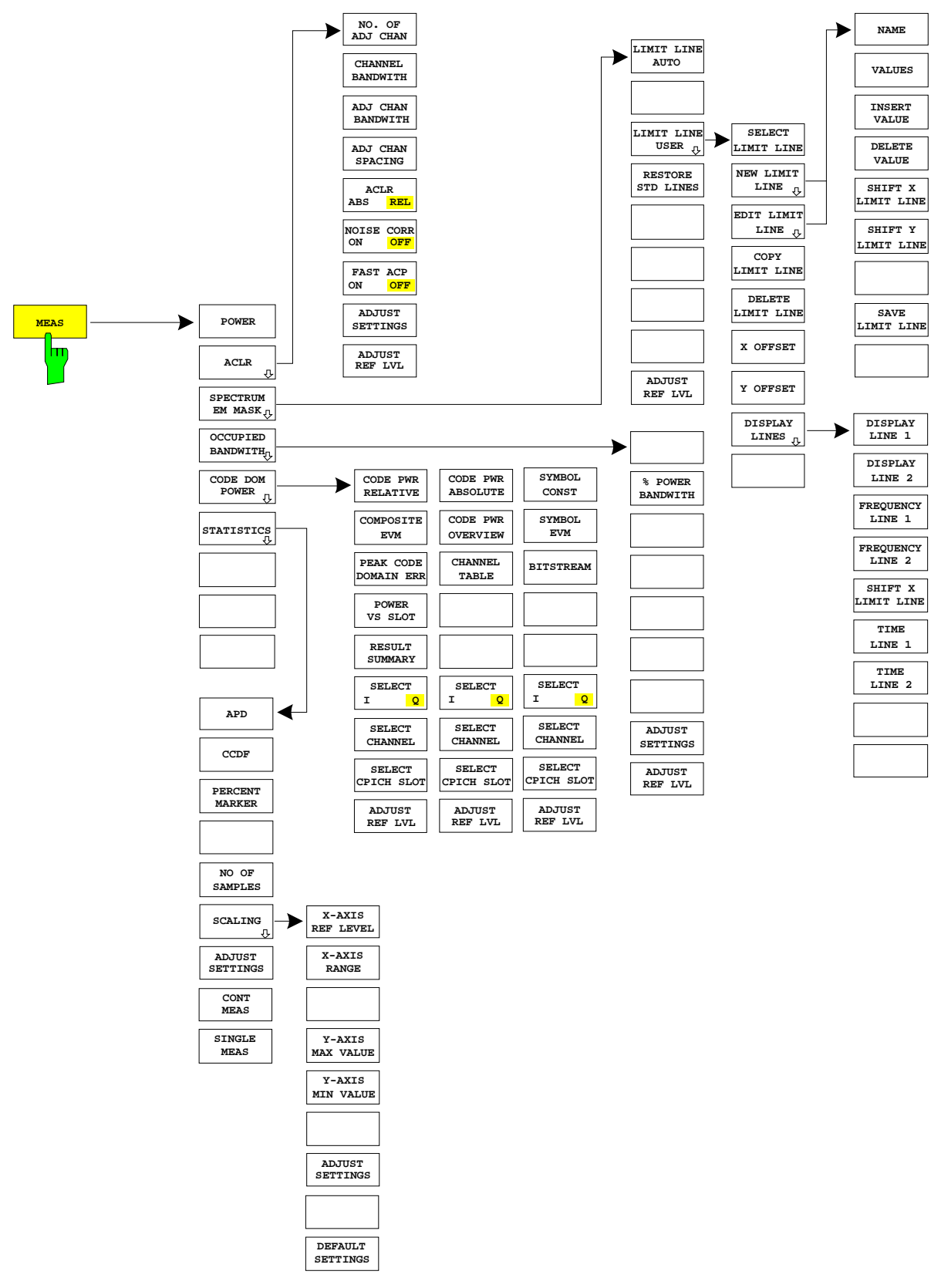

Fig. 5-2 Overview of menus

## <span id="page-20-0"></span>**6 Configuration of 3GPP FDD Measurements**

The most important parameters for the 3GPP FDD user equipment tests are summarized in the menu of key MEAS and are explained below using the softkey functions.

The CODE DOM POWER softkey activates the code domain measurement mode and opens the submenus for setting the measurement. A change of the hotkey labels after the application has been started ensures that the most important parameters of the CDP (code domain power) measurements are directly accessible via the hotkey bar.

The softkeys POWER, ACLR, SPECTRUM EM MASK, OCCUPIED BANDWIDTH and STATISTICS activate user equipment tests in the analyzer or vector analyzer mode. Pressing the associated softkey performs the settings required by 3GPP specifications. A subsequent modification of settings is possible.

The other menus of the spectrum analyzer correspond to the menus of these modes and are described in the operating manual of the main unit.

#### CONFIGURATION MODE menu

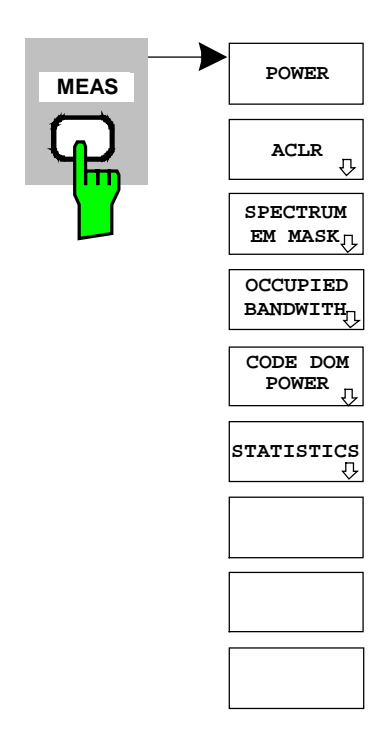

The MEAS key opens a submenu for setting the various measurement modes of option FS-K73:

- POWER activates the channel power measurement with defined settings in the analyzer mode.
- ACLR activates the adjacent channel power measurement with defined settings in the analyzer mode.
- SPECTRUM EM MASK compares the signal power in different carrier offset ranges with the maximum values specified by 3GPP.
- OCCUPIED BANDWIDTH activates the measurement of the occupied bandwidth (analyzer mode).
- CODE DOM POWER activates the code domain measurement mode and opens another submenu for selecting and configuring the parameters. All other menus of the specrtum analyzer are adapted to the functions of the code domain measurement mode.
- STATISTICS evaluates the signal with regard to its statistical characteristics (distribution function of the signal amplitudes).

#### <span id="page-21-0"></span>**Measurement of Channel Power**

Key MEAS

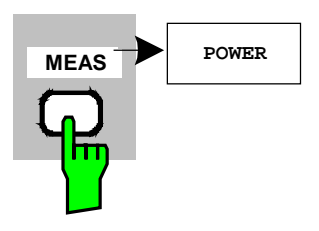

The POWER softkey activates the measurement of the 3GPP FDD signal channel power.

The instrument measures the RF signal power in the 3.84 MHz bandwidth. The power is calculated by summing up the values at the trace points. The individual trace points are weighted with the root raised cosine function as specified by the 3GPP standard. The bandwidth and the corresponding channel power is displayed numerically below the screen.

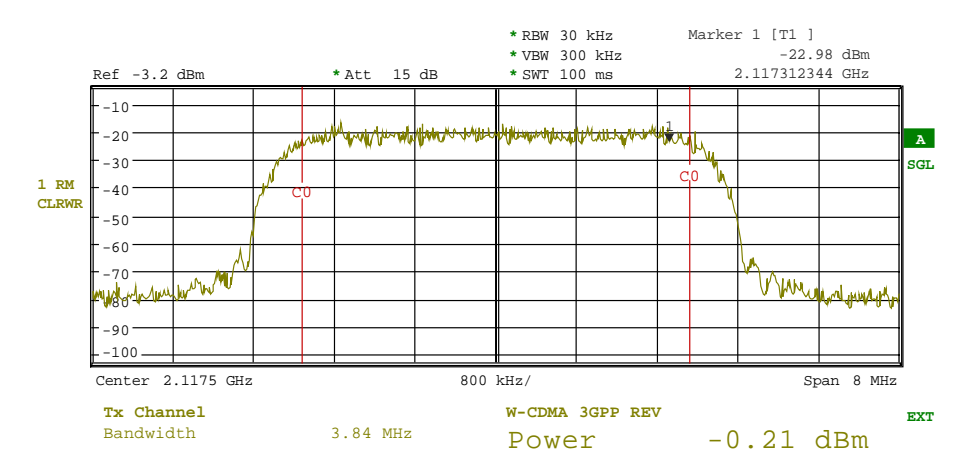

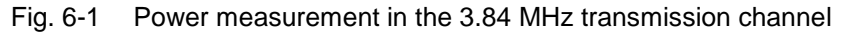

Pressing the softkey activates the analyzer mode with defined settings:

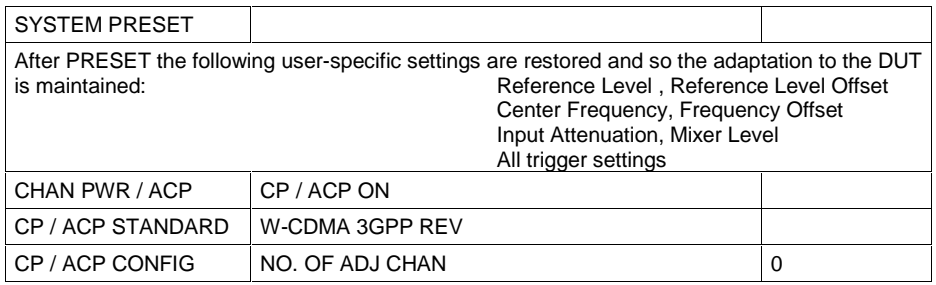

Starting from these settings, the instrument can be operated in all functions available in the analyzer mode, i.e. all test parameters can be adapted to the requirements of the specific measurement.

IEC/IEEE-bus command:

:CONFigure:WCDPower:MEASurement POWer

Query of results:

:CALCulate:MARKer:FUNCtion:POWer:RESult? CPOWer

#### <span id="page-22-0"></span>**Measurement of Adjacent-Channel Power - ACLR**

Key MEAS

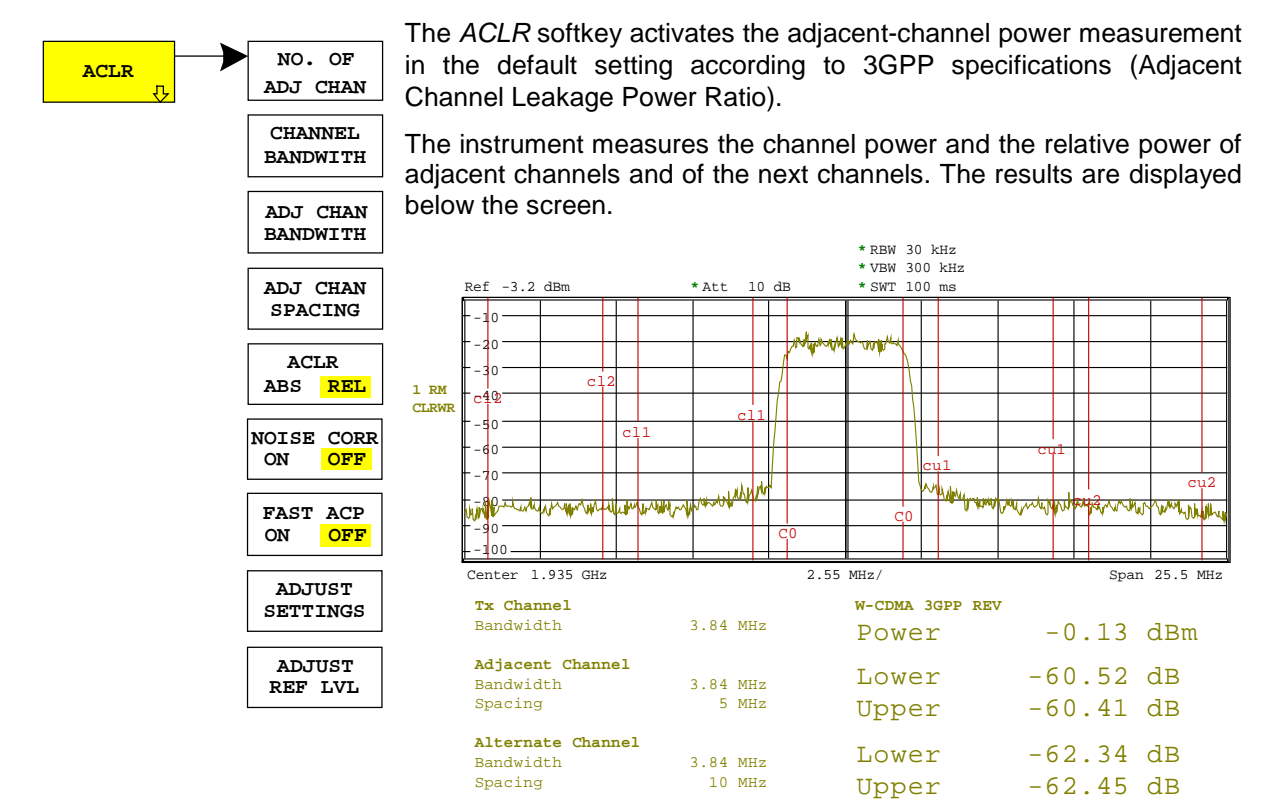

#### Fig. 6-2 Adjacent-channel power measurement of a 3GPP FDD user equipment.

Pressing the softkey activates the analyzer mode with defined settings:

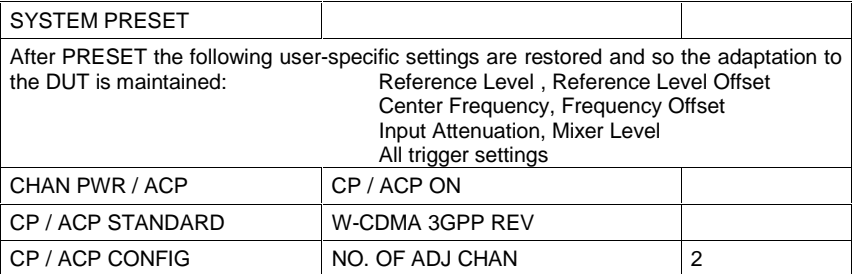

Starting from these settings, the instrument can be operated in all functions available in the analyzer mode, i.e. all test parameters can be adapted to the requirements of the specific measurement.

IEC/IEEE-bus command: :CONFigure:WCDPower:MEASurement ALCR

Query of results:  $:CALCulate:MARKer: FUNCTION:POWer:RESult? ACPower$ 

The NO. OF ADJ CHAN softkey activates the entry of the number ±n of adjacent channels to be considered in the adjacent-channel power measurement.

Numbers from 0 to 3 can be entered.

The following measurements are performed depending on the number of the channels.

- 0 Only the channel power is measured.
- 1 The channel power and the power of the upper and lower adjacent channel are measured.
- 2 The channels power, the power of the upper and lower adjacent channel and of the next higher and lower channel (alternate channel 1) are measured.
- 3 The channel power, the power of the upper and lower adjacent channel, the power of the next higher and lower channel (alternate channel 1) and of the next but one higher and lower adjacent channel (alternate channel 2) are measured.

IEC/IEEE-bus command: POW:ACH:ACP 2

The CHANNEL BANDWIDTH softkey activates the entry of the channel bandwidth for the transmission channel.

The useful channel bandwidth is generally defined by the transmission method. In the 3GPP FDD default setting, measurements are performed with a channel bandwidth of 3.84 MHz.

When measuring according to the IBW method (FAST ACP OFF) the channel bandwidth is displayed by two vertical lines to the left and right of the screen center. It can thus be visually checked whether the whole power of the signal to be measured is within the selected channel bandwidth.

With the time domain method (*FAST ACP ON*) the measurement is performed in zero span. The channel limits are not marked in this case. The instrument offers all available channel filters for selection of the channel bandwidth. Deviating channel bandwidths cannot be set. If deviating channel bandwidths are required, the IBW method should be used.

The list of available channel filters is included in section "Setting of Bandwidths and Sweep Time – BW key".

The default setting is 14 kHz.

IEC/IEEE-bus command: SENS:POW:ACH:BWID 5MHz

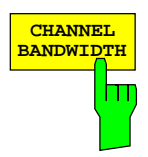

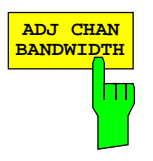

The ADJ CHAN BANDWIDTH softkey opens a table for defining the channel bandwidths for the adjacent channels.

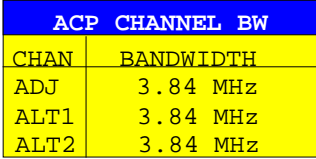

When measuring according to the IBW method (FAST ACP OFF) the bandwidths of the different adjacent channels are to be entered numerically. Since all adjacent channels often have the same bandwidth, the other channels ALT1 and ALT2 are set to the bandwidth of the adjacent channel on entering the adjacent-channel bandwidth (ADJ). Thus only one value needs to be entered in case of equal adjacent channel bandwidths. The same holds true for the ALT2 channels (alternate channels 2) when the bandwidth of the ALT1 channel (alternate channel 1) is entered.

#### **Note:** The bandwidths can be selected independent from each other by overwriting the table from top to bottom.

With the time domain method (FAST ACP ON), the adjacent-channel bandwidths are selected from the list of available channel filters. For deviating adjacent-channel bandwidths the IBW method should be used.

IEC-Bus-Befehl: SENS:POW:ACH:BWID:ACH 3.84MHz SENS:POW:ACH:BWID:ALT1 3.84MHz SENS:POW:ACH:BWID:ALT2 3.84MHz

The ADJ CHAN SPACING softkey opens a table for defining the channel spacings.

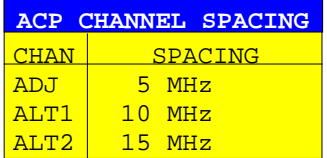

Since all the adjacent channels often have the same distance to each other, the entry of the adjacent-channel spacing (ADJ) causes channel spacing ALT1 to be set to twice and channel spacing ALT2 to three times the adjacent-channel spacing. Thus only one value needs to be entered in case of equal channel spacing. The same holds true for the ALT2 channels when the bandwidth of the ALT1 channel is entered.

**Note:** The channel spacings can be set separately by overwriting the table from top to bottom.

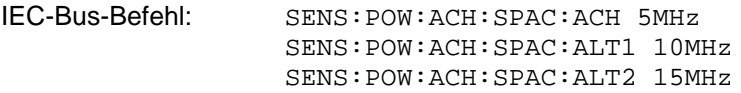

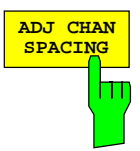

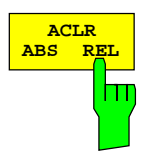

The CP/ACP ABS/REL softkey (channel power absolute/relative) switches between absolute and relative power measurement in the channel.

- ACLR ABS The absolute power in the transmission channel and in the adjacent channels is displayed in the unit of the Yaxis, e.g. in dBm.
- ACLR REL In case of adjacent-channel power measurement (NO. OF ADJ CHAN  $> 0$ ) the level of the adjacent channels is displayed relative to the level of the transmission channel in dBc.

With linear scaling of the Y-axis, the power of the new channel relative to the reference channel (CP/CP<sub>ref</sub>) is displayed. With dB scaling, the logarithmic ratio 10lg  $(CP/CP_{ref})$  is displayed.

The relative channel power measurement can thus also be used for universal adjacent-channel power measurements. Each channel can be measured individually.

IEC/IEEE-bus command: SENS:POW:ACH:MODE ABS

The NOISE CORR ON/OFF softkey switches on the correction of results by the inherent noise, thus increasing the dynamic range. On switching on the function a reference measurement of the inherent noise is first performed. The measured noise power is then substracted from the power of the examined channel.

For each modification of center frequency, resolution bandwidth, sweep time and level setting the inherent noise measuremnt is switched off. To repeat the reference measurement at the new setting, the softkey has to be pressed again.

IEC/IEEE-bus command: SENS:POW:NCOR ON

The FAST ACP softkey switches between the IBW method (FAST ACP OFF) and the time domain method (FAST ACP ON).

With FAST ACP ON the power measurement is performed in the different channels in time domain. The analyzer sets the center frequency consecutively to the different channel center frequencies and measures the power with the selected measurement time (= sweep time/number of channels). The RBW filter suitable for the selected standard and frequency offset are automatically used (eg root raised cos with 3GPP FDD).

The RMS detector is used for obtaining correct power measurement results. Therefore this requires no software correction factors.

The measured values are displayed in a table, the power in the useful channel being displayed in dBm and the power in the adjacent channels in dBm (CP/ACP ABS) or dB (CP/ACP REL).

The sweep time is selected depending on the desired reproducibility of results. Reproducibility increases with sweep time since power measurement is then performed over a longer time period.

IEC/IEEE-bus command SENS:POW:HSP ON

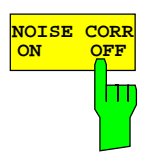

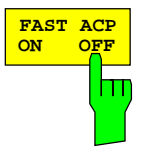

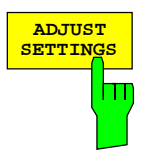

The ADJUST SETTINGS softkey automatically optimizes the instrument settings for the selected power measurement (see below). All instrument settings relevant for a power measurement within a specific frequency range (channel bandwidth) are optimized for the selected channel configuration (channel bandwidth, channel spacing):

• Frequency span:

The frequency span has to cover at least all channels to be considered.

When measuring the channel power, 2 x channel bandwidth is set as span.

The setting of the span during adjacent-channel power measurement is dependent on the channel spacing and channel bandwidth of the adjacent channel ADJ, ALT1 or ALT2 with the largest distance from the transmission channel.

- Resolution bandwidth RBW ≤ 1/40 of channel bandwidth
- Video bandwidth  $VBW \geq 3 \times RBW$
- Detector RMS detector

Trace math and trace averaging functions are switched off. The reference level is not influenced by ADJUST SETTINGS. It can be separately adjusted with ADJUST REF LVL.

The adjustment is carried out only once; if necessary, the instrument settings can be changed later.

IEC/IEEE-bus command:

SENS:POW:ACH:PRES ACP|CPOW|OBW

The ADJUST REF LVL softkey adjusts the reference level of the analyzer to the measured channel power. This ensures that the settings of the RF attenuation and the reference level are optimally adjusted to the signal level without overloading the instrument or limiting the dynamic range by a too small S/N ratio.

Since the measurement bandwidth for channel power measurements is significantly lower than the signal bandwidth, the signal path may be overloaded although the trace is still significantly below the reference level.

IEC/IEEE-bus command: SENS:POW:ACH:PRES:RLEV

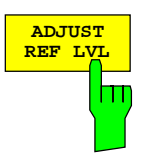

For manual setting of the test parameters different from the settings made with ADJUST SETTINGS the following should be observed:

Frequency span The frequency span has to cover at least all channels to be measured. For channel power measurement this is the channel bandwidth. If the frequency span is large compared to the frequency section (or frequency sections) under test, only a few pixels are available to be measured.

Resolution bandwidth (RBW)

- To ensure both an acceptable measurement speed and the required selection (to suppress spectral components outside the channel to be measured, especially of the adjacent channels), the resolution bandwidth must not be selected too small or too large. As a general approach, the resolution bandwidth is to be set to values between 1% and 4% of the channel bandwidth. A larger resolution bandwidth can be selected if the spectrum within the channel to be measured and around it has a flat characteristic.
- Video bandwidth (VBW) For a correct power measurement, the video signal must not be limited in bandwidth. A restricted bandwidth of the logarithmic video signal would cause signal averaging and thus result in a too low indication of the power (-2.51 dB at very low video bandwidths). The video bandwidth should therefore be selected at least three times the resolution bandwidth.

The ADJUST SETTINGS softkey sets the video bandwidth (VBW) as a function of the channel bandwidth as follows:

 $VBW > 3 \times RBW$ .

Detector The ADJUST SETTINGS softkey selects the RMS detector. The RMS detector is selected since it correctly indicates the power irrespective of the characteristics of the signal to be measured. In principle, the sample detector would be possible as well. Due to the limited number of trace pixels used to calculate the power in the channel, the sample detector would yield less stable results. Averaging, which is often performed to stabilize the measurement results, leads to a too low-level indication and should therefore be avoided. The reduction in the displayed power depends on the number of averages and the signal characteristics in the channel to be measured.

#### <span id="page-28-0"></span>**Signal Power Check – SPECTRUM EM MASK**

Key MEAS

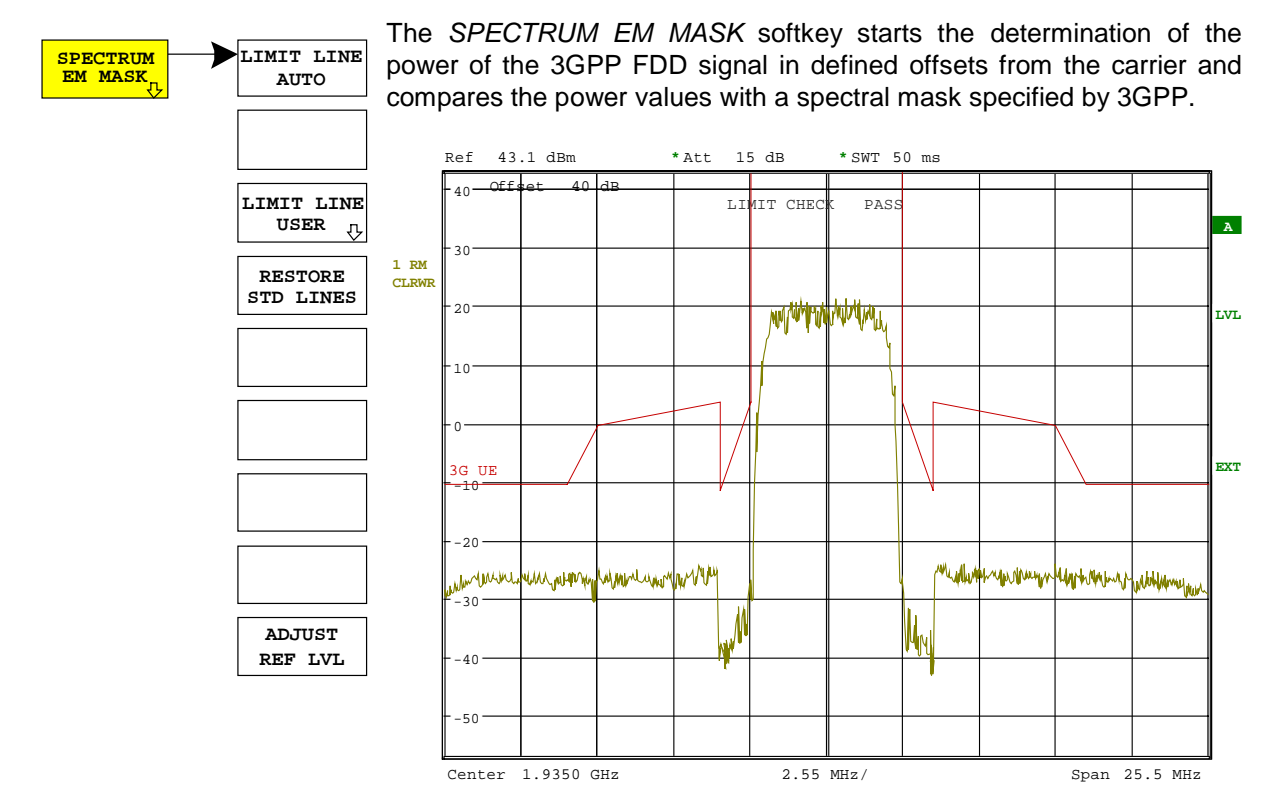

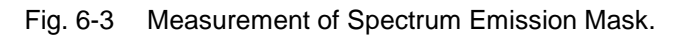

Pressing the softkey activates the analyzer mode with defined settings:

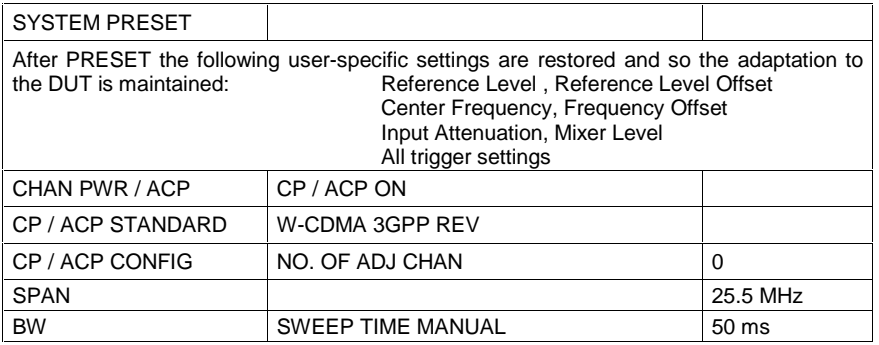

IEC/IEEE-bus command: : CONFigure: WCDPower: MEASurement ESPectrum

Query of results:  $CALCulate: LIMit: FAIL?$  and visual evaluation

The LIMIT LINE AUTO softkey automatically calculates the limit line according to power determined in the useful channel. If the measurement is carried out in CONTINUOUS SWEEP and the channel power changes from sweep to sweep, this can result in the limit line being continuously redrawn.

The softkey is activated when the spectrum emission mask measurement is entered.

IEC/IEEE-bus command: : CALC:LIM:ESP:MODE AUTO

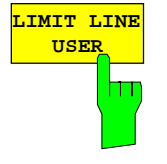

The LIMIT LINE USER softkey activates the input of user-defined limit lines. The softkey opens the menus of the limit line editor that are known from the basic unit.

The following limit line settings are useful for user equipment tests:

Trace 1, Domain Frequency, X-Scaling relative, Y-Scaling absolute, Spacing linear, Unit dBm

In contrast to the predefined limit lines supplied with the analyzer which correspond to the standard specifications, the user-defined limit line can be specified for the entire frequency range (±12.5 MHz from carrier) either relatively (referred to the channel power) or absolutely.

IEC/IEEE-bus command: [see Table of Softkeys with Assignment of](#page-77-0) IEC/IEEE Commands

The RESTORE STD LINES softkey restores the limit lines defined in the standard to the state they were in when the unit was delivered. This prevents inadvertent overwriting of the standard lines.

IEC-Bus-Befehl: :CALC:LIM:ESP:RESTore

The ADJUST REF LVL softkey adjusts the analyzer reference level to the total signal power measured.

The softkey becomes active after the first sweep has been terminated with the measurement of the occupied bandwidth and the total signal power is known.

The adjustment of the reference level ensures that the instrument signal path is not overdriven and that the dynamic range is not limited by a reference level that is too low.

IEC-Bus-Befehl: SENS:POW:ACH:PRES:RLEV

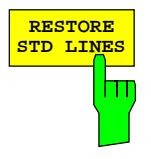

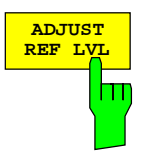

#### <span id="page-30-0"></span>**Measurement of Occupied Bandwidth - OCCUPIED BANDWIDTH**

Key MEAS

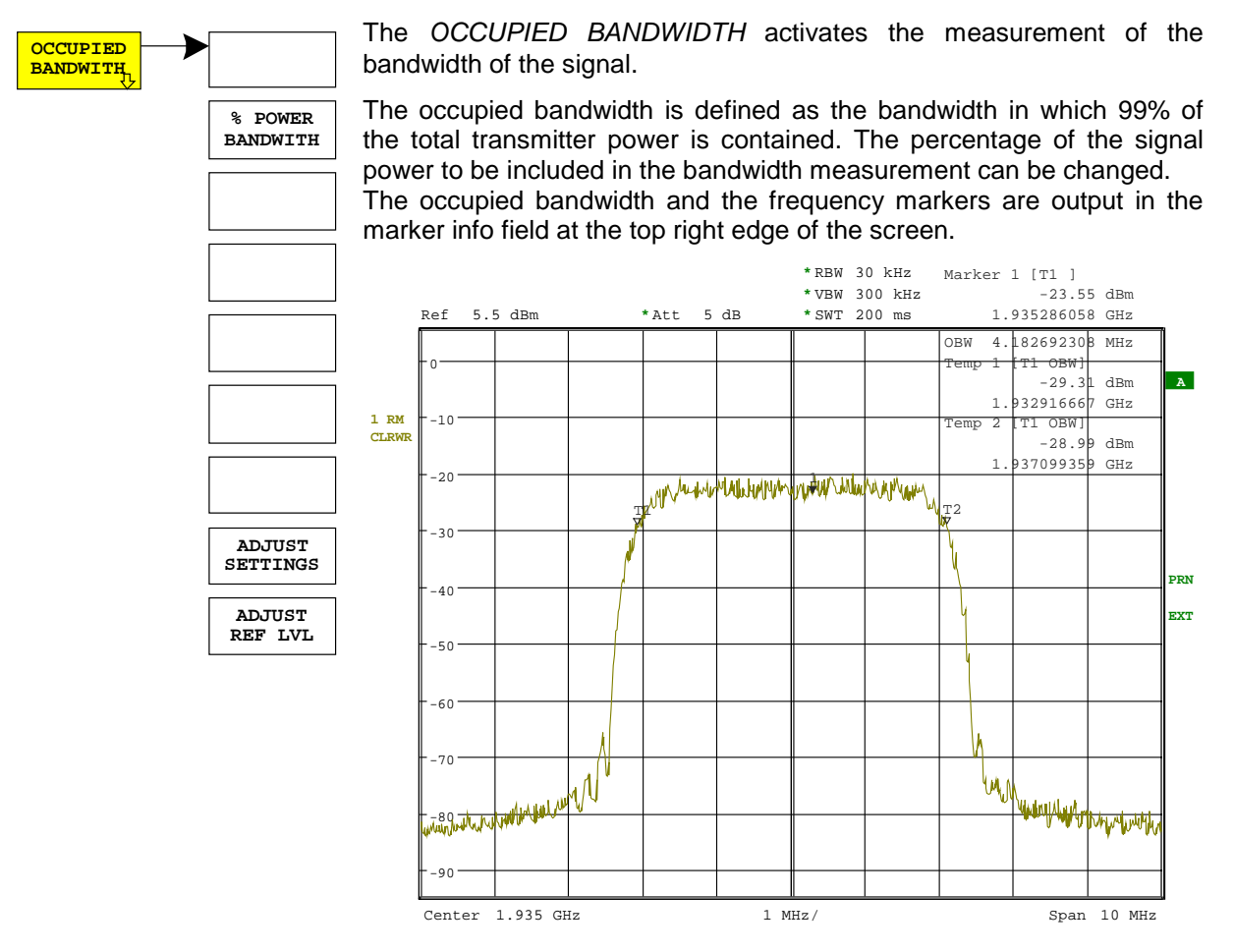

Fig. 6-4 Measurement of occupied bandwidth.

Pressing the softkey activates the analyzer mode with defined settings:

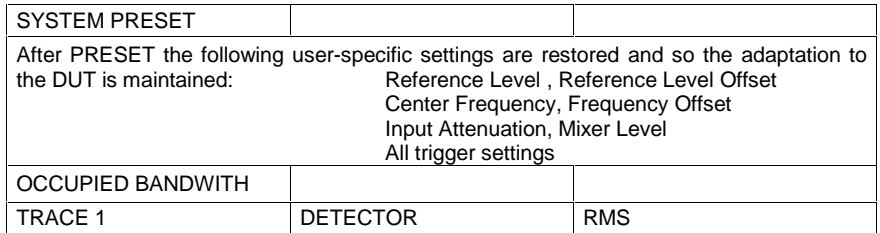

IEC/IEEE-bus command: : CONFigure: WCDPower: MEASurement OBANdwidth

Query of results: : :CALCulate:MARKer:FUNCtion:POWer:RESult? OBANdwidth

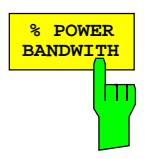

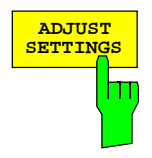

The % POWER BANDWIDTH softkey opens the entry of the percentage of power related to the total power in the displayed frequency range which defines the occupied bandwidth (percentage of total power).

The valid range of values is 10% to 99.9%.

IEC/IEEE-bus command:

SENS:POW:BWID 99PCT

The ADJUST SETTINGS softkey automatically optimizes the instrument settings for the selected power measurement (see below). All instrument settings relevant for a power measurement within a specific frequency range (channel bandwidth) are optimized for the selected channel configuration (channel bandwidth, channel spacing):

• Frequency span:

The frequency span has to cover at least all channels to be considered.

When measuring the channel power, 2 x channel bandwidth is set as span.

The setting of the span during adjacent-channel power measurement is dependent on the channel spacing and channel bandwidth of the adjacent channel ADJ, ALT1 or ALT2 with the largest distance from the transmission channel.

- Resolution bandwidth RBW  $\leq$  1/40 of channel bandwidth
- Video bandwidth  $VBW \geq 3 \times RBW$
- Detector RMS detector

Trace math and trace averaging functions are switched off. The reference level is not influenced by ADJUST SETTINGS. It can be separately adjusted with ADJUST REF LVL.

The adjustment is carried out only once; if necessary, the instrument settings can be changed later.

IEC/IEEE-bus command:

SENS:POW:ACH:PRES OBW

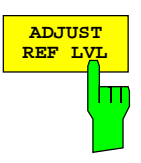

The ADJUST REF LVL softkey adjusts the reference level of the analyzer to the measured channel power. This ensures that the settings of the RF attenuation and the reference level are optimally adjusted to the signal level without overloading the instrument or limiting the dynamic range by a too small S/N ratio.

Since the measurement bandwidth for channel power measurements is significantly lower than the signal bandwidth, the signal path may be overloaded although the trace is still significantly below the reference level.

IEC/IEEE-bus command: SENS:POW:ACH:PRES:RLEV

#### <span id="page-32-0"></span>**Measurement of Signal Statistics**

#### Key MEAS

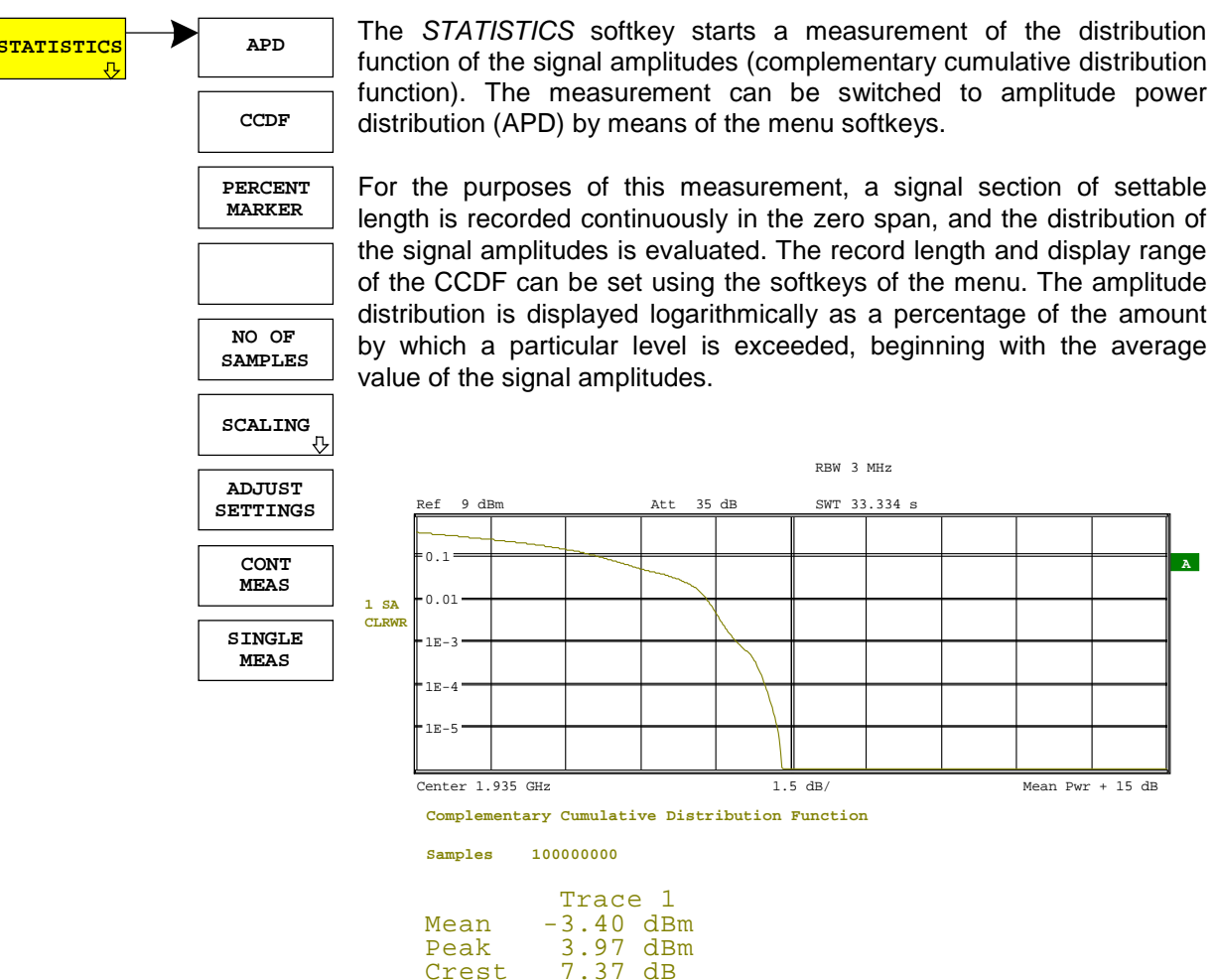

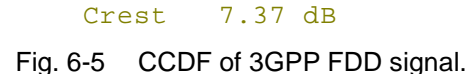

Pressing the softkey activates the analyzer mode with defined settings:

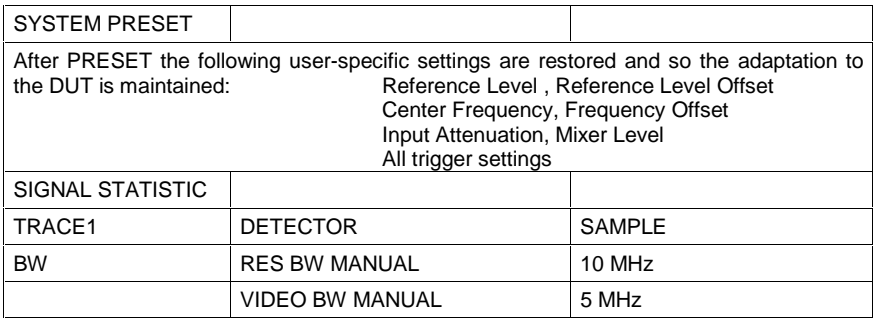

**A**

Starting from these settings, the instrument can be operated in all functions available in the analyzer mode, i.e. all test parameters can be adapted to the requirements of the specific measurement.

IEC/IEEE-bus command:

:CONFigure:WCDPower:MEASurement CCDF or

:CALCulate:STATistics:CCDF ON

Query of results:

:CALCulate:MARKer:X?

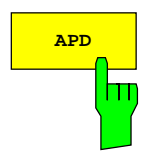

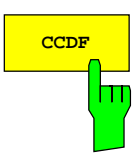

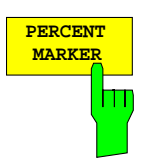

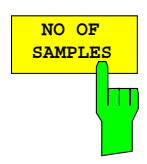

**APD** ON/OFF softkey switches on the amplitude probability distribution function.

When the APD function is switched on, the CCDF function is switched off automatically.

IEC/IEEE-bus command: CALC:STAT:APD ON

The CCDF ON/OFF softkey switches on the complementary cumulative distribution function.

> When the CCDF function is switched on, the APD function is switched off automatically.

IEC/IEEE-bus command: CALC:STAT:CCDF ON

If the CCDF function is active, the PERCENT MARKER softkey allows to position marker 1 by entering a probability value. Thus, the power that is exceeded with a given probability can be determined very easily. If marker 1 is in the switched-off state, it will be switched on automatically.

IEC/IEEE-bus command: CALC:MARK:Y:PERC 0...100%

NO OF SAMPLES softkey sets the number of power measurements taken into account for the statistics.

Please note that the overall measurement time is influenced by the number of samples selected as well as by the resolution bandwidth set up for the measurement as the resolution bandwidth directly influences the sampling rate.

IEC/IEEE-bus command: CALC:STAT:NSAM <value>

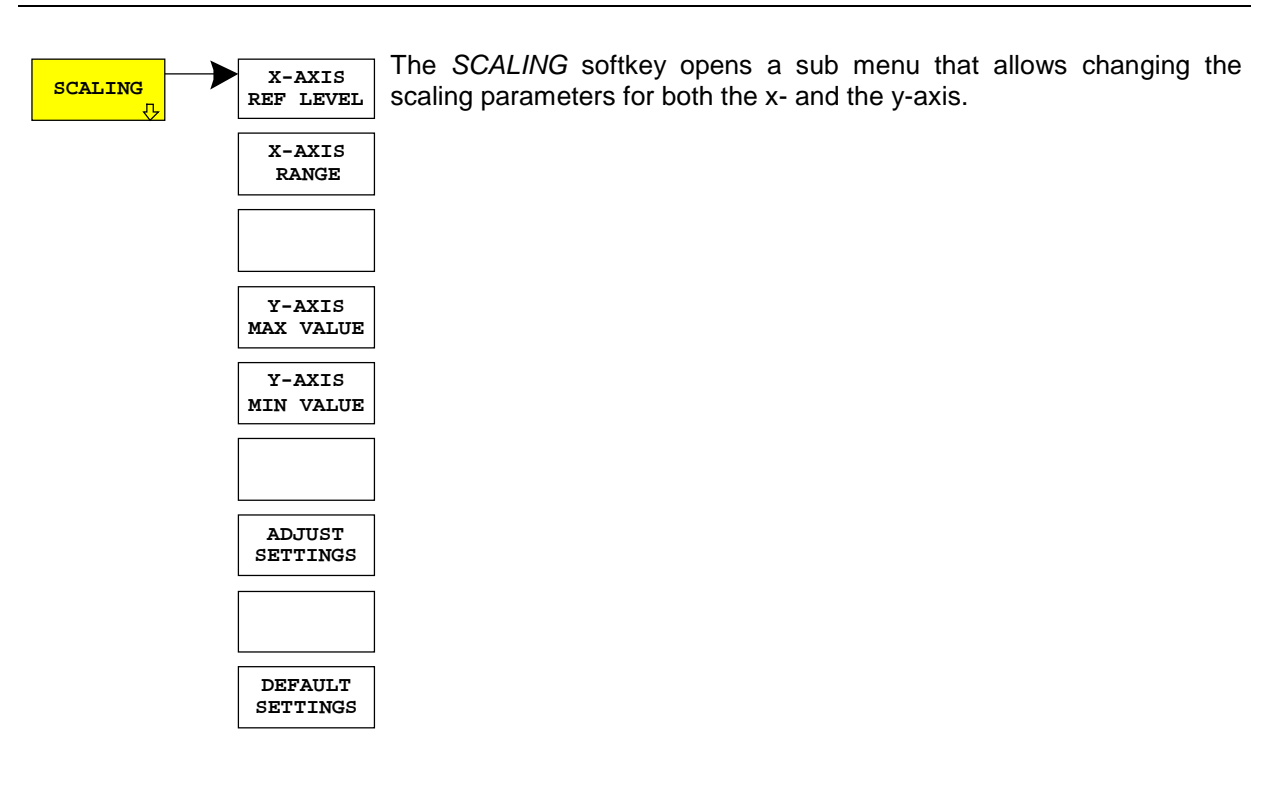

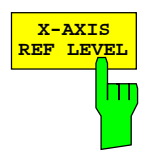

The X-AXIS REF LEVEL softkey changes the level settings of the instrument and sets the maximum power to be measured.

The function is identical to softkey REF LEVEL in menu AMPT.

For the APD function this value is mapped to the right diagram border. For the CCDF function there is no direct representation of this value on the diagram as the x-axis is scaled relatively to the MEAN POWER measured.

IEC/IEEE command: CALC:STAT:SCAL:X:RLEV <value>

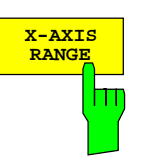

The X-AXIS RANGE softkey changes the level range to be covered by the statistics measurement selected.

The function is identical to softkey RANGE LOG MANUAL in menu AMPT.

IEC/IEEE command: CALC:STAT:SCAL:X:RANG <value>

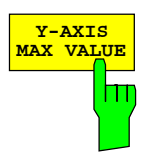

The Y-AXIS MAX VALUE softkey defines the upper limit of the displayed probability range.

Values on the y-axis are normalized which means that the maximum value is 1.0. As the y-axis scaling has a logarithmic axis the distance between max and min value must be at least one decade.

IEC/IEEE command: CALC:STAT:SCAL:Y:UPP <value>

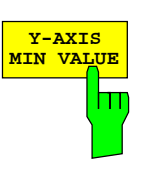

The Y-AXIS MIN VALUE softkey defines the lower limit of the displayed probability range.

As the y-axis scaling has a logarithmic axis the distance between max and min value must be at least one decade. Valid values are in the range  $0 <$  value  $< 1$ .

IEC/IEEE command: CALC:STAT:SCAL:Y:LOW <value>

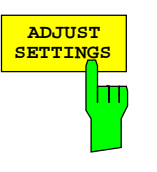

See below

**DEFAULT SETTINGS** Ш

The DEFAULT SETTINGS softkey resets the x- and y-axis scalings to their PRESET values.

x-axis reference level: -20 dBm x-axis range APD: 100 dB x-axis range CCDF: 20 dB

y-axis upper limit: 1.0 y-axis lower limit: 1E-6 IEC/IEEE-bus command: CALC:STAT:PRES

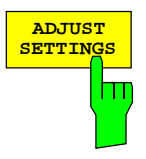

The ADJUST SETTINGS softkey optimizes the level settings of the analyzer according to the measured peak power in order to gain maximum sensitivity of the instrument.

The level range is adjusted according to the measured difference between peak and minimum power for APD measurement and peak and mean power for CCDF measurement in order to obtain maximum power resolution.

Additionally the probability scale is adapted to the selected number of samples.

IEC/IEEE-bus command: CALC:STAT:SCAL:AUTO ONCE

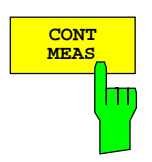

The CONT MEAS softkey starts collecting a new sequence of sample data and calculating the APD or CCDF curve depending on the selected measurement. The next measurement is started automatically as soon as the indicated number of samples has been reached ("CONTinuous MEASurement").

IEC/IEEE-bus command: INIT: CONT ON;

INIT:IMM

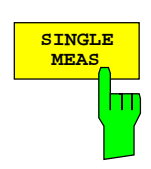

The SINGLE MEAS softkey starts collecting a new sequence of sample data and calculating the APD or CCDF curve depending on the selected measurement. At the beginning of the measurement previously obtained measurement results are discarded.

IEC/IEEE-bus command: INIT: CONT OFF;

INIT:IMM
# **Code Domain Measurements on 3GPP FDD Signals**

Application Firmware FS-K73 provides the peak code domain error measurement, an EVM measurement of the total signal (composite EVM), prescribed by the 3GPP standard, as well as the code domain power measurement of assigned and unassigned codes. In addition, the symbols demodulated in a slot, the decided bits or the EVM symbol can be displayed for an active channel.

Two signal recording modes are available with Application Firmware FS-K73, depending on the spectrum analyzer on which the firmware is run:

- With Spectrum Analyzer FSP, a section of approx. 2 ms is recorded. This section is searched for the beginning of an arbitrarily selected slot of the 3GPP FDD signal. All analyses are carried out for this slot only. This cuts processing time by a factor of ten compared with the analysis of a complete frame, i.e. it saves approx. 90% processing time.
- With Spectrum Analyzer FSU, the user can choose between slot analysis (recording length approx. 2 ms) and frame analysis (recording length approx. 20 ms), see MEASURE SLOT/FRAME softkey. In the latter case, the recorded signal section is searched for the beginning of a 3GPP FDD frame. Starting at the beginning of such a frame, 15 consecutive slots are analyzed. Frame analysis offers additional display modes compared with slot analysis:

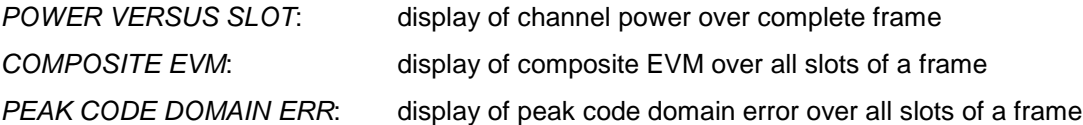

The two signal recording modes are described jointly in the following. For each softkey/each display mode it is stated to what recording mode it applies (slot or frame analysis). In figures, frame analysis is shown always. The two recording modes can be selected on the spectrum analyzers as follows:

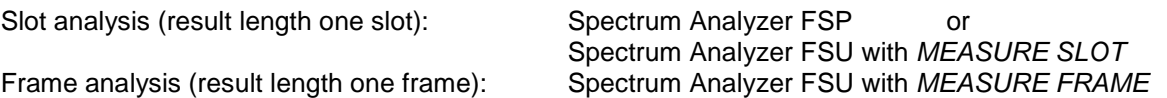

Application firmware FS-K73 offers two different ways of representing the code domain power measurement:

• Representation of all code channels

Option FS-K73 displays the power of all occupied code channels in a bargraph. The X-axis is scaled for the highest code class or the highest spreading factor (256). Code channels with a lower spreading factor occupy correspondingly more channels of the highest code class. The power of the code channel is always correctly measured in accordance with the actual power of the code channel. Unused code channels are assumed to belong to the highest code class and displayed accordingly. The displayed power of an unused code channel therefore corresponds to the power of a channel with the spreading factor 256 at the respective code position.

To simplify identification, used and unused channels are displayed in different colours. Used channels are yellow, unused channels are blue.

The measured power always refers to one slot. The time reference for the start of slot 0 is the start of the 3GPP FDD frame.

Representation of channel power versus slots of a 3GPP FDD signal frame (result length one frame only)

In this case the power of a selectable code channel is indicated versus a frame. The power is always measured within one slot of the selected channel. The time reference for the start of slot 0 is the start of the 3GPP FDD frame.

The measurements symbol EVM, symbol constellation diagram and bitstream are always referred to one slot of the selected channel.

The composite EVM and peak code domain error measurements are always referred to the total signal.

For code domain power (CDP) measurements, the display is operated in the SPLIT SCREEN mode. Only those display modes having the codes of the class with the highest spreading factor as basis for the x-axis are permitted in the upper part of the screen, all other display modes are assigned to the lower part of the screen.

For code domain power measurement, FS-K73 expects the Dedicated Physical Control Channel (DPCCH) to be part of the signal.

There are two modes for the CDP analysis. In the CODE CHAN AUTOSEARCH mode, FS-K73 performs an automatic search for active channels in the whole code domain. The channel search is based on the power of the channels and on a signal/noise ratio that should not be exceeded within the channel. In the CODE CHAN PREDEFINED mode, the user can define the active channels contained in the signal via tables that can be selected and edited.

# **Display modes – RESULTS hotkey**

Hotkey RESULTS

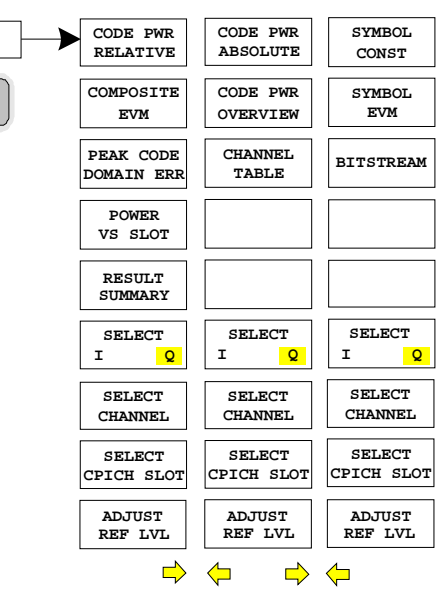

**RESULTS** NOTE FOR A RESULTS hotkey opens a submenu for setting the display mode. The main menu contains the most important display modes as well as the measurements specified by the 3GPP standard for a fast access, whereas the side menus contain more detailed display modes.

The following display modes are available:

## CODE PWR RELATIVE

Code domain power with relative scaling

COMPOSITE EVM (result length one frame only) Square difference between test signal and ideal reference signal

## PEAK CODE DOMAIN ERR

(result length one frame only) Projection of the error between the test signal and the ideal reference signal onto the various spreading factors and subsequent summation using the symbols of each slot of the difference signal

- POWER VS SLOT (result length one frame only) Power of the selected channel versus all slots of a 3GPP FDD signal frame
- RESULT SUMMARY Tabular result display

## CODE PWR ABSOLUTE

Code domain power with absolute scaling

## CODE PWR OVERVIEW

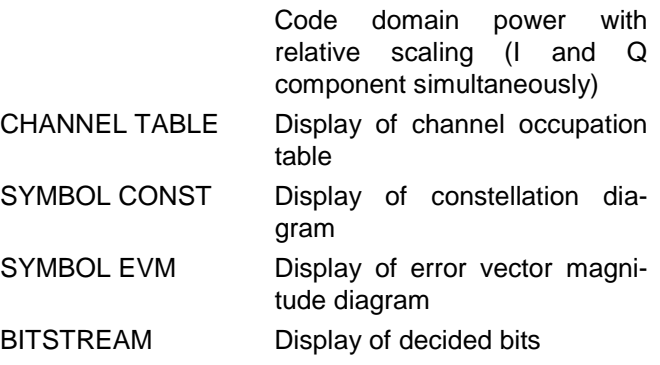

By entering a channel number (SELCT CHANNEL softkey) in the modes CODE PWR RELATIVE / ABSOLUTE it is possible to mark a channel for more detailed display modes (SYMBOL CONST, SYMBOL EVM and BITSTREAM).

Result length one frame only: In the POWER VS SLOT, COMPOSITE EVM and PEAK CODE DOMAIN ERR display modes a slot can be marked by entering a slot number using the SELECT SLOT softkey.

The displayed component of the signal can be selected via the SELECT I/Q softkey.

By ADJUST REF LVL an optimal fitting of the reference level to the signal level can be achieved.

Above the diagram, the most important measurement settings, which form the basis of the display modes, are summarized:

 $Slot$  #  $0$ Code Power Relative CF 1.935 GHz SR 960 ksps Chan Code 2 Mapping 0

Fig. 6-6 Indication of measurement parameters

The different elements are: 1st column: Code Power Relative: Name of selected display mode {empty} CF 1.935 GHz: Center frequency of signal

2nd column:

{empty} {empty} Slot # 0: Slot number (value of SELECT SLOT softkey) This value is only displayed at a result length of one frame.

3rd column:

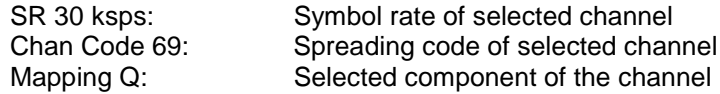

**Note:** For the peak code domain error display mode, the indication of the symbol rate is replaced by the indication of the spreading factor onto which the error is projected (see PEAK CODE DOMAIN ERR softkey)

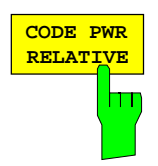

The CODE PWR RELATIVE softkey selects the code domain power display mode with relative scaling.

The power of the channels is referred to the total power auf the signal.

The measurement interval for determining the power of the channels is one slot. The time reference for the start of slot 0 is the start of the 3GPP FDD frame.

The powers of the active channels and of the unassigned codes are shown in different colours:

- vellow: active channels
- blue: unassigned codes

In the CODE CHAN AUTOSEARCH mode, a data channel is designated as active if its power has a minimum value (see softkey INACT CHAN THRESH) compared to the total power of the signal and if the a minimum signal/noise ratio is maintained within the channel.

In CODE CHAN PREDEFINED mode, each data channel that is included in the user defined channel table is considered to be active.

By entering a channel number (see SELECT CHANNEL softkey) it is possible to mark a channel for more detailed display modes. The marked channel is shown in red. The whole channel is marked if it is an assigned channel, and only the entered code is marked in the case of an unassigned code.

The display mode for the path of representation and the slot can be varied using the SELECT I/Q and SELECT SLOT (frame analysis only) softkeys.

Selecting other display modes (e.g. SYMBOL CONSTELLATION) for unassigned codes is possible but not useful since the results are not valid.

The figure shows the relative CDP representation of the Q path for 3 data channels that are active in this path.

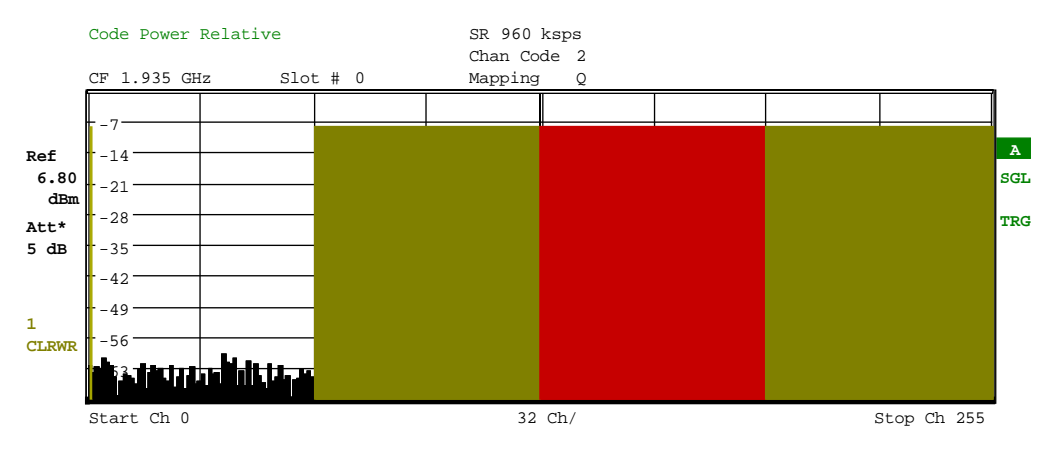

Fig. 6-7 Code domain power (relative scaling), branch Q

IEC/IEEE-bus command: :CALCulate<1>:FEED "XPOW:CDP:RAT"

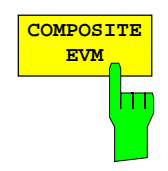

The COMPOSITE EVM softkey selects the composite EVM display mode according to 3GPP specification. The softkey is only valid if one frame of the 3GPP signal is analyzed.

During the composite EVM measurement, the square root of the squared errors between the real and imaginary parts of the test signal and an ideal reference signal (EVM referred to the total signal) is determined. Composite EVM thus is a measurement of the composite signal.

The measurement result consists of one composite EVM measurement value per slot. The time reference for the start of slot 0 ist the start of the 3GPP FDD frame.

Only the channels recognized as active are used to generate the ideal reference signal. If an assigned channel is not recognized, the difference between the measurement and reference signal and the composite EVM is very high.

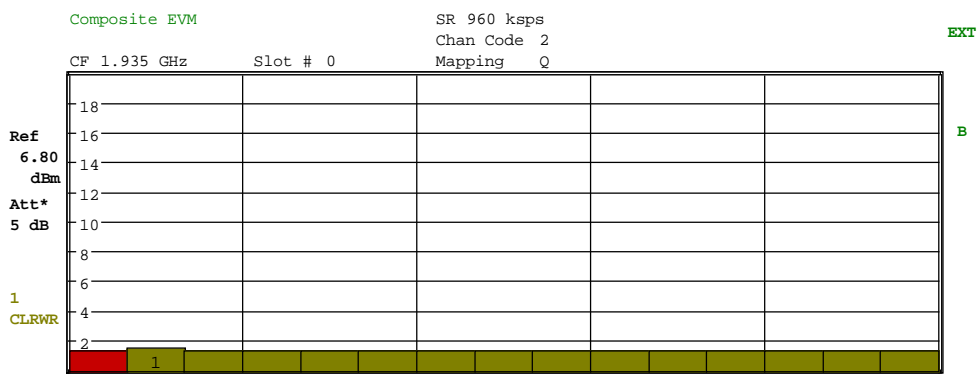

Fig. 6-8 Display of composite EVM

IEC/IEEE-bus command: :CALCulate2:FEED "XTIM:CDP:MACCuracy"

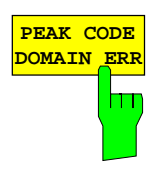

The PEAK CODE DOMAIN ERR softkey selects the peak code domain error display mode. The softkey is only valid if one frame of the 3GPP signal is analyzed.

In line with the 3GPP specifications, the error between the measurement signal and the ideal reference signal is projected onto the various spreading factors. The desired spreading factor is selected via a table that is shown after the softkey has been pressed.

The result consists of a numerical value per slot for the peak code domain error value. The time reference for the start of slot 0 ist the start of the 3GPP FDD frame.

Only the channels recognized as active are used to generate the ideal reference signal for the peak code domain error. If an assigned channel is not recognized, the difference between the measurement and reference signal is very high. FS-K73 consequently indicates a peak code domain error that is too high.

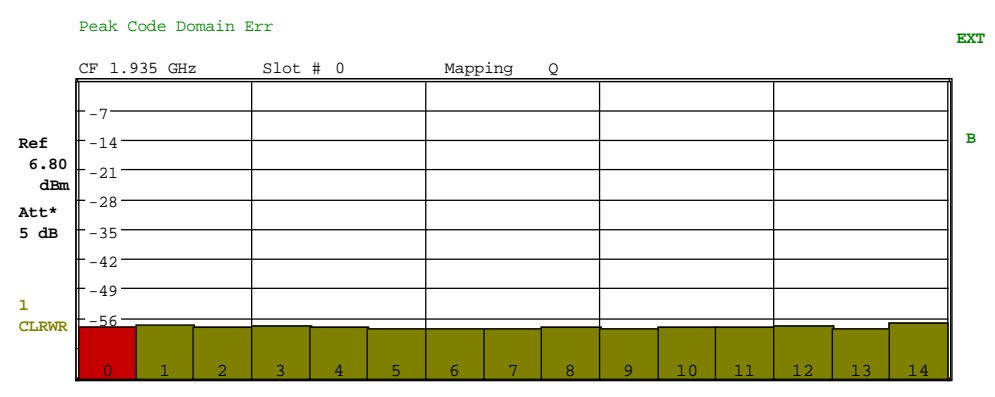

Fig. 6-9 Display of Peak code domain error

IEC/IEEE-bus command: :CALCulate2:FEED "XTIM:CDP:ERR:PCDomain"

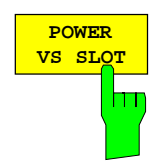

The POWER VS SLOT softkey selects the indication of the power of the selected code channel depending on the slot number. The power of the selected channel (marked red in the CDP diagram) is displayed versus all slots of a frame of the 3GPP FDD signal. The softkey is only valid if one frame of the 3GPP signal is analyzed.

Beginning at the start of the 3GPP FDD frame, 15 successive slots are displayed. The power is shown in absolute scaling.

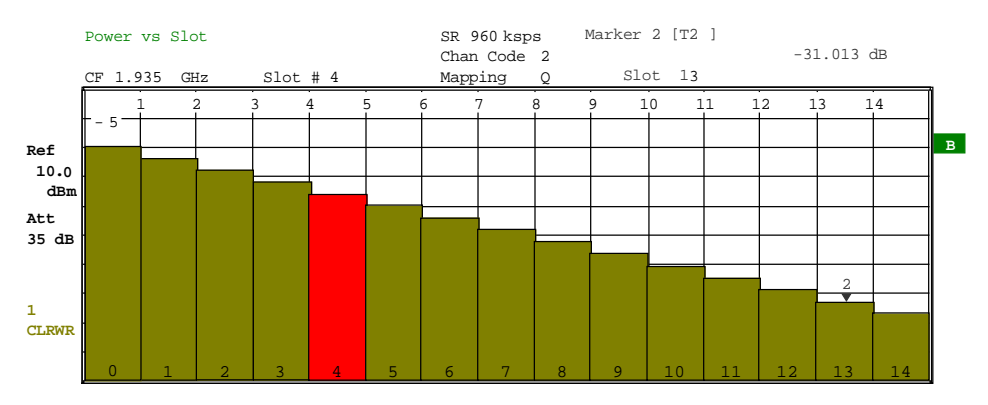

Fig. 6-10 Power versus Slot measurement for an active channel

It is not only possible to select a code channel in the CDP diagram, but also to mark a slot in the power-versus-slot diagram. Marking is done by entering the slot number (see SELECT SLOT softkey) and the selected slot is marked in red. For more detailed displays, the marked slot of the channel is selected (see SLOT # entry in the function panels above the diagrams in the Figures).

Modifying a slot number has the following effects:

- The CDP diagram in the upper half of the display is updated referred to the entered slot number.
- All results that depend on the selected slot are recalculated for selected channel. The relevant graphics are updated.

IEC/IEEE-bus command: :CALCulate2:FEED "XTIM:CDP:PVSLot"

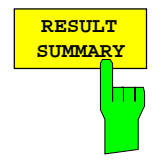

The RESULT SUMMARY softkey selects the numerical display of all results. The display is subdivided as follows:

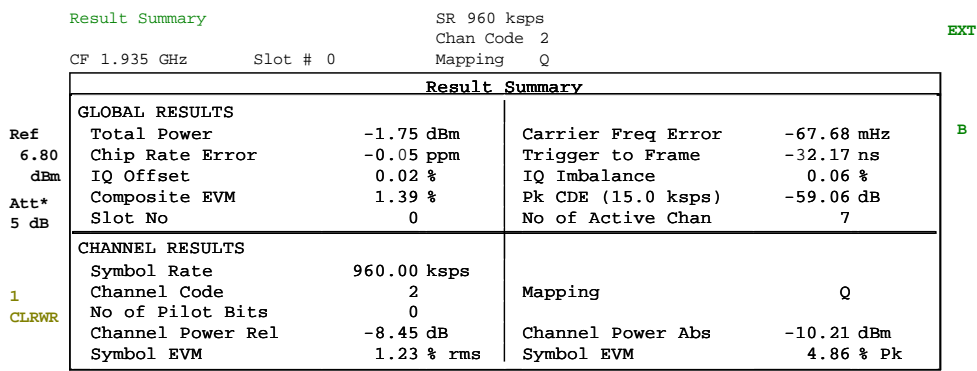

Fig. 6-11 Display of Result Summary

The upper part contains the results relating to the total signal:

Total Power: Outputs the total signal power (average power of total evaluated 3GPP FDD frame).

### Carrier Freq Error:

Outputs the frequency error referred to the center frequency of the analyzer. The absolute frequency error is the sum of the analyzer and DUT frequency error.

Differences of more than 1 kHz between transmitter and receiver frequency impair the synchronization of the CDP measurement. For this reason, the transmitter and receiver should be synchronized (see chapter Getting Started).

### Chip Rate Error:

Outputs the chip rate error in ppm

As a result of a high chip rate error symbol errors arise and the CDP measurement is possibly not synchronized to the 3GPP FDD signal. The result is valid even if the synchronization of analyzer and signal failed.

### Trigger to Frame:

This result outputs the timing offset from the beginning of the recorded signal section to the start of the analyzed 3GPP FDD frame. In the case of triggered data collection, this timing offset is identical with the timing offset of frame trigger (+ trigger offset) – frame start. In the case of failure of the synchronization of analyzer and 3GPP FDD signal, the value of Trigger to Frame is not significant.

- IQ Offset: DC offset of the signal in %
- IQ Imbalance: IQ imbalance of the signal in %
- Composite EVM: The composite EVM is the difference between the test signal and the ideal reference signal (see COMPOSITE EVM softkey). The composite EVM value for the selected slot is given in the RESULT SUMMARY.
- Pk CDE: The Pk CDE measurement specifies a projection of the difference between the test signal and the ideal reference signal onto the selected spreading factor (see PEAK CODE DOMAIN ERR softkey). The Pk CDE value for the selected slot is indicated in the RESULT SUMMARY. The spreading factor onto which projection is made is shown beneath the measurement result.
- No of Pilot Bits: Indicates the number of pilot bits detected in the control channel.
- No of Active Chan:

Indicates the number of active channels detected in the signal. Both the detected data channels and the control channels are considered active channels.

The results of measurements on the selected channel (red in the CDP diagram) are displayed in the lower part of the RESULT SUMMARY.

- Symbol Rate: Symbol rate at which the channel is transmitted.
- Slot Number: Number of slot for which the measurement is done (see SELECT SLOT softkey). The entry is only valid if one frame of the 3GPP signal is analyzed.
- Channel Code: Number of the spreading code of the selected channel.
- Chan Mapping: Component onto which the channel is mapped (I or Q)
- Chan Pow rel. / abs.:

Channel relative (referred to the total power of the signal) and absolute.

Symbol EVM Pk / rms:

Peak or average of the results of the error vector magnitude measurement (see SYMBOL EVM softkey). The measurement provides information on the EVM of the channel (marked red) in the CDP diagram in the slot (marked red) of the power-versusslot diagram at symbol level.

IEC/IEEE-bus command:

```
:CALCulate2:FEED "XTIM:CDP:ERR:SUMM"
:CALCulate<1|2>:MARKer<1>:FUNCtion:WCDPower:RESult?
          PTOTal | FERRor | TFRame | TOFFset | MACCuracy |
          PCDerror | EVMRms | EVMPeak | CERRor | CSLot |
          SRATe | CHANnel | CDPabsolute | CDPRelative |
          IQOFfset | IQIMbalance
```
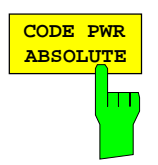

The CODE PWR ABSOLUTE softkey selects the code domain power display mode with absolute scaling.

The powers of the active channels and of the unassigned codes are shown in different colours:

- yellow: active channels
- blue: unassigned codes

After entering a code number (SELECT CHANNEL softkey) it is possible to mark a channel for other display modes. The marked channel is shown in red.

The measurement interval for determining the power of the channels is a slot of the 3GPP FDD signal, starting with the frame start.

For the recognition of the active code channels, the conditions are the same as those described for CODE PWR RELATIVE.

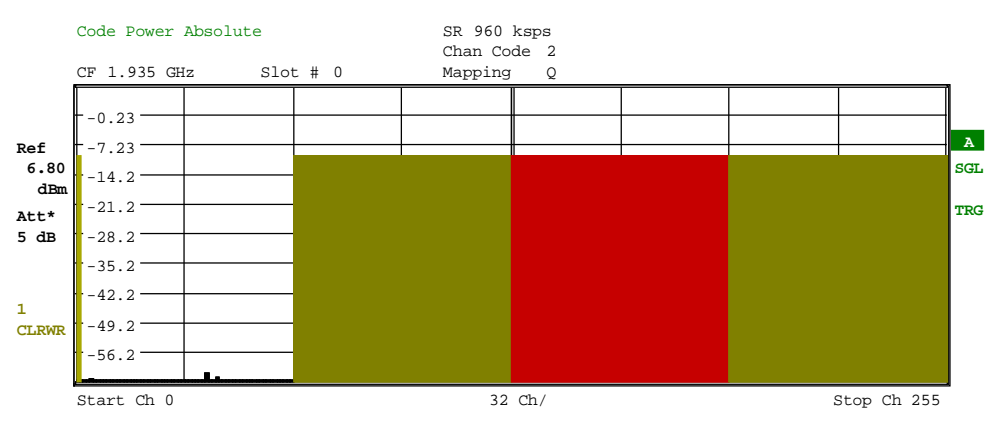

Fig. 6-12 Code domain power display mode with absolute scaling

IEC/IEEE-bus command: :CALCulate<1>:FEED "XPOW:CDP"

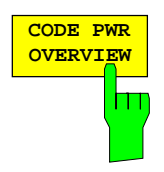

The CODE PWR OVERVIEW softkey displays the code domain power of the two components of the I/Q plane simultaneously. This display provides an overview of the channels contained in the signal. The display mode can be varied for different slots of the signal using the SELECT SLOT softkey (frame analysis only).

The conditions described at CODE PWR RELATIVE apply to the identification of active code channels.

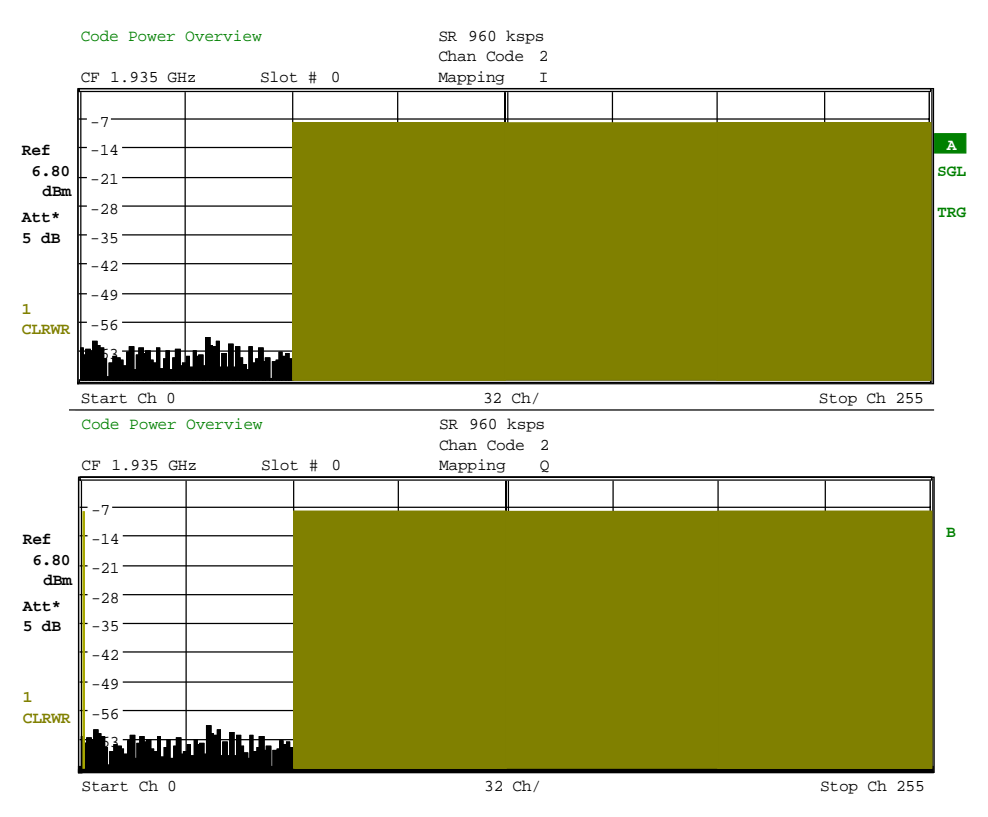

Fig. 6-13 Overview display of code domain power

IEC/IEEE-bus command: :CALCulate<1>:FEED "XPOW:CDP:OVERview"

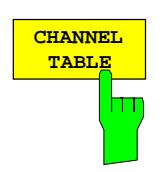

The CHANNEL TABLE softkey selects the display of the channel assignment table. The channel assignment table can contain a maximum of 512 entries, corresponding to the 256 codes that can be assigned within the class of spreading factor 256, both I and Q components.

The upper part of the table indicates the DPCCH channel that has to be present in every signal to be analyzed.

The lower part of the table indicates the data channels (DPDCH) contained in the signal. The channels are in descending order according to symbol rates and within a symbol rate in ascending order according to the channel numbers. Therefore, the unassigned codes are always to be found at the end of the table.

| SR 960 ksps  |               |             |                |         |         |        |          |          |              |
|--------------|---------------|-------------|----------------|---------|---------|--------|----------|----------|--------------|
|              | Chan Code 2   |             |                |         |         |        |          |          |              |
|              | CF 1.935 GHz  | Slot # 0    |                | Mapping | $\circ$ |        |          |          |              |
|              | Channel Table |             |                |         |         |        |          |          |              |
|              | Type          | Symb Rate   | Chan#          | Status  | Mapping | PilotL | Pwr Abs  | Pwr Rel  |              |
| Ref          | DPCCH         | $15.0$ ksps | ΩI             | active  | Q       |        | $-10.20$ | $-8.45$  | $\mathbf{A}$ |
| 6.80         | <b>DPDCH</b>  | 960.0 ksps  |                | active  | I.      |        | $-10.21$ | $-8.45$  | <b>SGL</b>   |
| dBm          | <b>DPDCH</b>  | 960.0 ksps  |                | active  | Q       |        | $-10.21$ | $-8.46$  |              |
| Att*         | <b>DPDCH</b>  | 960.0 ksps  | $\overline{a}$ | active  | Ï       |        | $-10.21$ | $-8.45$  | TRG          |
| 5 dB         | <b>DPDCH</b>  | 960.0 ksps  | $\overline{a}$ | active  | Q       |        | $-10.21$ | $-8.45$  |              |
|              | <b>DPDCH</b>  | 960.0 ksps  | 31             | active  | T       |        | $-10.20$ | $-8.45$  |              |
|              | <b>DPDCH</b>  | 960.0 ksps  | 31             | active  | Q       |        | $-10.20$ | $-8.45$  |              |
| $\mathbf{1}$ |               | $15.0$ ksps | $\mathbf{0}$   | inactv  | I       |        | $-64.34$ | $-62.59$ |              |
| <b>CLRWR</b> |               | $15.0$ ksps |                | inactv  | I       |        | $-65.94$ | $-64.18$ |              |
|              |               | $15.0$ ksps |                | inactv  | Q       |        | $-65.36$ | $-63.60$ |              |
|              |               |             |                |         |         |        |          |          |              |

Fig. 6-14 Channel Table

The following parameters of these channels are determined by the CDP measurement:

- Type: Type of channel (active channels only)
- Symbol Rate: Symbol rate at which the channel is transmitted (15 ksps to 960 ksps).
- Chan #: Number of channel spreading code (0 to [spreading factor-1])
- Status: Status display. Codes that are not assigned are marked as inactive chanells.
- Mapping: Component onto which the channel is mapped (I or Q). The entry is not editable, since the standard specifies the channel assignment for each channel.
- PilotL: Number of pilot bits of the channel (only valid for the control channel DPCCH).

Pwr Abs / Pwr Rel:

Indication of the absolute and relative channel power (referred to the CPICH or the total power of the signal).

In CODE CHAN AUTOSEARCH mode, a data channel is designated as active if its power has a minimum value (see softkey INACT CHAN THRESH) compared to the total power of the signal and if a minimum signal/noise ratio is maintained within the channel.

In CODE CHAN PREDEFINED mode, each data channel that is included in the user defined channel table is considered to be active.

IEC/IEEE-bus command: :CALCulate<1>:FEED "XTIM:CDP:ERR:CTABle"

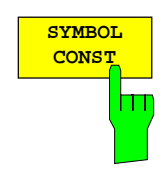

The SYMBOL CONST softkey selects the display of symbol constellation diagram. The symbols are displayed for the selected channel (red marking in the CDP diagram) and the selected slot (red marking in the power-versus-slot diagram).

In order to provide a better illustration of the constellation, the channel is entered in the diagram as if its constellation points would lie in the I/Q plane, i.e. channels that are mapped onto the I comonent have points on the real axis and channels mapped onto the Q component have points on the imaginary axis.

It is possible to display the symbol constellation for unassigned codes (red marking in the CDP diagram on a code represented in blue), but the results are not meaningful, as the unassigned code channel does not contain data.

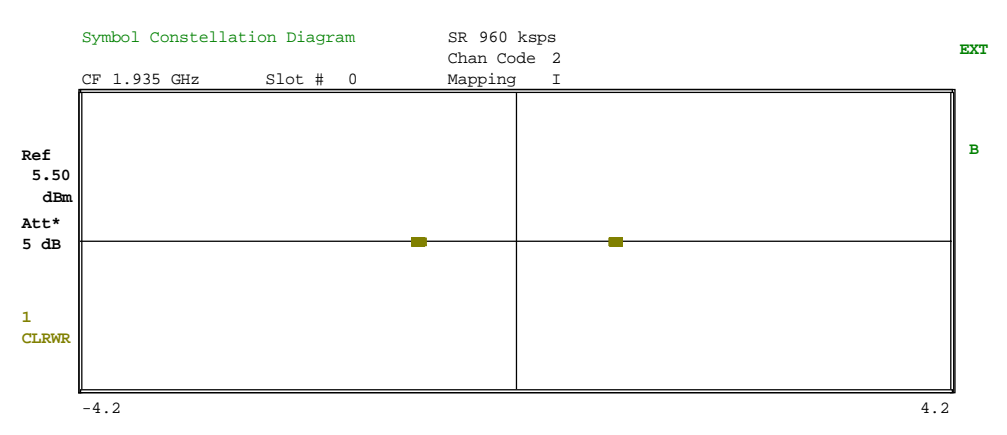

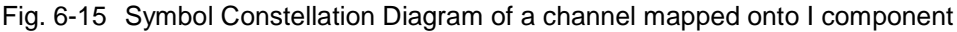

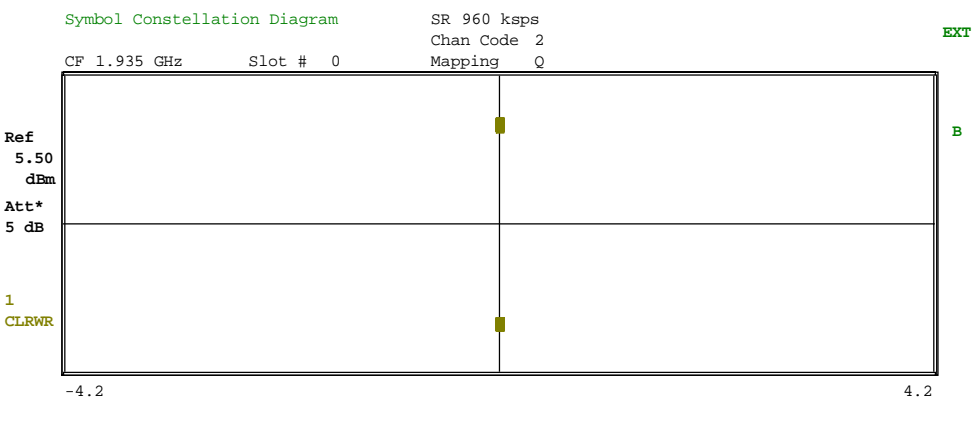

Fig. 6-16 Symbol Constellation Diagram of a channel mapped onto Q component

IEC/IEEE-bus command: :CALCulate2:FEED "XTIM:CDP:SYMB:CONS"

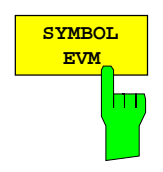

The SYMBOL EVM softkey activates the symbol error vector magnitude display. The EVM is displayed for the selected channel (red marking in the CDP diagram) and the selected slot (red marking in the power-versus-slot diagram).

It is possible to display the symbol error vector magnitude for unassigned codes (red marking in the CDP diagram on a code represented in blue), but the results are not valid.

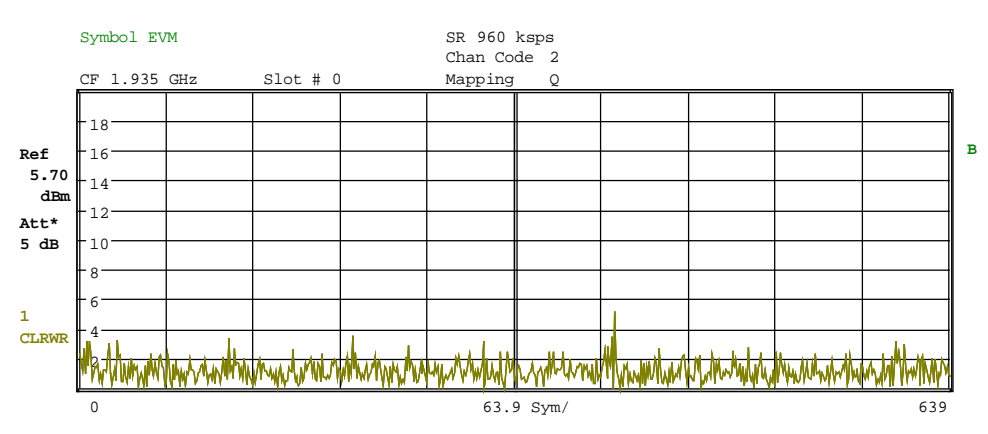

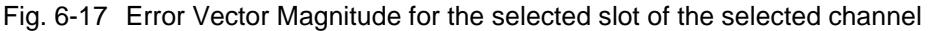

IEC/IEEE-bus command: :CALCulate2:FEED "XTIM:CDP:SYMB:EVM"

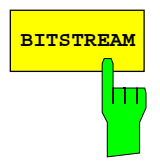

The BITSTREAM softkey activates the bitstream display.

The decided bits are displayed for the selected channel (red marking in the CDP diagram) and the selected slot (red marking in the power-versus-slot diagram).

While it is possible to display the bitstream for unused codes (red marking in the CDP diagramm at a code displayed in blue), the missing data means that the results are not very informative. In this case, "-" is used to indicate that all the bits are invalid.

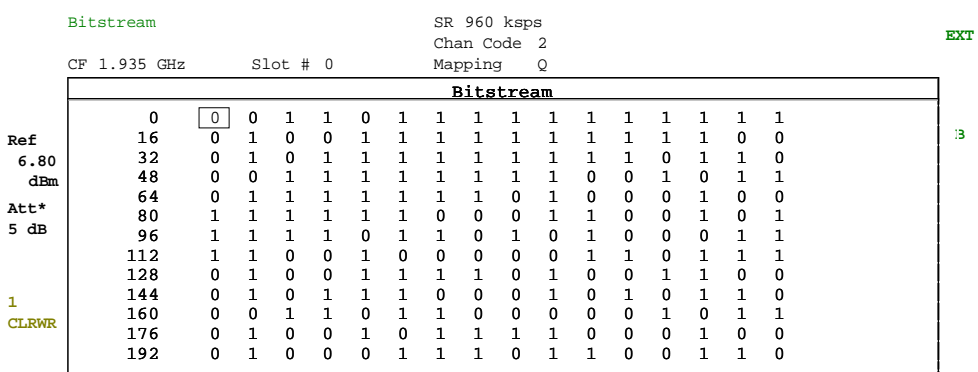

Fig. 6-18 Demodulated bits for the selected slot of the selected channel

IEC/IEEE-bus command: :CALCulate2:FEED "XTIM:CDP:BSTReam"

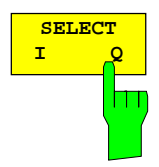

The SELECT I/Q softkey switches the display modes CDP PWR RELATIVE /ABSOLUTE, CODE PWR ZOOM, POWER VS SLOT, SYMBOL CONST, SYMBOL EVM between indication of I and Q component. Only channels that are mapped onto the corresponding component are taken into account by the respective display modes.

IEC/IEEE-bus command: :[SENSe:]CDPower:MAPPing Q

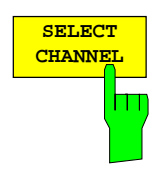

The SELECT CHANNEL softkey activates the selection of a channel for the display modes CDP PWR RELATIVE/ABSOLUTE, POWER VS SLOT, SYMBOL CONST, SYMBOL EVM.

There are two ways of entering the channel numbers:

• Entry of channel number and spreading factor, separated by a decimal point If the channel number and the spreading factor are entered simultaneously, the entered channel is selected and marked in red if an active channel is concerned. For the display, the channel number entered is converted on the basis of spreading factor 256. For unused channels, the code resulting from the conversion is marked.

Example: Entry 2.4

Channel 2 is marked at spreading factor 4 (960 ksps) if the channel is active, otherwise code 128 at spreading factor 256.

• Entry of a channel number without a decimal point

In this case, FS-K73 interprets the entered code as based on spreading factor 256. If the code entered corresponds to a used channel, the whole associated channel is marked. If the code corresponds to an unused channel, only the code entered is marked.

Example: Entry 128

Code 128 is marked at spreading factor 256 if there is no active channel on this code. If for instance channel 2 is active at spreading factor 4, the entire channel 2 is marked.

If the entered code corresponds to an active channel, the whole associated channel is marked. If it corresponds to a gap between the channels, only the entered code is marked.

If the code number is modified using the rollkey, the red marking changes its position in the diagram only if the code number no longer belongs to the marked channel. The step width of the changed rollkey position refers to spreading factor 256.

IEC/IEEE-bus command: :[SENSe:]CDPower:CODE 0 to 255

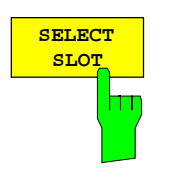

The SELECT SLOT softkey activates the selection of the slot number for the display modes POWER VS SLOT, SYMBOL CONST, SYMBOL EVM. The softkey is only valid if one frame of the 3GPP signal is analyzed.

When the slot number is entered, the red marking in the power-versus-slot diagram changes its position in steps of a slot.

IEC/IEEE-bus command: :[SENSe:]CDPower:SLOT 0 to 14

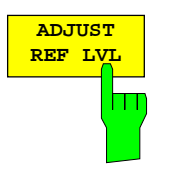

The ADJUST REF LVL softkey adjusts the reference level of the analyzer to the measured channel power. This ensures that the settings of the RF attenuation and the reference level are optimally adjusted to the signal level without overloading the instrument or limiting the dynamic range by a too small S/N ratio.

IEC/IEEE-bus command: SENS:POW:ACH:PRES:RLEV

## **Measurement Configuration –CHAN CONF hotkey**

Hotkey CHAN CONF

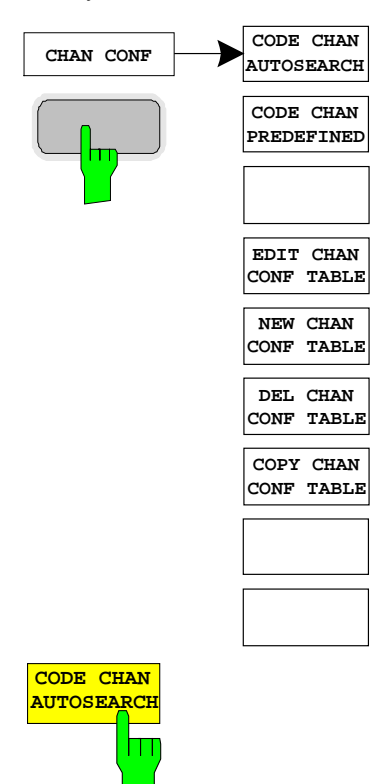

The CHAN CONF hotkey opens a submenu with different configurations for measurements. In this submenu, predefined channel tables can be selected as a basis for code domain measurements.

When the hotkey is selected, a table including the channel tables stored on the measuring instrument's hard disk is opened. The table provides just an overview and a table for the measurement can only be selected after actuating the CODE CHAN PREDEFINED softkey.

IEC/IEEE-bus command: :CONFigure:WCDPower[:BTS]:CTABle:CATalog?

The CODE CHAN AUTOSEARCH softkey allows code domain power measurements in the automatic search mode. In this mode, the whole code domain (all permissible symbol rates and channel numbers) is searched for active channels. The channel search is based on a comparison of the powers of active channels and unused codes. Furthermore, the restrictions in channel configuration given by the 3GPP specifications are taken into account.

The synchronization channel DPCCH is assumed to be present in the signal by the CDP analysis and added to the channel table for each measurement.

The CODE CHAN AUTOSEARCH mode is the preset search mode when starting the CDP analysis. It is mainly intended for giving the user an overview of the channels contained in the signal. If the signal contains channels that are not detected as being active in the automatic search mode, the CDP analysis can be performed with the channel configurations predefined by the user by switching to the CODE CHAN PREDEFINED mode.

IEC/IEEE-bus command: CONFigure:WCDPower[:BTS]:CTABle[:STATe] OFF

The CODE CHAN PREDEFINED softkey activates the predefined channel table mode. No search for active channels in the code domain is performed in this mode, but the channels contained in a channel table defined prior to the measurement are assumed to be active. The code domain power measurement and all further evaluations are carried out for these channels.

On selecting the softkey, a table containing all channel tables stored in the measuring instrument is opened. The CDP analysis is switched to the mode "predefined channel table". When the next measurement is

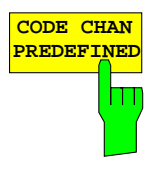

Switching to one of the predefined channel tables is done by selecting the corresponding table entry and pressing one of the unit keys. From the next measurement onwards, the selected channel table is taken as a basis for the sweep. A tick marks the selected channel table.

IEC/IEEE-bus command:

```
CONFigure:WCDPower[:BTS]:CTABle[:STATe] ON
CONFigure:WCDPower[:BTS]:CTABle:SELect
"3GB_1_32"
```
The EDIT CHAN CONF TABLE softkey opens a channel table in which the user can edit the channel configuration. In addition, a submenu is opened giving access to the softkeys required for editing the table.

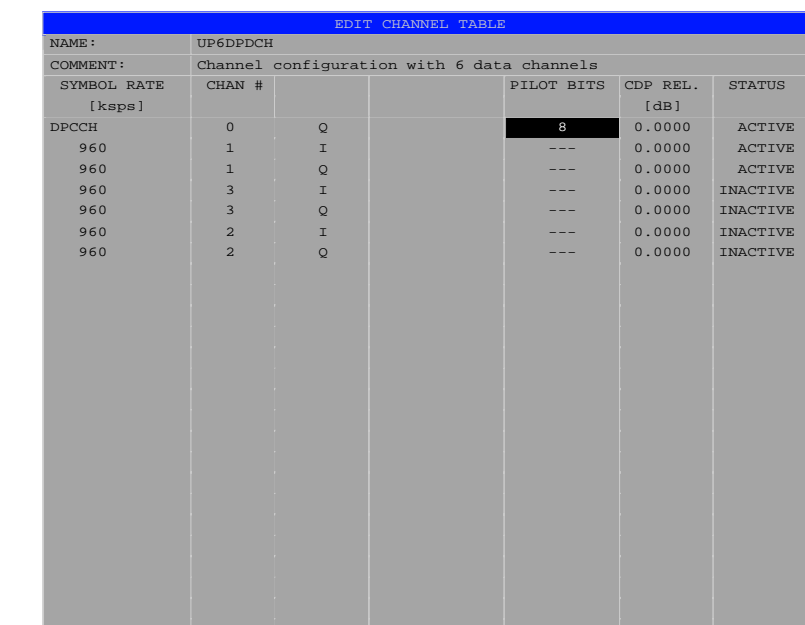

Date: 27.MAR.2002 13:52:42

Fig. 6-19 Table for editing a channel configuration

 Basically, any channel table stored on the instrument's hard disk can be edited as required. An edited table is not stored automatically but only after pressing the SAVE TABLE softkey. This prevents inadvertent overwriting of a table.

If the user edits the table currently used in CDP analysis, the edited table is taken as a basis for the next measurement immediately after it is stored. The effects of modifications made to the table show, therefore, at once. Here, too, the SAVE TABLE softkey must be pressed to store the edited table on the instrument's hard disk.

If the user edits a table stored on the hard disk but currently not active, the modifications become visible only after storage (SAVE TABLE softkey) and subsequent activation.

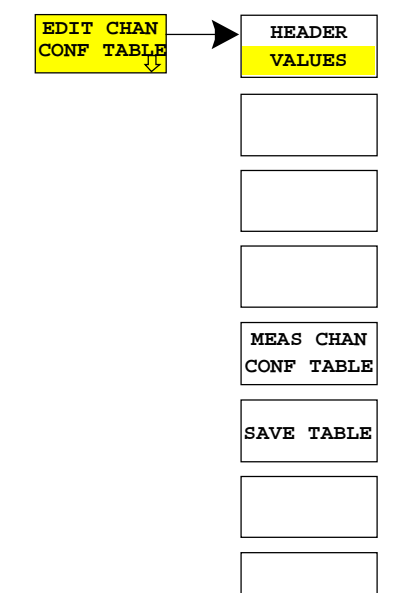

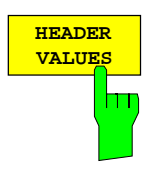

The HEADER/VALUES softkey switches between editing the channel table haeder or ist values.

HEADER allows editing the table header, i.e. the name and the comment. By changing the table name, overwriting of a table already stored is prevented. The table name may contain max. 8 characters.

IEC/IEEE-bus command:

:CONFigure:WCDPower[:BTS]:CTABle:NAME "NEW\_TAB"

VALUES allows editing the entries in a channel table. The following parameters are available for each channel of a table (confirm each entry with one of the unit keys):

- SYMBOL RATE: Symbol rate at which a channel is transmitted. This entry can only be edited if one data channel is used within the channel configuration.
- CHAN #: Number of channel in the associated transmission class. For the channel numbers are fixed for all channel configurations of 3GPP uplink, the entry is not editable. The channel numbers will be set automatically according to the specifications.
- MAPPING: I or Q component the channel is projected onto. The entry is not editable since the component the channel should be projected onto is fixed in 3GPP specifications for each channel.
- PILOT BITS: Number of pilot bits of a channel. The entry is editable for the DPCCH only.
- CDP REL.: Information about relative channel power. This entry cannot be edited and exists only for the RECENT table; it is used for indicating low-power channels.
- STATUS: Channel status (active/inactive). Setting the channel status to inactive excludes a channel entered in the table from CDP analysis without the complete channel line having to be cleared from the table. Only channels with an active status are taken into account in CDP analysis. By activating/deactivating a channel the analysis is switched between the onedata-channel-model and the multiple-data-channelmodel. At the model with more than one data channel, the channel configurations will be set according to the 3GPP specifications.

IEC/IEEE-bus commands:

:CONFigure:WCDPower[:BTS]:CTABle:DATA

```
8,0,0,0,0,0,1,0.00,8,1,0,0,0,0,1,0.00,7,1,0,256,
8
```

```
,0,1,0.00
```

```
:CONFigure:WCDPower[:BTS]:CTABle:COMMent
```

```
"Comment for new table"
```
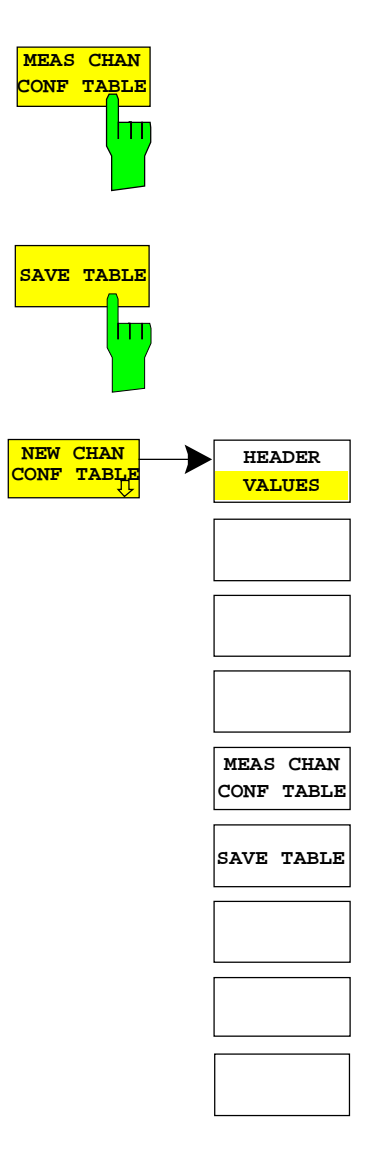

The MEAS CHAN CONF TABLE softkey starts a measurement in the CODE CHAN AUTOSEARCH mode. The measurement results are entered in the channel table currently open. This softkey is available only in the CODE CHAN AUTOSEARCH mode.

 $IEC/IEEE-bus command: --$ 

The SAVE TABLE softkey saves the table under the specified name. Caution: Editing a channel model and storing it under its original name will overwrite the model.

IEC/IEEE-bus command:

-- (automatic storage with remote control)

The NEW CHAN CONF TABLE softkey opens a submenu identical to that opened by the EDIT CHAN CONF TABLE softkey. In contrast to EDIT CHAN CONF TABLE, NEW CHAN CONF TABLE opens a table in which only the control channel is entered; the table name is not yet defined.

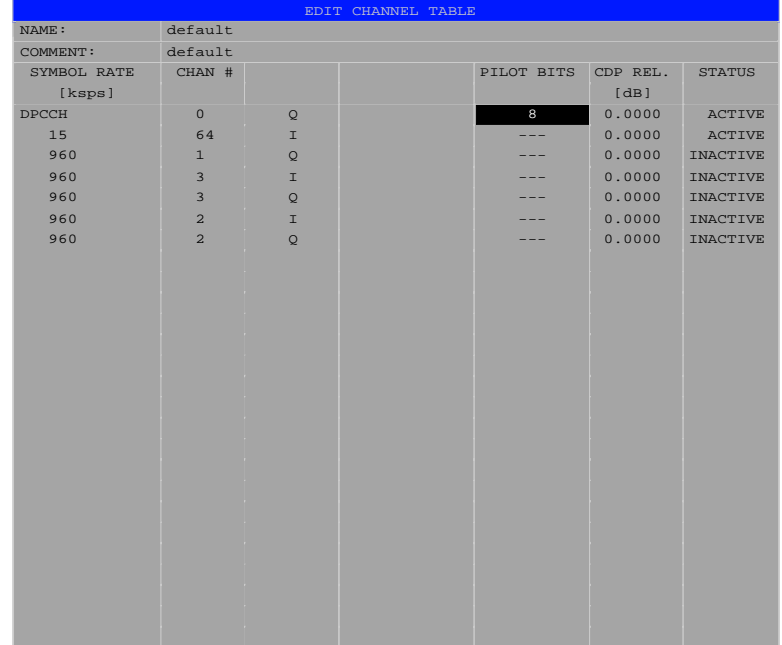

Date: 27.MAR.2002 13:53:19

Fig. 6-20 Creating a new channel configuration

The DEL CHAN CONF TABLE softkey deletes a selected table from the list. The currently active table in the CODE CHAN PREDEFINED mode cannot be deleted.

IEC/IEEE-bus command:

:CONFigure:WCDPower[:BTS]:CTABle:DELete

The COPY CHAN CONF TABLE softkey copies a selected table. The user is queried to enter the name under which the copy is to be saved.

IEC/IEEE-bus command:

:CONFigure:WCDPower[:BTS]:CTABle:COPY "CTAB2"

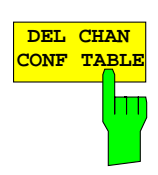

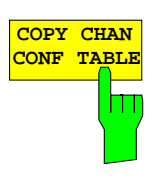

# **Configuration of CDP Measurement – SETTINGS hotkey**

Hotkey SETTINGS

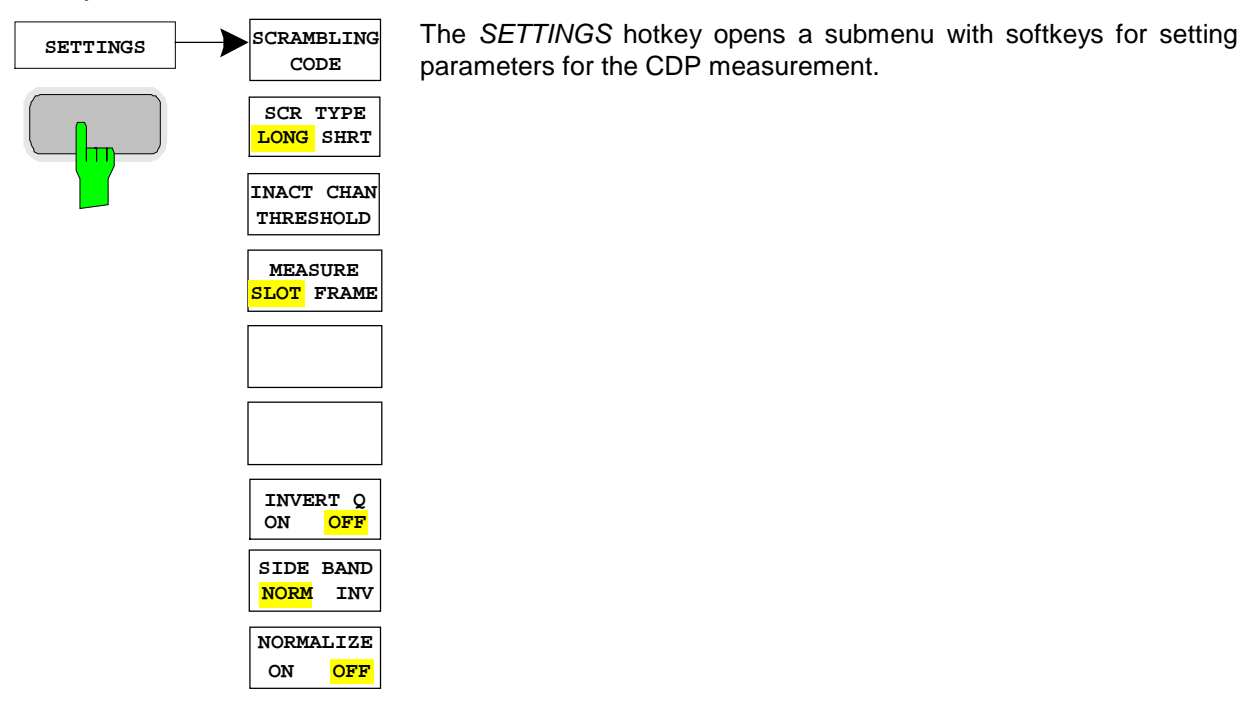

**SCRAMBLING CODE** ш

The SCRAMBLING CODE softkey opens a window for entering the scrambling code. The scrambling code is input in hex format.

The entered scrambling code has to coincide with that of the signal. Otherwise a CDP measurement of the signal is not possible.

IEC/IEEE-bus command: :[SENSe:]CDPower:LCODe[:VALue] #H2

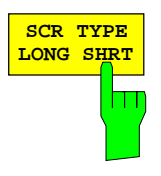

**SCR TYPE** IS THE SCR TYPE LONG/SHRT softkey determines whether the scrambling code entered (see softkey SCRAMBLING CODE) is to be handled as long or short scrambling code.

IEC/IEEE-bus command: :[SENSe:]CDPower:LCODe:TYPE SHORt

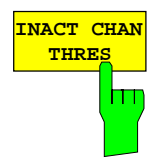

The INACT CHAN THRESH softkey activates the entry of the minimum power which a single channel should have as compared to the total signal in order to be considered an active channel.

Channels that are below the specified threshold are considered to be not active. Channels that are not active appear in blue colour in the CDP diagram.

The two measurements COMPOSITE EVM and PEAK CODE DOMAIN ERR, specified as measurements on the total signal, are performed with the aid of the list of active channels. These two measurements are falsified whenever active channels are recognized as not active (see above example) or if unassigned codes get the status "assigned channel". INACT CHAN THRESHOLD is therefore used to influence the results of the two measurements.

The default value is -60 dB. If not all channels in the signal are automatically detected with that, INACT CHAN THRES has to be decremented.

IEC/IEEE-bus command:

:[SENSe:]CDPower:ICTReshold -100dB to +10dB

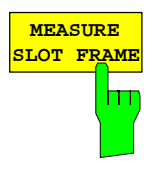

**INVERT Q ON OFF** The MEASURE SLOT / FRAME softkey switches between a result length of one slot and one complete frame. The softkey is only valid, if the spectrum analyzer FSU is used. For spectrum analyzer FSP, a fixed result length of one slot is used.

IEC/IEEE-bus command:

:[SENSe:]CDPower:BASE SLOT | FRAME

The INVERT Q softkey inverts the sign of the Q component of the signal. Default setting is OFF.

IEC/IEEE-bus command: [SENSe:]CDPower:QINVert OFF

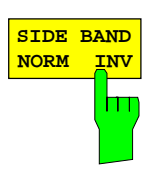

The SIDE BAND NORM / INV softkey is used to perform the measurement both in the normal (NORM) and inverted position (INV).

- NORM The normal position allows the measurement of RF signals from the user equipment.
- INV The inverted position is useful for measurements on IF modules or components in case of spectral inversion.

The default setting is NORM.

IEC/IEEE-bus command: :[SENSe:]CDPower:SBANd NORMal|INVers

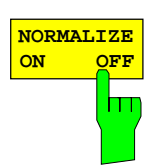

The NORMALIZE ON / OFF softkey eliminates the DC offset of the signal. Default setting is OFF.

IEC/IEEE-bus command : [SENSe:]CDPower:NORMalize OFF

# **Frequency Settings – Key FREQ**

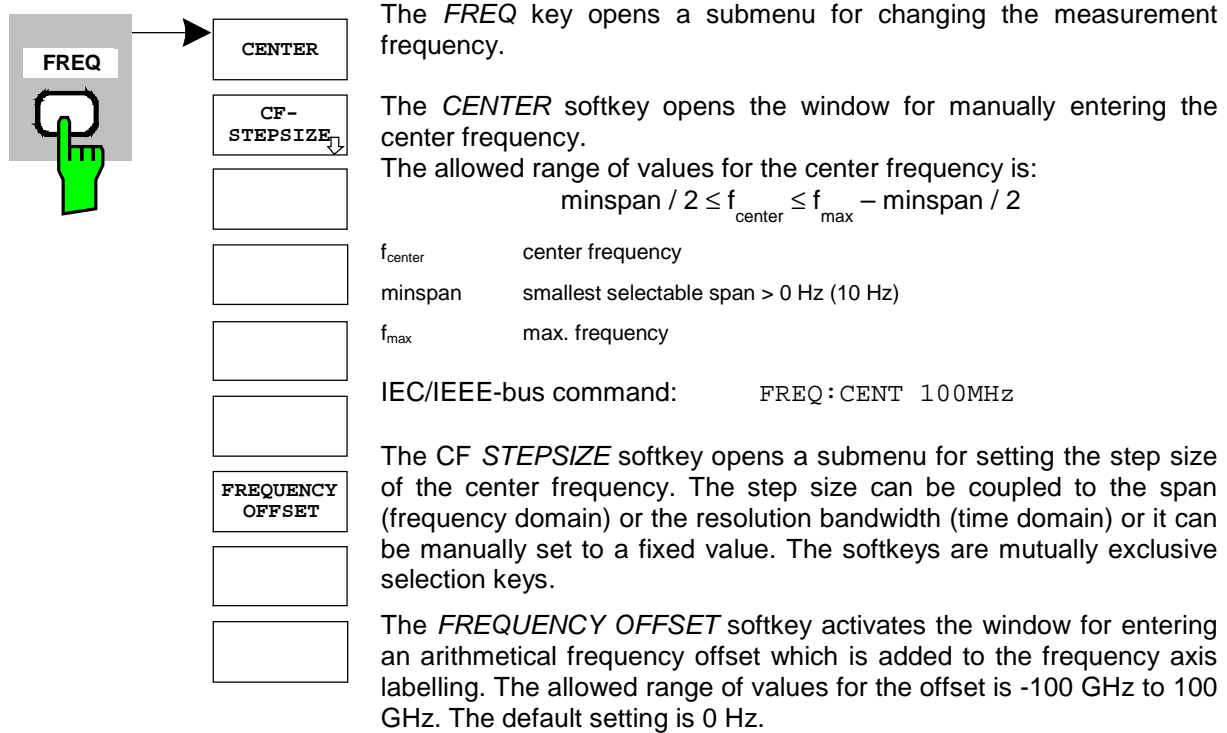

IEC/IEEE-bus command: FREQ:OFFS 10 MHz

# **Span Settings – Key SPAN**

The SPAN key is disabled for measurements in the CDP mode. For all other measurements (see MEAS key), the permissible span settings are described with the relevant measurement. The associated menu corresponds to that of the measurement in the basic unit and is described in the manual of the basic unit.

# **Level Settings – Key AMPT**

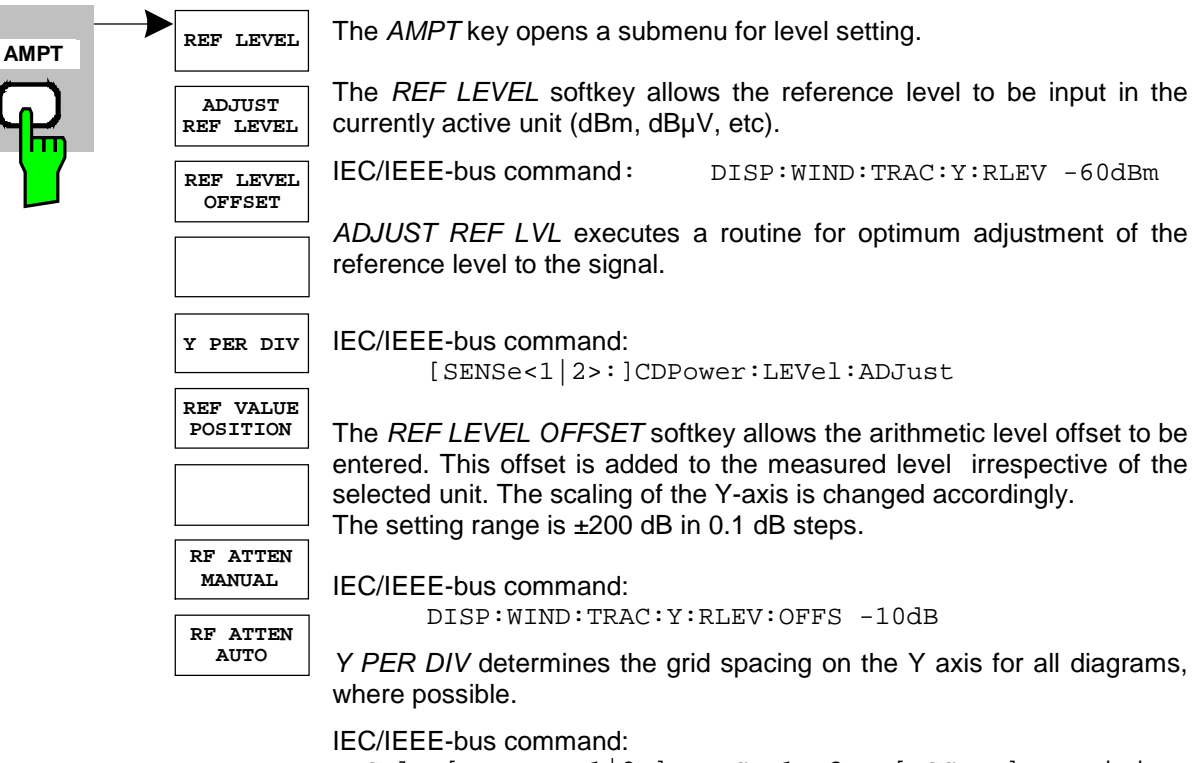

DISPlay[:WINDow<1|2>]:TRACe<1..3>:Y[:SCALe]:PDIVision

REF VALUE POSITION allows entry of the position of the reference value on the Y axis  $(0 - 100\%)$ .

IEC/IEEE-bus command: DISPlay[:WINDow<1|2>]:TRACe<1..3>:Y[:SCALe]:RPOSition

The RF ATTEN MANUAL softkey allows the attenuation to be entered irrespective of the reference level.

If the defined reference level cannot be set for the given RF attenuation, the reference level will be adjusted accordingly and the warning "Limit reached" will be output.

IEC/IEEE-bus command: INP:ATT 40 DB

The RF ATTEN AUTO softkey sets the RF attenuation automatically as a function of the selected reference level.

This ensures that the optimum RF attenuation desired by the user is always used.

RF ATTEN AUTO is the default setting.

IEC/IEEE-bus command: INP:ATT:AUTO ON

## **Marker Settings – Key MKR**

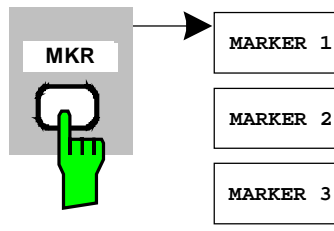

The MARKER key opens a submenu for the marker settings.

Markers are not available for the RESULT SUMMARY and CHANNEL TABLE displays. In all other displays, up to four markers can be activated, which can be defined as marker or delta marker by means of the MARKER NORM/DELTA softkey.

The MARKER 1/2/3/4 .softkey selects the corresponding marker and activates it.

MARKER 1 is always the normal marker. After they have been switched on, MARKERS 2 to 4 are delta markers that refer to MARKER 1. These markers can be converted into markers with absolute value display by means of the MARKER NORM DELTA softkey. When MARKER 1 is the active marker, pressing the MARKER NORM DELTA softkey switches on an additional delta marker.

Pressing the MARKER 1 to 4 softkey again switches off the selected marker.

**MARKER ZOOM ALL MARKER OFF**

**MARKER 3**

**MARKER 2**

**MARKER 4**

**MARKER NORM DELTA**

IEC/IEEE-bus command: CALC:MARK ON; CALC:MARK:X <value>; CALC:MARK:Y? CALC:DELT ON; CALC:DELT:MODE ABS|REL CALC:DELT:X <value>; CALC:DELT:X:REL? CALC:DELT:Y?

The MARKER ZOOM softkey expands the area around MARKER 1. With the zoom function, more details of the display can be seen.

If MARKER 1 is not active when the softkey is pressed, it is automatically activated and set to the highest peak in the window. If an instrument setting is changed after selection of MARKER ZOOM, the function is aborted.

IEC/IEEE-bus command: CALC:MARK1:FUNC:ZOOM

The ALL MARKER OFF softkey switches off all markers (reference and delta markers). It also switches off all functions and displays associated with the markers/delta markers.

IEC/IEEE-bus command: CALC:MARK:AOFF

The parameters concerning an activated marker are output at the top of the diagram:

> Marker 1 [T1 ]  $-6.02$  dBm Slot 4 SR 960.0 ksps Ch 2

Fig. 6-21 Parameters of the marker info field

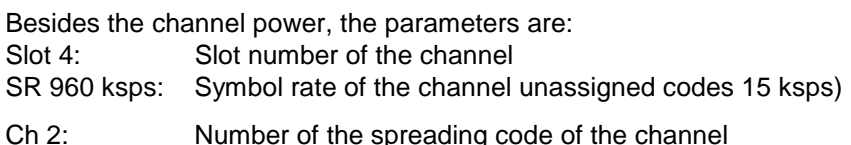

For all other measurements, the marker functions of the basic unit apply.

# **Changing Instrument Settings – Key MKR**

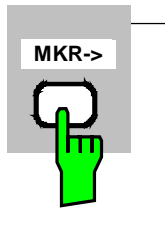

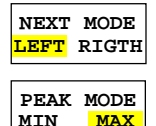

**NEXT PEAK**

**PEAK**

**CPICH**

**PCCPCH**

**MIN MAX**

**SELECT**

**MARKER**

The  $MKR \rightarrow$  key opens a submenu for marker functions:

The SELECT MARKER softkey activates the numerical selection of the marker in the data entry field. Delta marker 1 is selected by input of '0'.

IEC/IEEE-bus command: CALC:MARK1 ON;

CALC:MARK1:X <value>; CALC:MARK1:Y?

The PEAK softkey sets the active marker or delta marker to the peak of the trace.

If no marker is active when MKR-> menu is called, MARKER 1 is automatically switched on and the peak search is performed.

IEC/IEEE-bus command: CALC:MARK:MAX

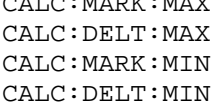

The NEXT PEAK softkey sets the active marker/delta marker to the next lower peak value on the trace. The search direction is defined in the NEXT MODE submenu (see below).

IEC/IEEE-bus command: CALC:MARK:MAX:NEXT

CALC:DELT:MAX:NEXT CALC:MARK:MIN:NEXT CALC:DELT:MIN:NEXT

The NEXT MODE LEFT/RIGHT softkey defines the searching direction for the search of the next maximum/minimum. For NEXT MODE LEFT/RIGHT the next extremum is searched to the left/right of the active marker.

IEC/IEEE-bus command: CALC:MARK:MAX:LEFT

CALC:DELT:MAX:LEFT CALC:MARK:MIN:LEFT CALC:DELT:MIN:LEFT CALC:MARK:MAX:RIGH CALC:DELT:MAX:RIGH CALC:MARK:MIN:RIGH CALC:DELT:MIN:RIGH

The PEAK MODE MIN/MAX softkey defines wheather the peak should be searched in minima or maxima. This parameter influences the behaviour of the softkeys PEAK and NEXT PEAK.

IEC/IEEE-bus command:

# **Marker Functions – Key MKR FCTN**

The MKR FCTN key is disabled for all measurements in the code domain power. For all other FS-K73 measurements, the menu softkeys are described in the manual of the basic unit.

# **Bandwidth Setting – Key BW**

The BW key is disabled for all measurements in the code domain power. For all other FS-K73 measurements, the menu-specific softkeys are described in the manual of the basic unit.

## **Measurement Control – Key SWEEP**

The menu of the SWEEP key contains options for switchover between single measurement and continuous measurement and for the control of individual measurements. For measurements within the spectrum, the measurement time for a sweep can also be set. All menu-specific softkeys are described in the manual of the basic unit.

## **Measurement Selection – Key MEAS**

The menu of the MEAS key contains all the FS-K73 measurements, which can be selected at a keystroke. The menu and its submenus are described in chapter 6.

# **Trigger Settings – Key TRIG**

The selectable trigger functions depend on the measurement selected. Code domain power measurements allow the free run mode as well as the frame trigger mode specified by the 3GPP standard. For all other measurements, the trigger modes are identical to those of the corresponding measurement in the basic unit. The associated softkeys are described in the manual of the basic unit.

**VIEW**

**SWEEP**

**COUNT**

**AVERAGE**

# **Trace Settings – Key TRACE**

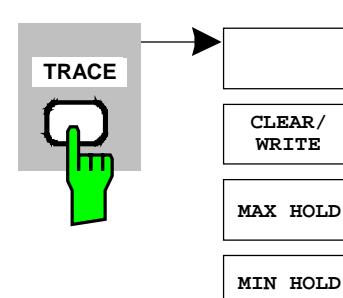

The Key TRACE opens the following submenu:

The CLEAR/WRITE softkey activates the overwrite mode for the collected measured values, i.e. the trace is overwritten by each sweep.

In the CLEAR/WRITE display mode all the available detectors can be selected. In the default mode the autopeak detector (setting AUTO) is selected.

Each time the CLEAR/WRITE softkey is actuated, the analyzer clears the selected trace memory and starts the measurement anew.

IEC/IEEE-bus command DISP:WIND:TRAC:MODE WRIT

The MAX HOLD softkey activates the max peak detector.

The analyzer saves the sweep result in the trace memory only if the new value is greater than the previous one.

The signal spectrum is filled up upon each sweep until all signal components are detected in a kind of envelope.

Pressing the MAX HOLD softkey again clears the trace memory and restarts the max hold mode.

IEC/IEEE-bus command DISP:WIND:TRAC:MODE MAXH

The MIN HOLD softkey activates the min peak detector.

The analyzer saves the sweep result in the trace memory only if the new value is greater than the previous one.

The signal spectrum is filled up upon each sweep until all signal components are detected in a kind of envelope.

Pressing the MIN HOLD softkey again clears the trace memory and restarts the max hold mode.

IEC/IEEE-bus command DISP:WIND:TRAC:MODE MINH

The AVERAGE softkey activates the trace averaging function. The average is formed over several sweeps. Averaging can be performed with any of the detectors available. If the detector is automatically selected by the analyzer, the sample detector is used.

Averaging is restarted every time the AVERAGE softkey is pressed. The trace memory is always cleared.

IEC/IEEE-bus command DISP:WIND:TRAC:MODE AVER

The VIEW softkey freezes the current contents of the trace memory and displays it.

If a trace is frozen by VIEW, the instrument settings can be changed without the displayed trace being modified (exception: level display range and reference level, see below). The fact that the trace and the current instrument setting do not agree any more is indicated by an enhancement label "\*" at the right edge of the grid.

If in the VIEW display mode the level display range (RANGE) or the reference level (REF LEVEL) are changed, the instrument automatically adapts the measured data to the changed display range. This allows an amplitude zoom to be made after the measurement in order to show details of the trace.

IEC/IEEE-bus command DISP:WIND:TRAC:MODE VIEW

The SWEEP COUNT softkey activates the entry of the number of sweeps

used for averaging. The allowed range of values is 0 to 30000 and the following should be observed:

- Sweep Count = 0 means running averaging
- Sweep Count = 1 means no averaging being carried out
- Sweep Count > 1 means averaging over the selected number of sweeps; in the continuous sweep mode averaging is performed until the set number of sweeps is attained and is then continued as running averaging.

The default setting is running averaging (Sweep Count  $= 0$ ). The number of sweeps used for averaging is the same for all active traces in the selected diagram.

IEC/IEEE-bus command SWE: COUN 64

# **Display Lines – Key LINES**

The LINES key is disabled for all measurements in the code domain power. For all other measurements, the menu settings are equivalent to those of the corresponding measurement in the basic unit; the associated softkeys are described in the manual of the basic unit.

# **Settings of Measurement Screen – Key DISP**

The menu of the DISP key contains softkeys for the configuration of the measurement screen. The menus and the softkey functions are described in the manual of the basic unit.

# **Storing and Loading of Unit Data – Key FILE**

The FILE menu is identical to that of the basic unit. All softkeys are described in the manual of the basic unit.

All keys of the analyzer front panel that are not specifically mentioned are identical to those of the basic unit. The key functions and the softkeys are described in the manual of the basic unit.

# **7 Remote-Control Commands for 3GPP FDD Code Domain Power Measurements**

The following chapter describes the remote-control commands for the application firmware. An alphabetical list at the end of this chapter provides an overview of the commands.

The commands, which are also valid for the basic unit in the signal analyzer mode as well as the system settings, are described in the operating manual of the analyzer.

# **CALCulate:FEED - Subsystem**

The CALCulate:FEED subsystem selects the evaluation method for the measured data. This corresponds to the result display selection in manual operation.

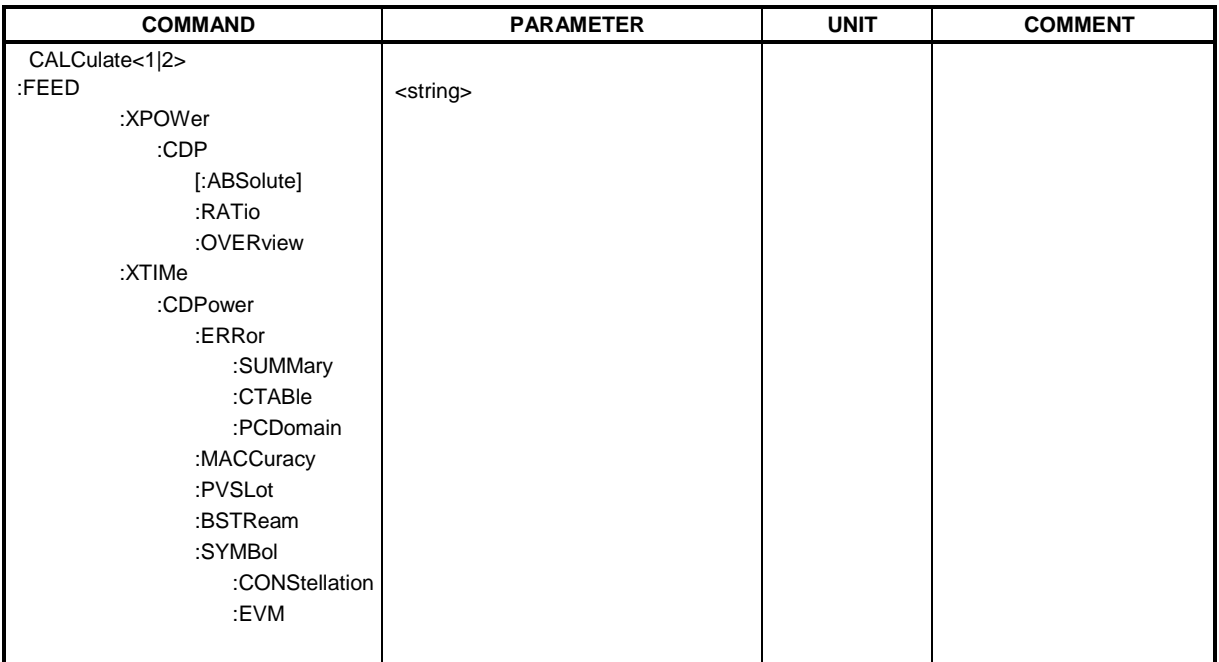

### **:CALCulate<1|2>:FEED** <string>

This command selects the measured data that are to be displayed. .

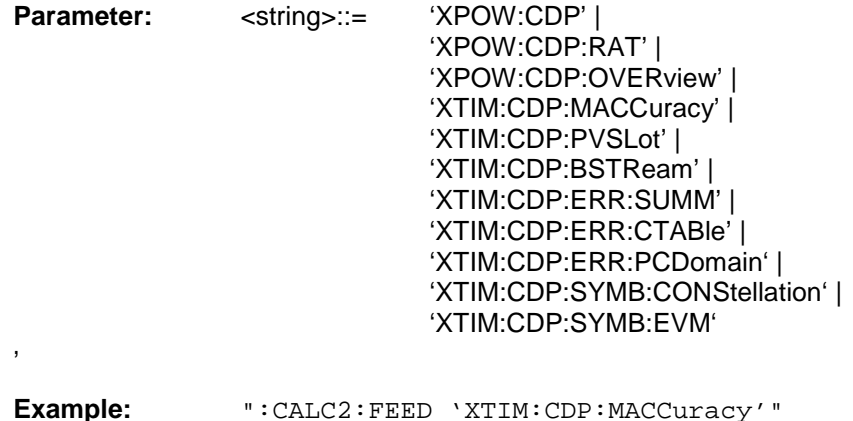

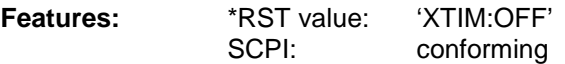

**Note:** For code domain power (CDP) measurements, the display is always operated in the SPLIT SCREEN mode and the assignment of display mode to measurement window is fixed. Therefore, the numeric suffix that is required or permitted is given in brackets for each display mode.

The string parameters have the following meaning:

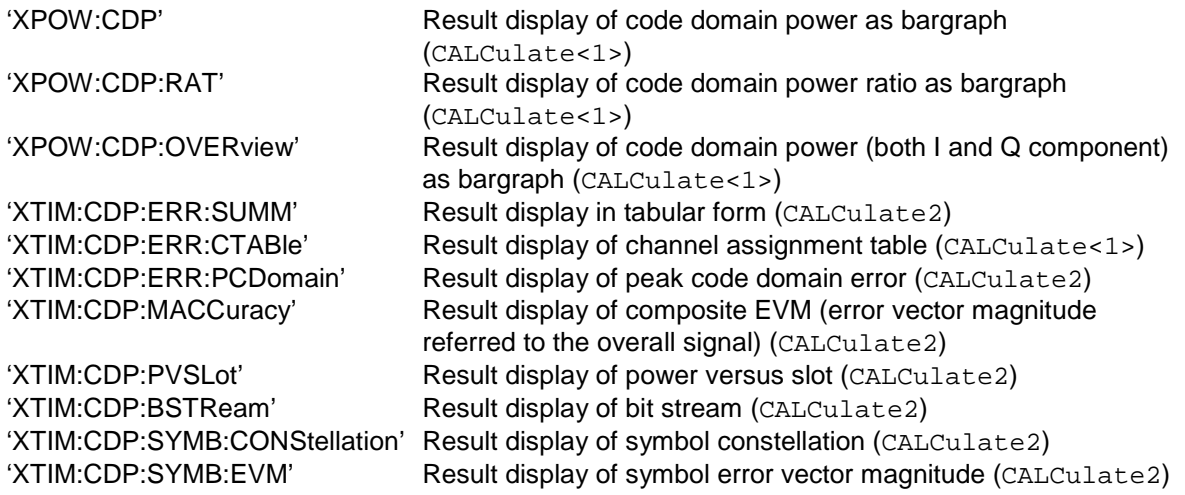

# **CALCulate:LIMit – Subsystem**

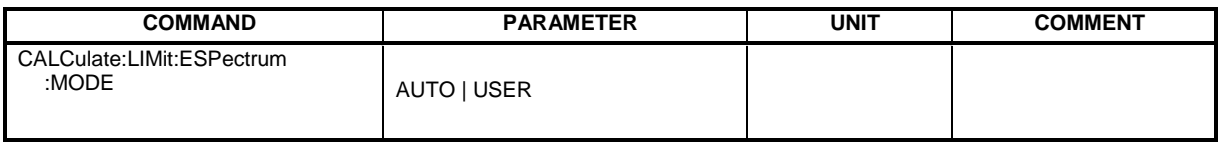

## **:CALCulate:LIMit:ESPectrum:MODE** AUTO | USER

This command activates or deactivates automatic selection of the limit line in the spectrum emission mask measurement.

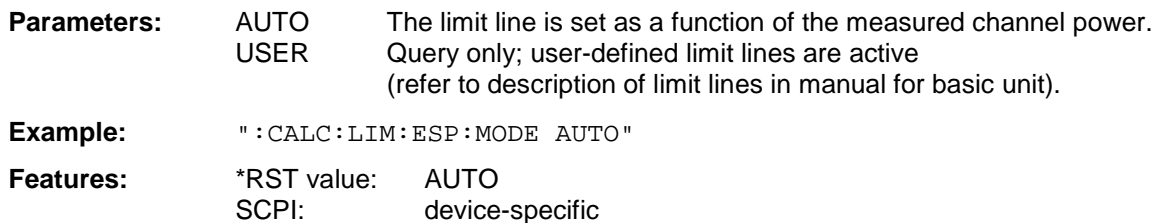

# **CALCulate:MARKer – Subsystem**

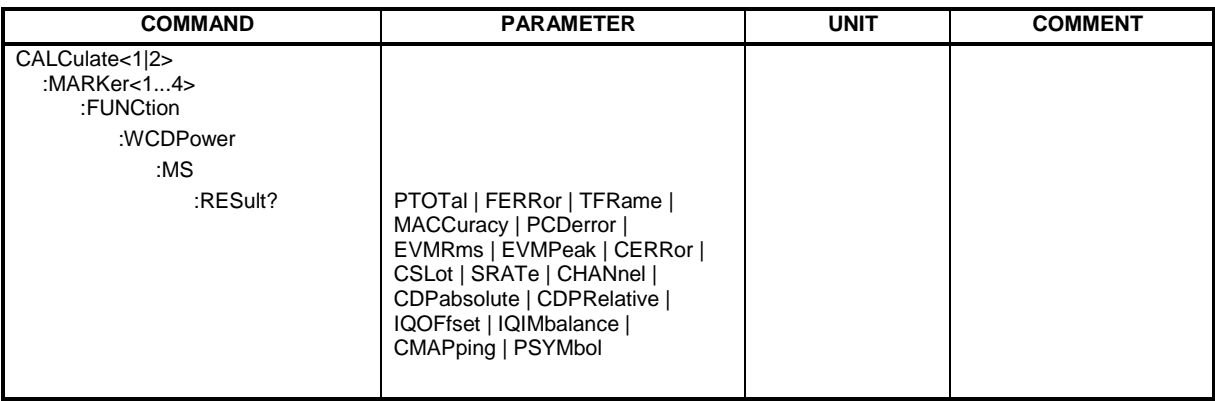

## **:CALCulate<1|2>:MARKer<1>:FUNCtion:WCDPower:MS:RESult?**

PTOTal | FERRor | TFRame | MACCuracy | PCDerror | EVMRms | EVMPeak | CERRor | CSLot | SRATe | CHANnel | CDPabsolute | CDPRelative | IQOFfset | IQIMbalance | CMAPping | PSYMbol

This command queries the measured and calculated results of the 3GPP FDD code domain power measurement.

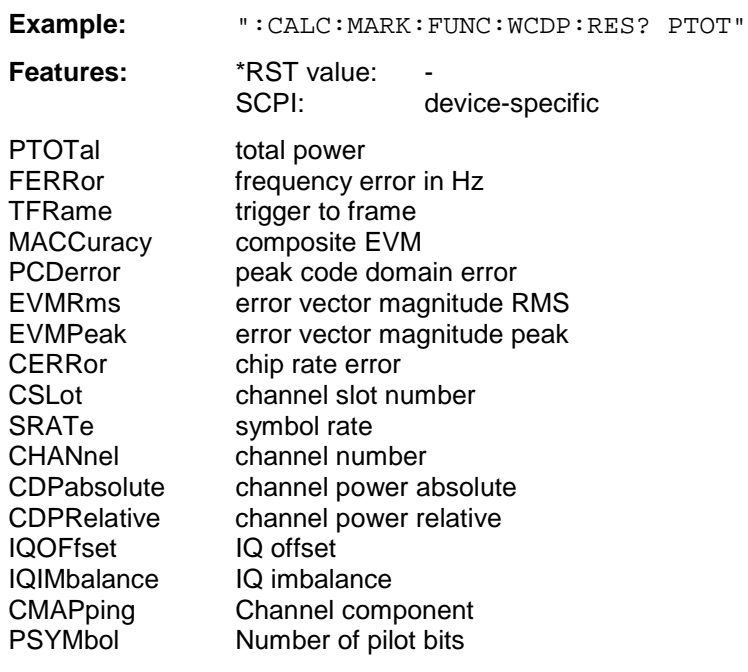

# **CALCulate:STATistics - Subsystem**

The CALCulate:STATistics subsystem controls the statistical measurement functions in the instrument. The measurement window cannot be selected with these functions. The numeric suffix in CALCulate is therefore ignored.

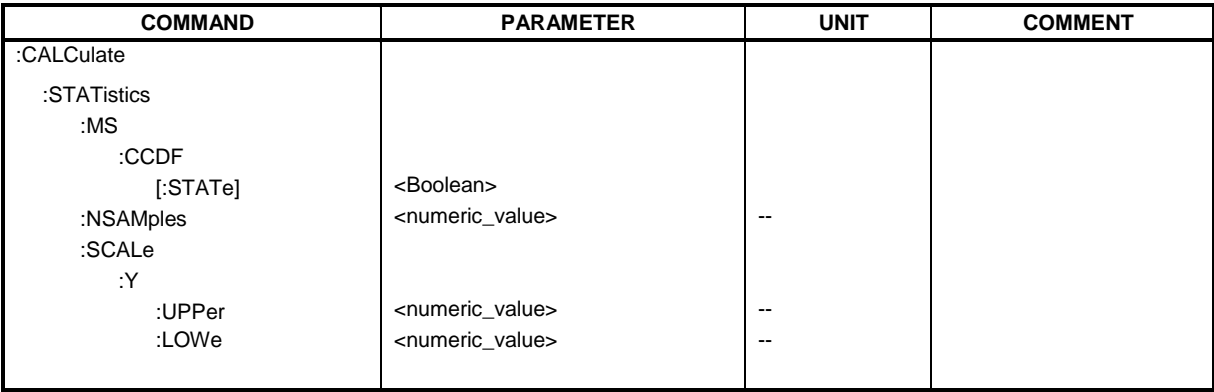

## **:CALCulate:STATistics:MS:CCDF[:STATe]** ON | OFF

This command switches on or off the measurement of the complementary cumulative distribution function (CCDF).

**Example:** "CALC:STAT:MS:CCDF ON"

**Features:** \*RST value: OFF SCPI: device-specific

### **:CALCulate:STATistics:NSAMples** 100 to 32768

This command sets the number of measurement points to be acquired for the statistical measurement functions

**Example:** "CALC:STAT:NSAM 5000"

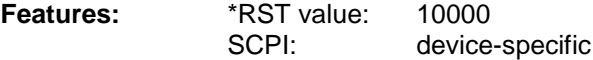

## **:CALCulate:STATistics:SCALe:Y:UPPer** 1E-5 to 1.0

This command defines the upper limit for the Y-axis of the diagram in statitistical measurements. Since probabilities are specified on the Y-axis, the entered numerical values are dimensionless.

**Example:** "CALC:STAT:SCAL:Y:UPP 0.01"

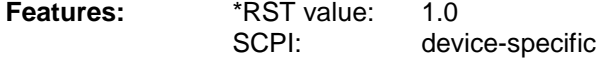

### **:CALCulate:STATistics:SCALe:Y:LOWer** 1E-6 to 0.1

This command defines the lower limit for th Y-axis of the diagram in statistical measurements. Since probabilities are specified on the Y-axis, the entered numerical values are dimensionless.

**Example:** "CALC:STAT:SCAL:Y:LOW 0.001" **Features:** \*RST value: 1E-6

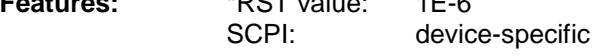

# **CONFigure:WCDPower Subsystem**

This subsystem comprises the commands for configuring the code domain power measurements. Only the numeric suffix 1 is permissible in CONFigure.

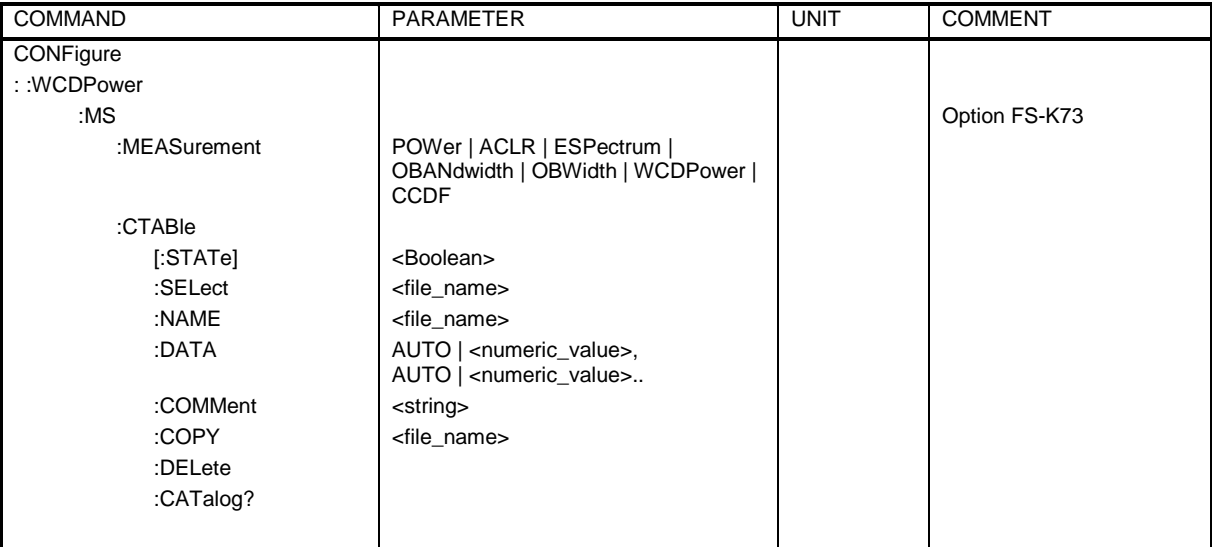

**CONFigure<1>:WCDPower:MS:MEASurement** POWer | ACLR | ESPectrum | OBANdwith | OBWidth | WCDPower | CCDF

This command selects the 3GPP FDD user equipment tests. The settings of the predefined measurements are described for the associated softkey in chapter 6.

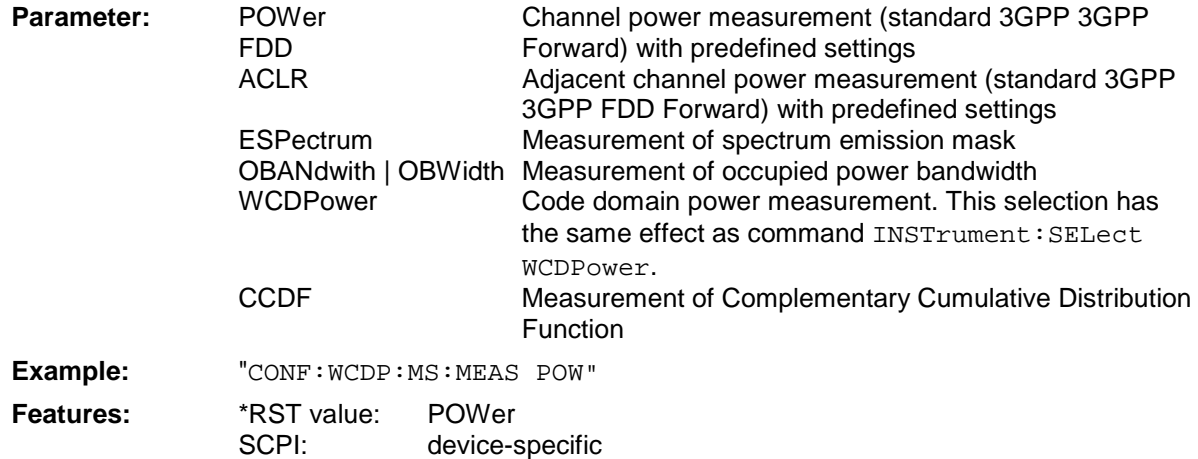

### **CONFigure<1>:WCDPower:MS:CTABle[:STATe]** ON | OFF

This command switches the channel table on or off. On switching on, the measured channel table is stored under the name RECENT and switched on. After the RECENT channel table is switched on, another channel table can be selected with the command CONF: WCDP: MS: CTABle: SELect.

- **Note:** The RECENT channel table must always be switched on first with the command CONF:WCDP:MS:CTAB:STAT and then the required channel table can be selected with the command CONF:WCDP:CTAB:SEL
- **Example:** ":CONF:WCDP:MS:CTAB ON"
- **Features:** \*RST value: OFF SCPI: device-specific

### **CONFigure<1>:WCDPower:MS:CTABle:SELect** <string>

This command selects a predefined channel table file. Before using this command, the RECENT channel table must be switched on first with the command CONF:WCDP:CTAB:STATe ON.

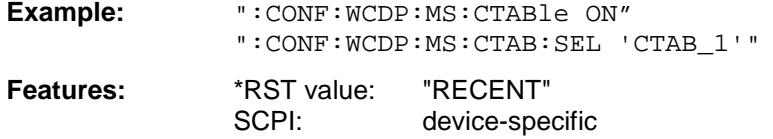

#### **:CONFigure:WCDPower:MS:CTABle:NAME** <file\_name>

This command selects an existing channel table or creates the name of a new channel table.

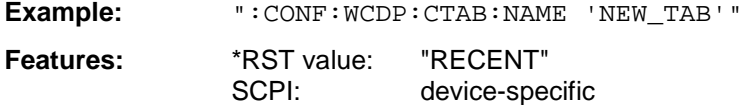

**:CONFigure:WCDPower:MS:CTABle:DATA** 2..8,0..255,0|1,-1|3|4|5|6|7|8 ,0|1,<numeric\_value>...

This command defines the values of the selected channel table. Each line of the table consists of 6 values:

<code class>,<code number>,<chan mapping>,<pilot length>,<status>,<CDP relative [dB]>....

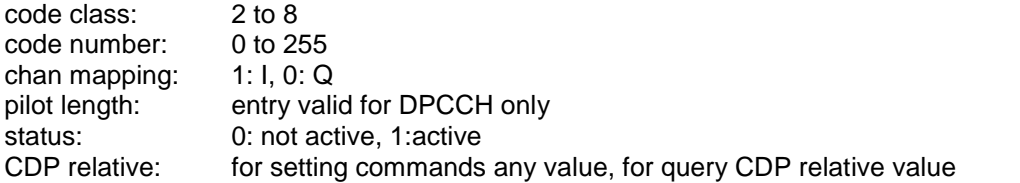

The Channel DPCCH may only be defined once. If channel DPCCH is missing in the command, it is automatically added at the end of the table.

Prior to this command, the name of the channel table has to be defined with command CONF:WCDP:MS:CTAB:NAME.

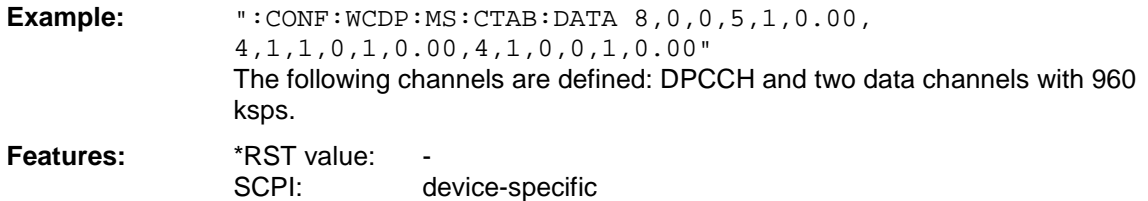

#### **:CONFigure:WCDPower:MS:CTABle:COMMent** <string>

This command defines a comment for the selected channel table

Prior to this command, the name of the channel table has to be defined with command CONF:WCDP:MS:CTAB:NAME and the values of the table have to be defined with command CONF:WCDP:MS:CTAB:DATA.

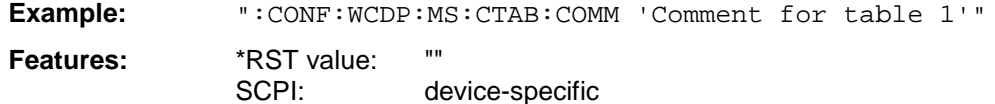

### **:CONFigure:WCDPower:MS:CTABle:COPY** <file\_name>

This command copies one channel table onto another one. The channel table to be copied is selected with command CONF:WCDP:MS:CTAB:NAME.

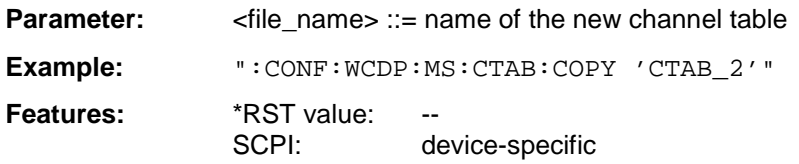

The name of the channel table may contain a maximum of 8 characters. This command is an "event" which is why it is not assigned an \*RST value and has no query.

### **:CONFigure:WCDPower:MS:CTABle:DELete**

This command deletes the selected channel table. The channel table to be deleted is selected with command CONF:WCDP:MS:CTAB:NAME.

**Example:** ":CONF:WCDP:MS:CTAB:DEL" **Features:** \*RST value:

SCPI: device-specific

This command is an "event" which is why it is not assigned an \*RST value and has no query.

### **:CONFigure:WCDPower:MS:CTABle:CATalog?**

This command reads out the names of all channel tables stored on the harddisk.

Syntax of output format:

<Sum of file lengths of all subsequent files>,<free memory on hard disk>, <1st file name>,,<1st file length>,<2nd file name>,,<2nd file length>,....,<nth file name>, <nth file length>

**Example:** ":CONF:WCDP:MS:CTAB:CAT?"

**Features:** \*RST value: SCPI: device-specific

## **INSTrument Subsystem**

**:INSTrument[:SELect]** SANalyzer | RECeiver | MSGM | **MWCDpower**

This command switches between the operating modes by means of text parameters.

Selection MWCDpower presets the instrument as described in Chapter 2, Section "Basic Settings in Code Domain Measurement Mode".

Example: ": INST MWCD"

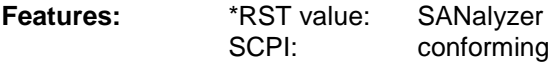
## **SENSe:CDPower Subsystem**

This subsystem controls the parameters for the code domain mode. The numeric suffix in  $SENSe<1$  (2> is not significant in this subsystem.

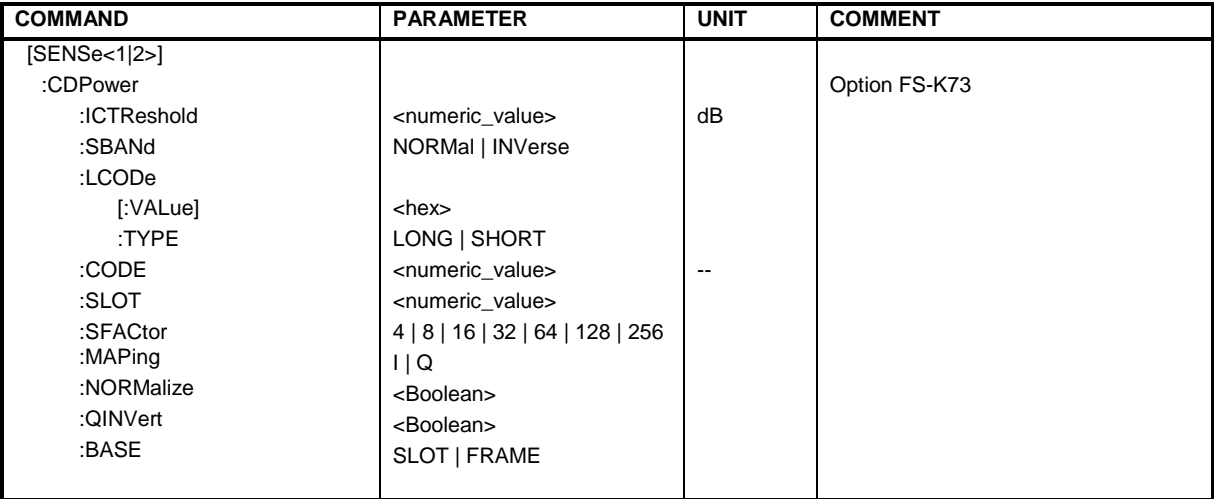

### **:[SENSe:]CDPower:ICTReshold** -100 dB to + 10 dB

This command sets the threshold value from which a channel is treated as active. The level entered refers to the total signal power.

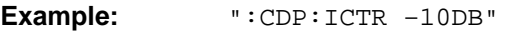

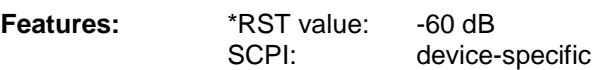

### **:[SENSe:]CDPower:SBANd** NORMal | INVers

This command is for interchanging the left and the right sideband.

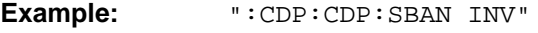

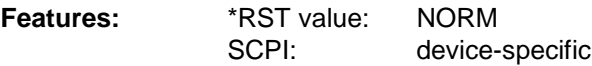

### **:[SENSe:]CDPower:LCODe[:VALue]** #H0 to #H1fff

This command defines the scrambling code in hexadecimal format.

**Example:** ":CDP:LCOD #H2"

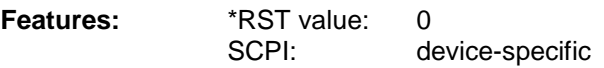

### **:[SENSe:]CDPower:LCODe:TYPE** LONG | SHORt

This command switches between long and short scrambling code.

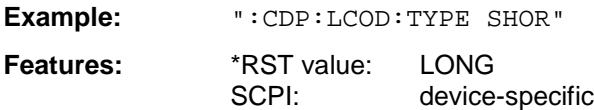

### **:[SENSe:]CDPower:CODE** 0 to 255

This command sets the code number. The code number refers to code class 8 (spreading factor 256).

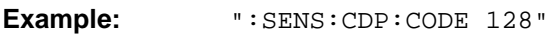

Features: \*RST value: 0 SCPI: device-specific

### **:[SENSe:]CDPower:SLOT** 0 to 14

This command sets the slot number.

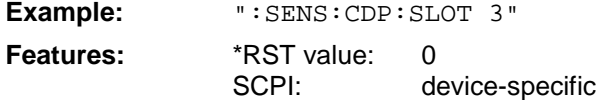

### **:[SENSe:]CDPower:SFACtor** 4 | 8 | 16 | 32 | 64 | 128 | 256

This command defines the spreading factor. The spreading factor is only significant for display mode PEAK CODE DOMAIN ERROR.

Example: ": SENS: CDP: SFACtor 256" **Features:** \*RST value: 256<br>SCPI: devi device-specific

### **:[SENSe:]CDPower:MAPPing** I | Q

This command switches between I and Q component of the signal.

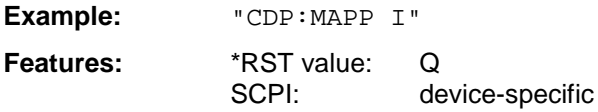

### **:[SENSe:]CDPower:NORMalize** ON | OFF

This command switches elimination of IQ offset on or off.

**Example:** ":SENS:CDP:NORM OFF"

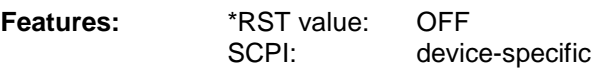

### **:[SENSe:]CDPower:QINVert ON | OFF**

This command inverts the Q component of the signal.

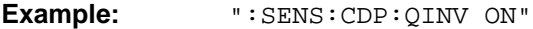

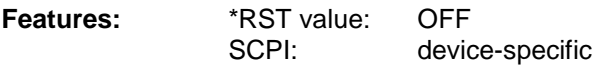

### **:[SENSe<1|2>:]CDPower:BASE** SLOT | FRAMe

This command chooses the base of the CDP analysis: At SLOT one slot of the signal is analyzed only; at FRAME the complete 3GPP frame will be analyzes.

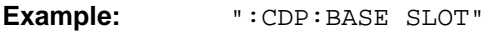

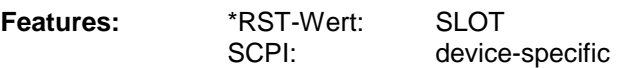

### **TRACe Subsystem**

#### **:TRACe[:DATA]** TRACE1 | TRACE2 | ABITstream | CTABle

This command transfers trace data from the controller to the instrument, the query reads trace data out of the instrument.

**Example:** ":TRAC TRACE1,"+A\$ (A\$: data list in current format) ":TRAC? TRACE1"

**Features:** \*RST value:

SCPI: conforming

ABITstream can be set only if CALC2:FEED "XTIM:CDP:BSTReam" is selected (in the lower bitstream window). This command returns the bitstreams of all 15 slots one after the other, the output format may be REAL, UINT or ASCII.

CTABle reads out the channel table: Seven values are transmitted for each channel, the sixth value (reserved for pilot length) being constantly 0:

< class>,<cannel number>,<absolute level>,<relative level>, <I/Q component>,0,<state>...

For TRACE1 or TRACE2 the following measured values are transferred depending on the display mode:

CODE PWR ABSOLUTE / RELATIVE , CHANNEL TABLE (TRACE1)

Each channel is defined by the class, the channel number, the absolute level, the relative level and the timing offset. The class denotes the spreading factor of the channel.

Class 8 corresponds to the highest spreading factor (256, symbol rate 15 ksps), class 2 to the lowest admissible spreading factor (4, symbol rate 960 ksps).

Five values are transmitted for each channel.

<class>,<cannel number>,<absolute level>,<relative level>,<I/Q component>, .....

For CODE PWR ABSOLUTE / RELATIVE, the channels are output in ascending order sorted according to the code numbers, i.e in the same sequence as they are displayed on the screen. For CHANNEL TABLE, the channels are sorted according to the code classes, i.e. the unassigned channels are transmitted last.

The units are:

Absolute level dBm,

Relative level dB referred to the total power of the signal.

The example shows the results of a query for three channels with the following configuration:

1<sup>st</sup> channel: spreading factor 256, channel number 0, component Q  $2^{nd}$  channel: spreading factor 4, channel number 1, component I

3<sup>rd</sup> channel: spreading factor 4, channel number 1, component Q

This yields the following result: 8,0,-20.0,0.0,0,2,-20.0,0.0,1,2,1,-20.0,0.0,0

The channels come in the same order as in the CDP diagram, i.e. depending on their position in the code domain of spreading factor 256.

### RESULT SUMMARY (TRACE2)

The results of the RESULT SUMMARY are output in the following order:

<composite EVM>,<peak CDE>,<carr freq Error>,<chip rate error>, <total power>,<trg to frame>,<EVM peak channel>,<EVM mean channel>, <class>, <channel number>,<power abs. channel>,<power rel. channel>,<I/Q component>, <pilotm length>,<IQ offset>,<IQ imbalance>

#### The units are:

EVM peak channel/mean channel, composite EVM, IQ offset/imbalance :

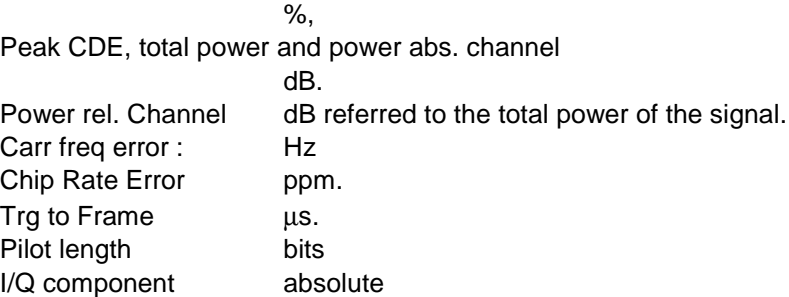

### POWER VS SLOT (TRACE2)

15 pairs of slot (slotnumber of CPICH) and level values (for 15 slots) are always transferred. <slot number>, <level value in dB>,<slot number>,<level value in dB>,.....

### SYMBOL EVM (TRACE2)

The number of level values depends on the spreading factor:

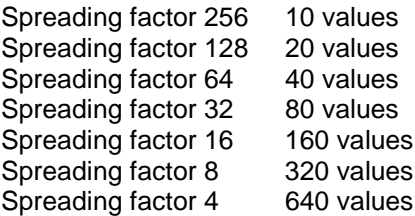

### PEAK CODE DOMAIN ERR and COMPOSITE EVM (TRACE2)

15 pairs of slot (slotnumber of CPICH) and values are always transferred. PEAK CODE DOMAIN ERR: < slot number>, < level value in dB>,..... COMPOSITE EVM: <slot number>, <lvalue in %>, .....

### SYMBOL CONST(TRACE2)

The real and the imaginary part are transferred as a pair:

<re 0>,<im 0>,<re 1>,<im 1>,.....<re n>, <im n>

For the channels have exclusively I or Q components in FS-K73, the <re> or <im> values are 0, depending on the selected component.

The number of level values depends on the spreading factor:

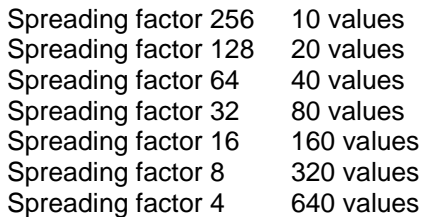

### BITSTREAM (TRACE2)

The bitstream of one slot is transferred. One value is transferred per bit (range 0,1,). The number of symbols is not constant and may vary for each sweep. Specific symbols in the bitstream may be invalid depending on the channel type and the bit rate (symbols without power). The assigned invalid bits are marked by "9".

## **Alphabetical List of Commands**

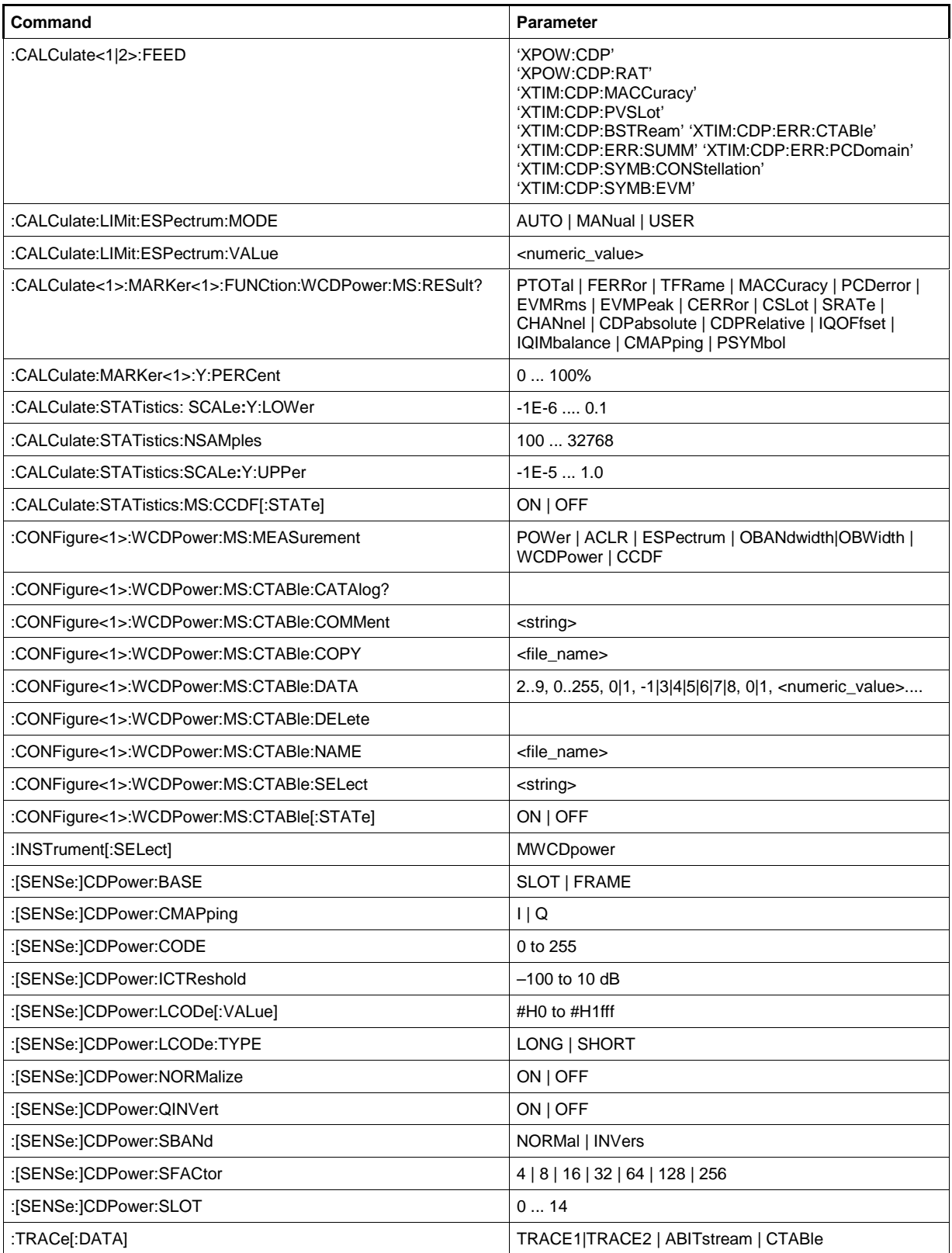

## **Table of Softkeys with Assignment of IEC/IEEE Commands**

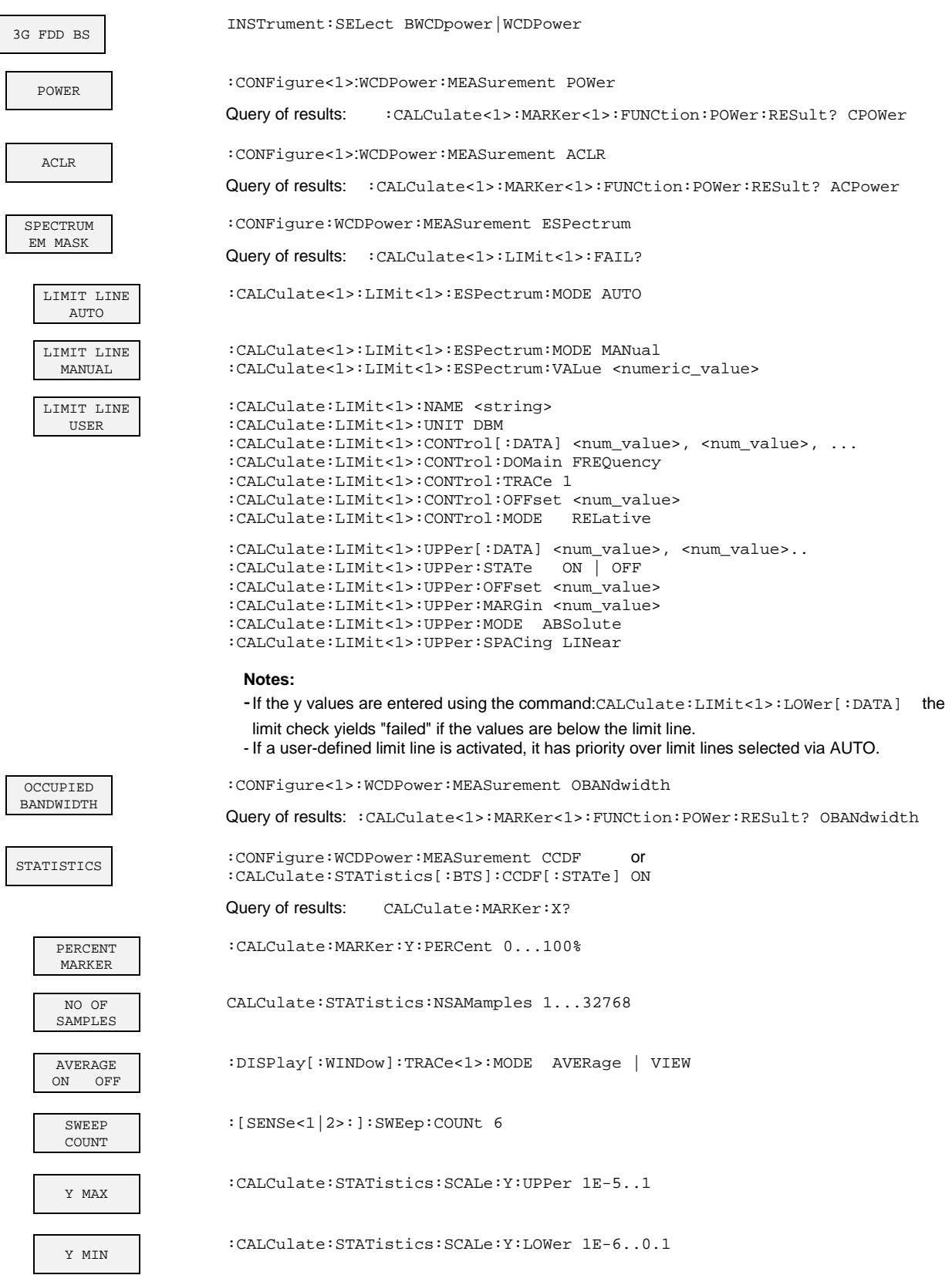

### **FS-K73Remote-Control Commands for 3GPP FDD Code Domain Power Measurements**

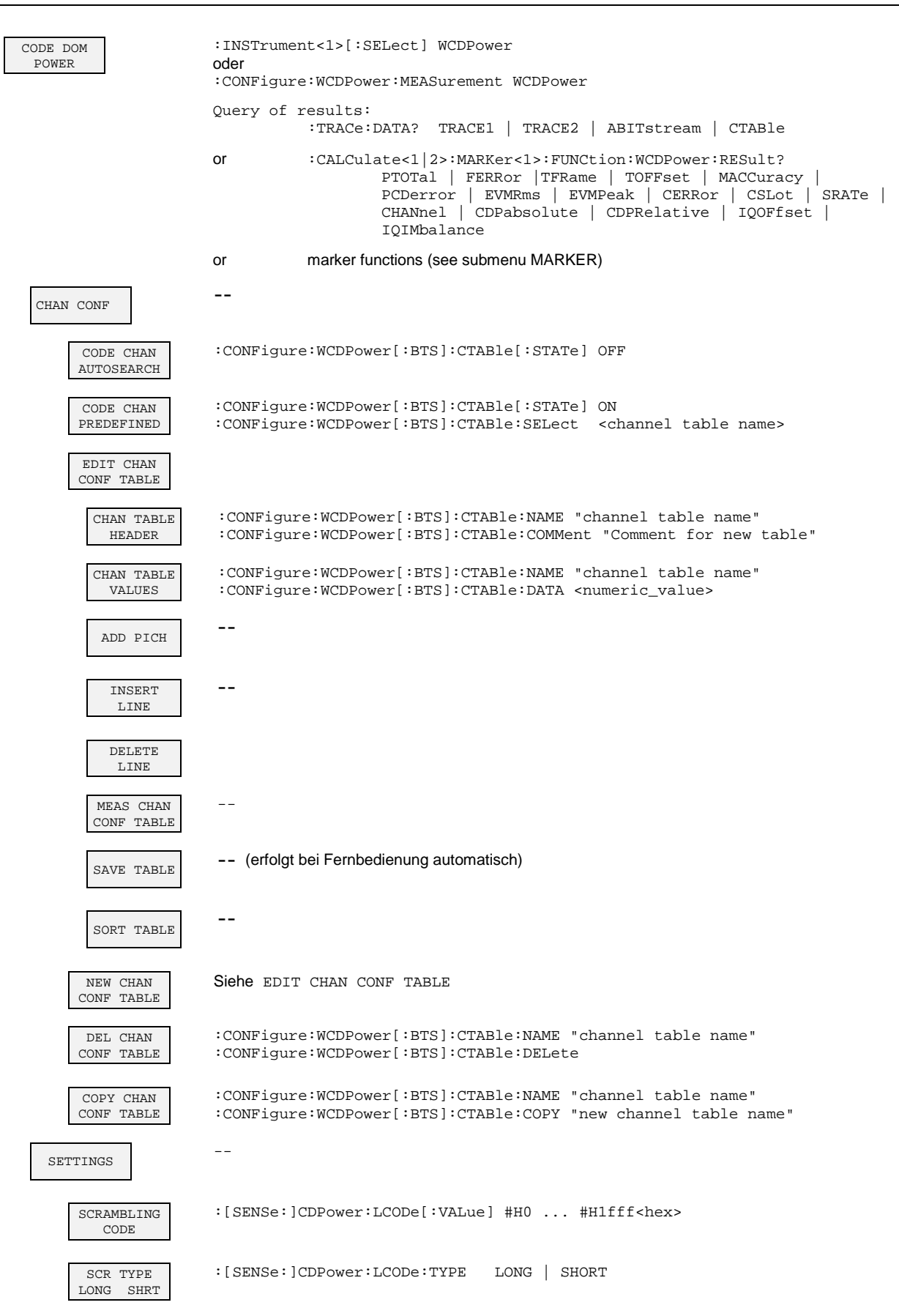

### **Remote-Control Commands for 3GPP FDD Code Domain Power MeasurementsFS-K73**

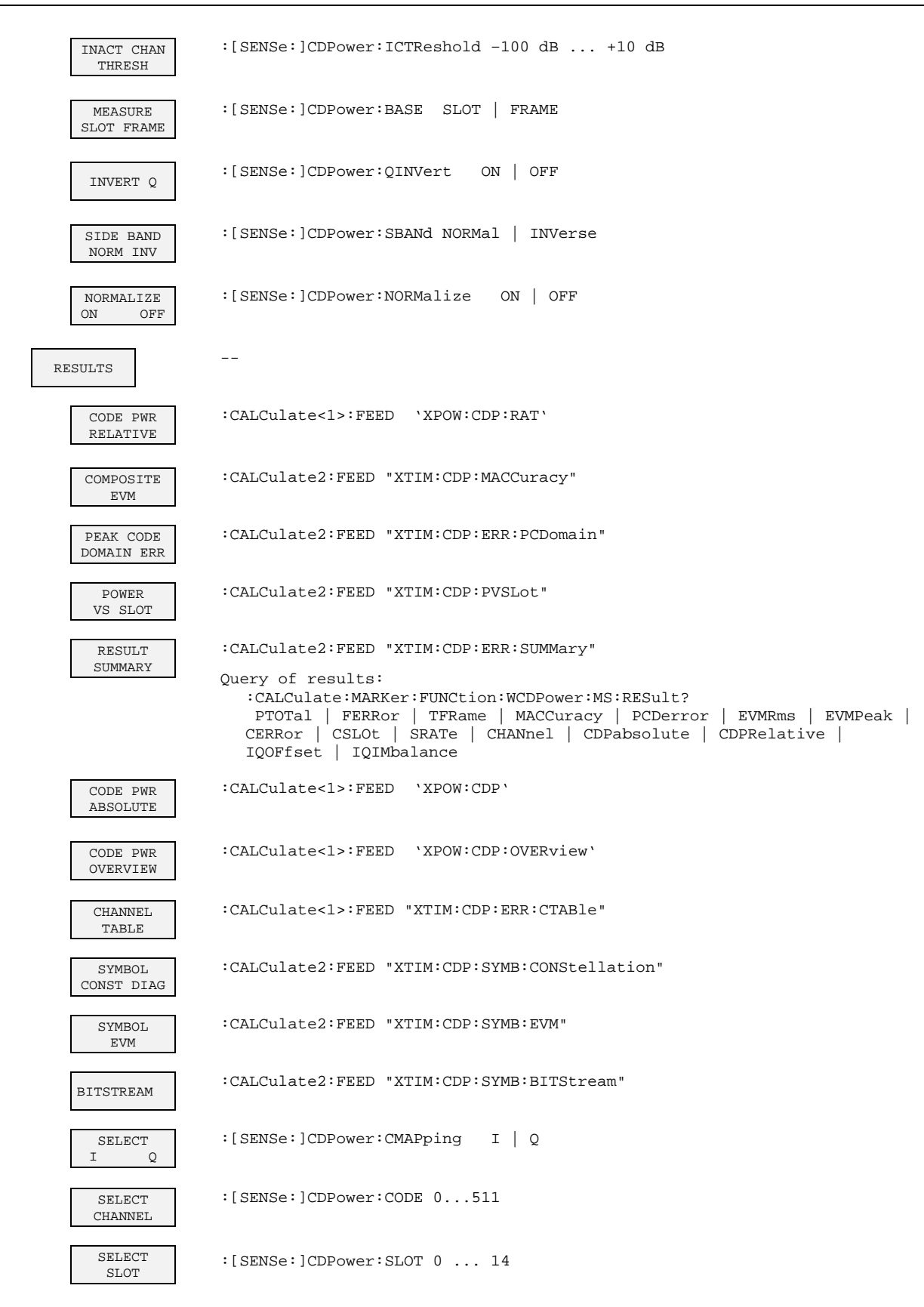

## **8 Performance Test**

- Switch off the instrument (spectrum analyzers FSP or FSU) before removing or inserting modules.
- Check the setting of the AC supply voltage selector (230 V) prior to switching on the unit.
- Measure the parameters after a warm-up time of at least 30 min. and the completion of system error correction of the analyzer and SMIQ. Only then is it ensured that the specifications are complied with.
- Unless specified otherwise all settings are made after a PRESET.
- Conventions for settings on the analyzer during the measurement:

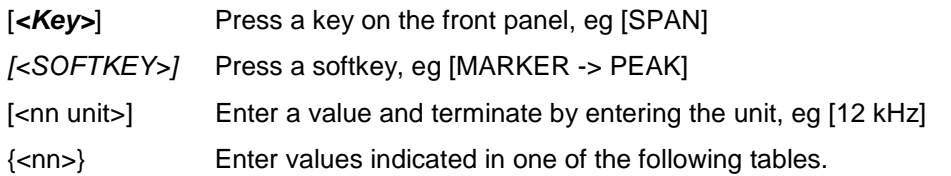

Successive entries are separated by [:], eg [**SPAN**: 15 kHz].

• The values stated hereinafter are not guaranteed values. Only the data sheet specifications are binding.

## **Required Measuring Equipment and Accessories**

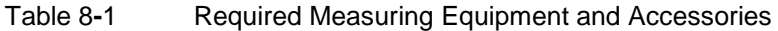

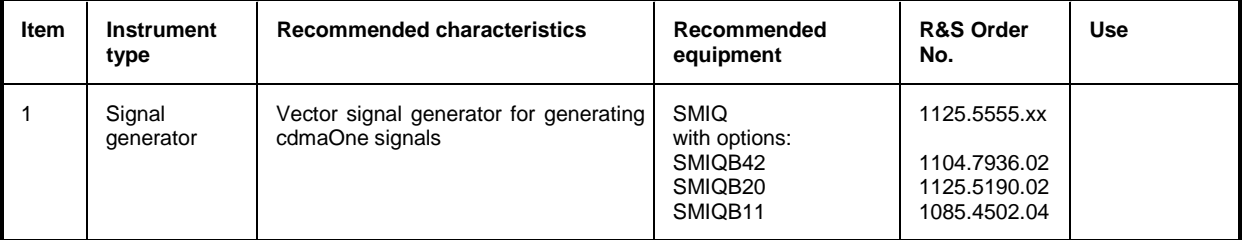

### **Test Procedure**

The performance test refers exclusively to results of the code-domain power. It is not required to check the POWER-, ACLR- and SPECTRUM results since they are covered by the performance test of the basic unit.

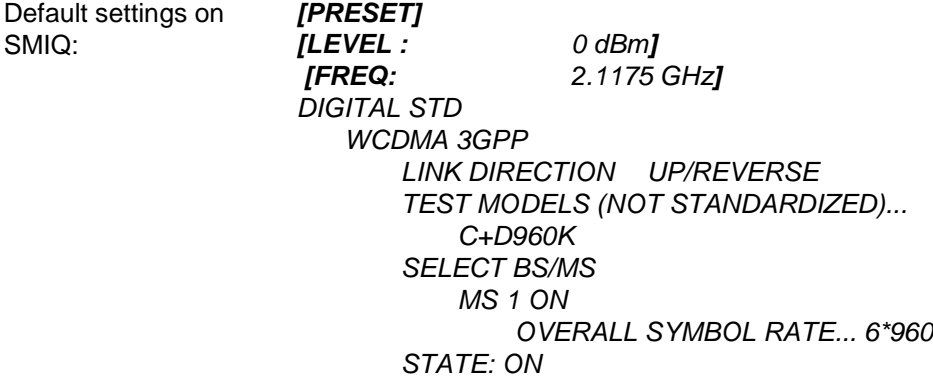

Trigger output: RADIO FRAME

The channel list should show the following:

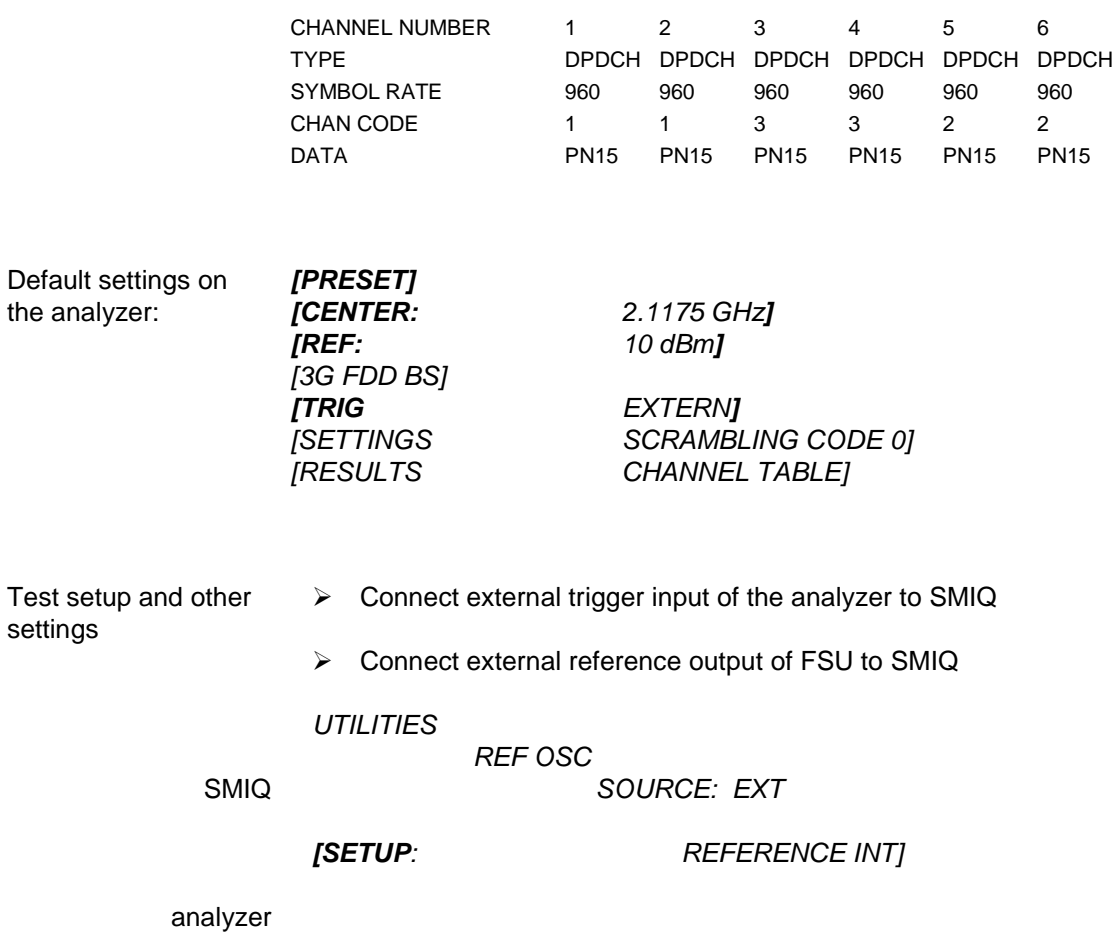

The display of the the analyzer should show the following:

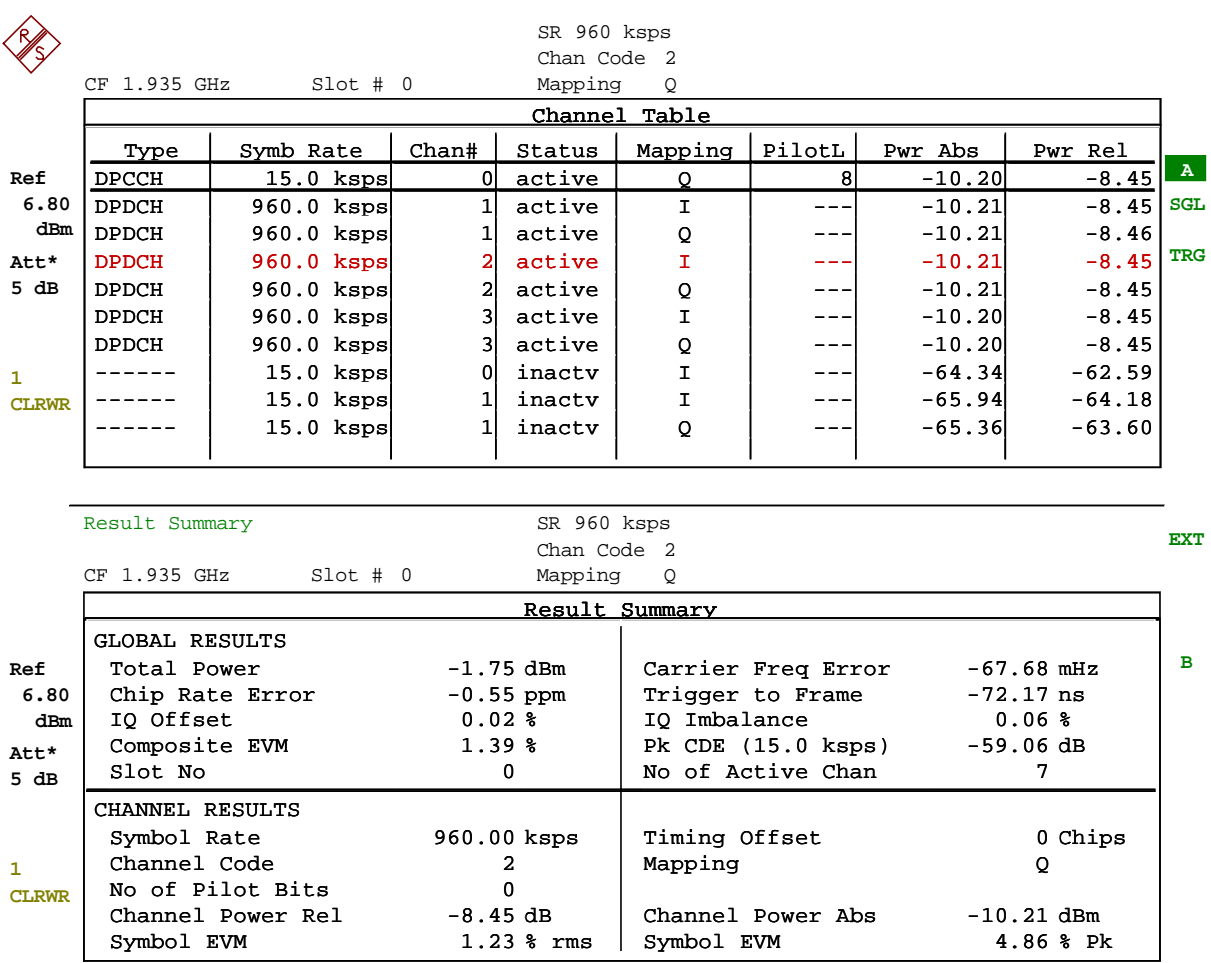

Date: 25.MAR.2002 11:22:31

# **9 Glossary**

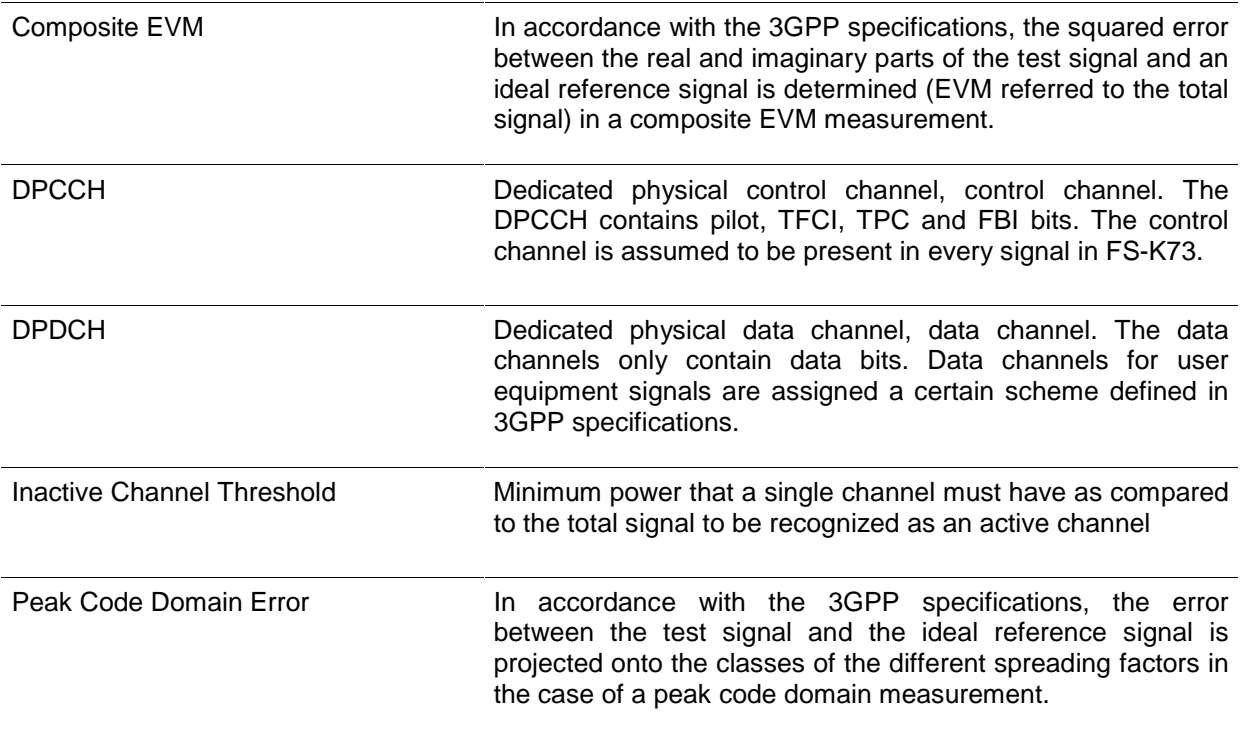

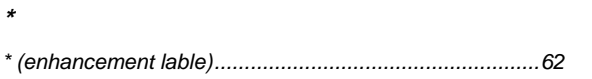

### $\overline{A}$

 $\star$ 

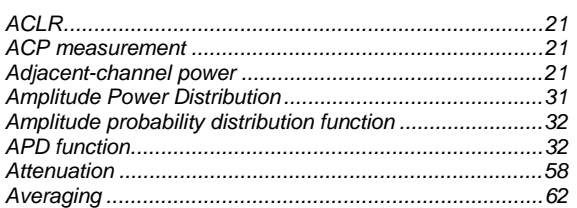

## $\boldsymbol{B}$

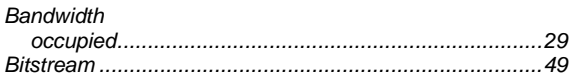

## $\boldsymbol{c}$

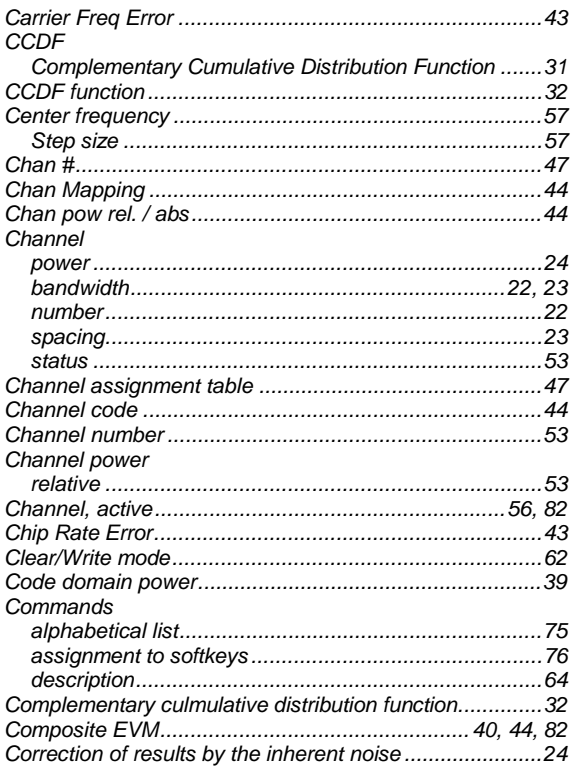

## D

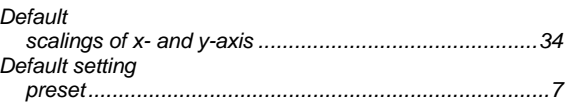

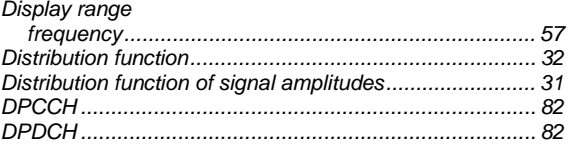

## $\overline{F}$

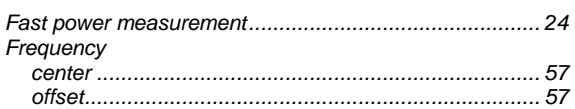

## $H$

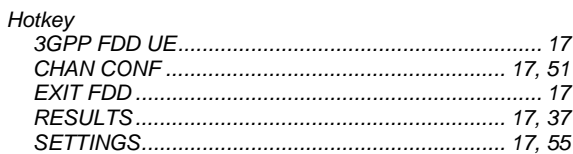

## $\overline{I}$

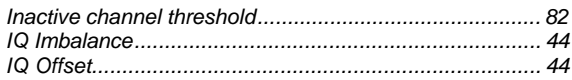

## $\boldsymbol{\mathsf{K}}$

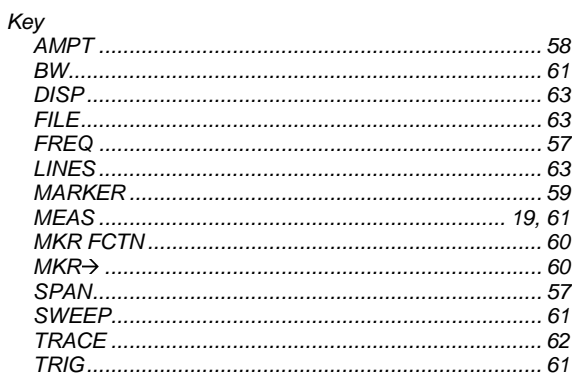

## $\mathbf{L}$

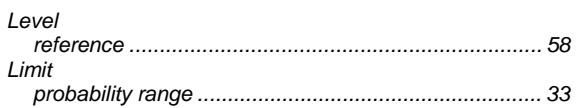

### $\boldsymbol{M}$

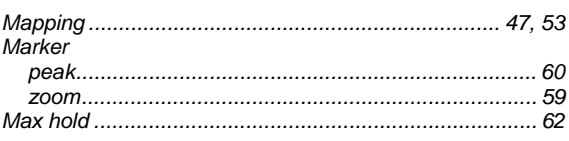

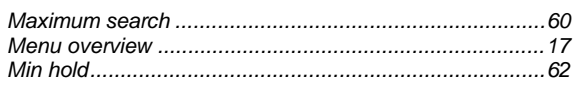

## $\boldsymbol{N}$

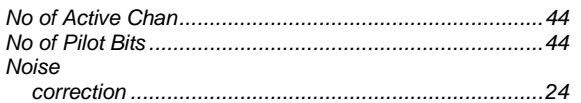

## $\boldsymbol{o}$

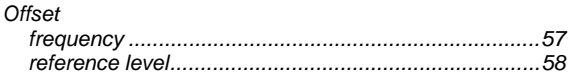

## $\boldsymbol{P}$

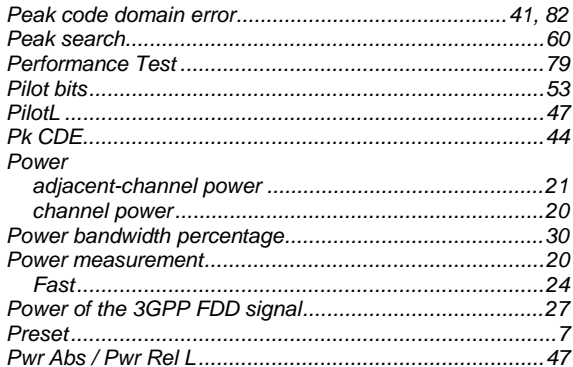

## $\boldsymbol{R}$

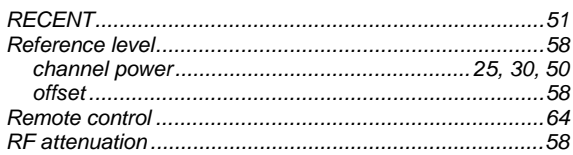

## $\mathcal{S}$

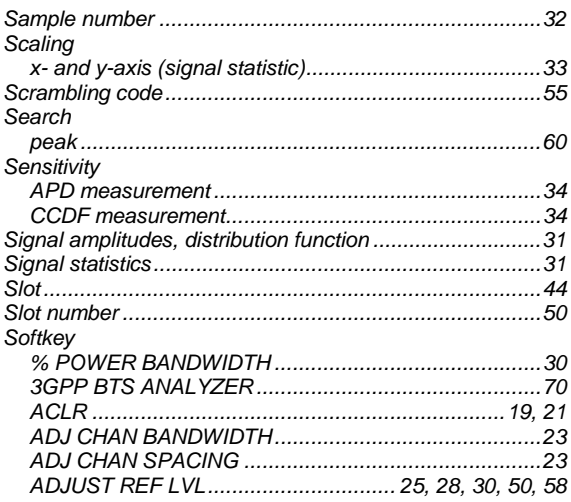

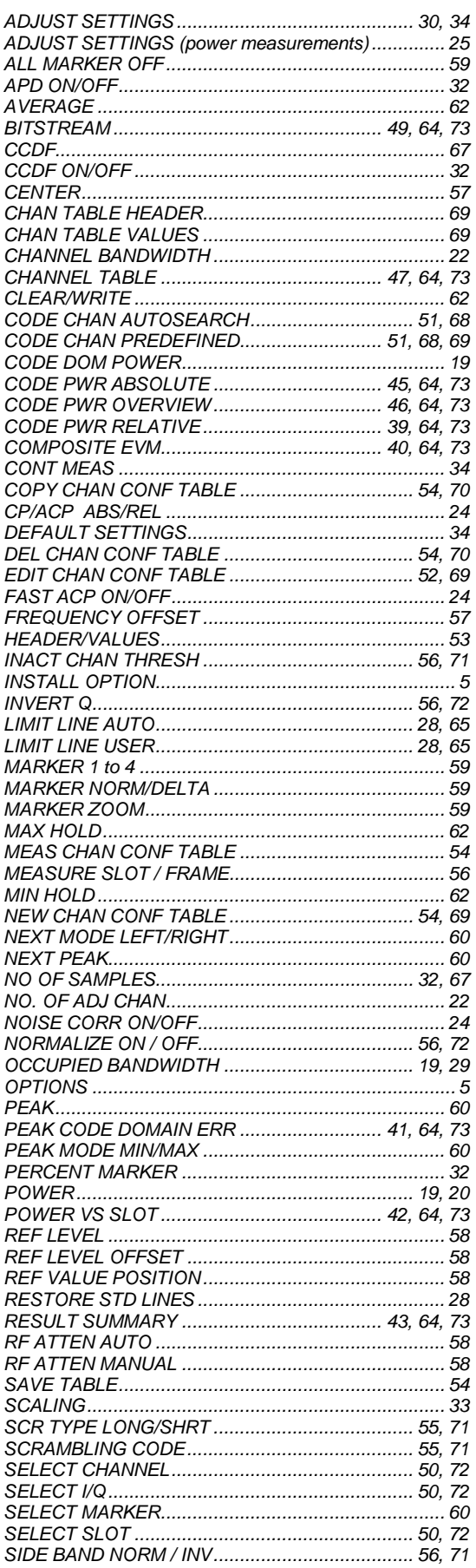

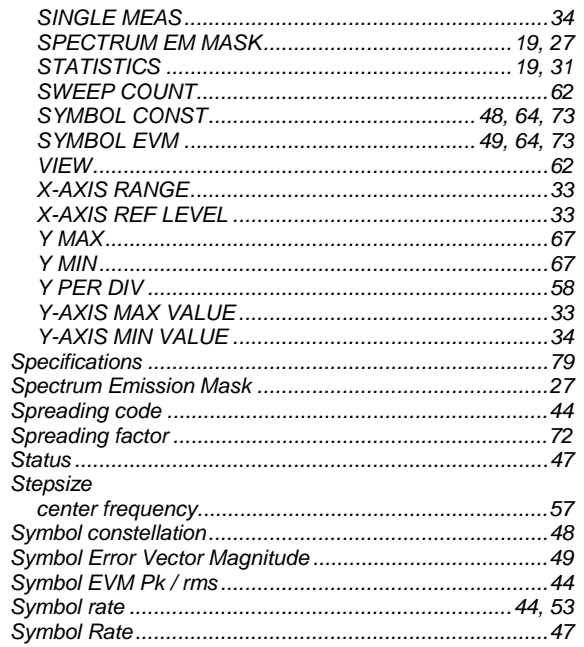

## $\overline{r}$

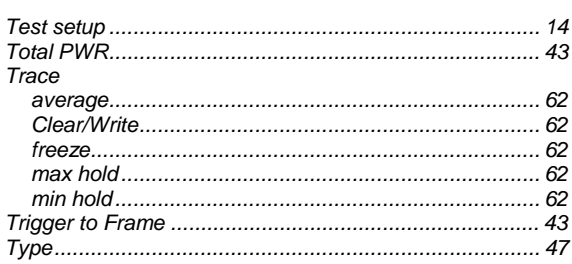

## $\mathbf{V}$

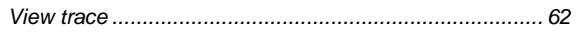

## $\overline{z}$

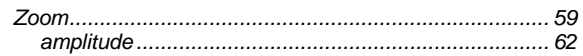